# Operating Manual **SUNNY BOY 3.0 / 3.6 / 4.0 / 5.0**

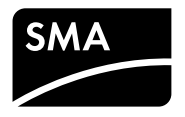

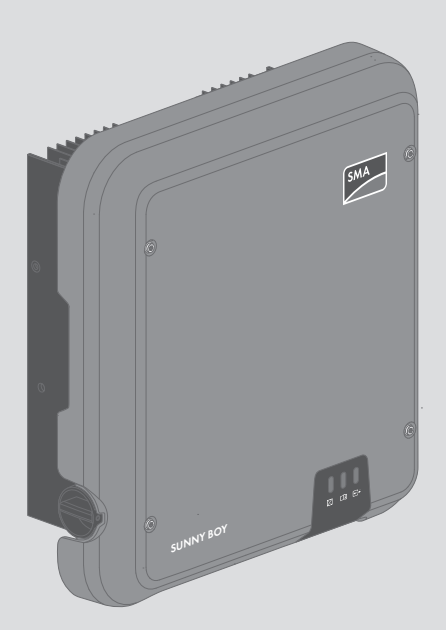

# **Legal Provisions**

The information contained in these documents is property of SMA Solar Technology AG. Any publication, whether in whole or in part, requires prior written approval by SMA Solar Technology AG. Internal reproduction used solely for the purpose of product evaluation or other proper use is allowed and does not require prior approval.

## **SMA Warranty**

You can download the current warranty conditions from the Internet at [www.SMA-Solar.com.](http://www.SMA-Solar.com)

## **Software licenses**

The licenses for the used software modules can be called up on the user interface of the product.

## **Trademarks**

All trademarks are recognized, even if not explicitly identified as such. Missing designations do not mean that a product or brand is not a registered trademark.

Modbus® is a registered trademark of Schneider Electric and is licensed by the Modbus Organization, Inc.

QR Code is a registered trademark of DENSO WAVE INCORPORATED.

Phillips® and Pozidriv® are registered trademarks of Phillips Screw Company.

Torx® is a registered trademark of Acument Global Technologies, Inc.

## **SMA Solar Technology AG**

Sonnenallee 1 34266 Niestetal Germany Tel. +49 561 9522-0 Fax +49 561 9522-100 www.SMA.de Email: info@SMA.de

Status: 3/1/2017 Copyright © 2017 SMA Solar Technology AG. All rights reserved.

# **Table of Contents**

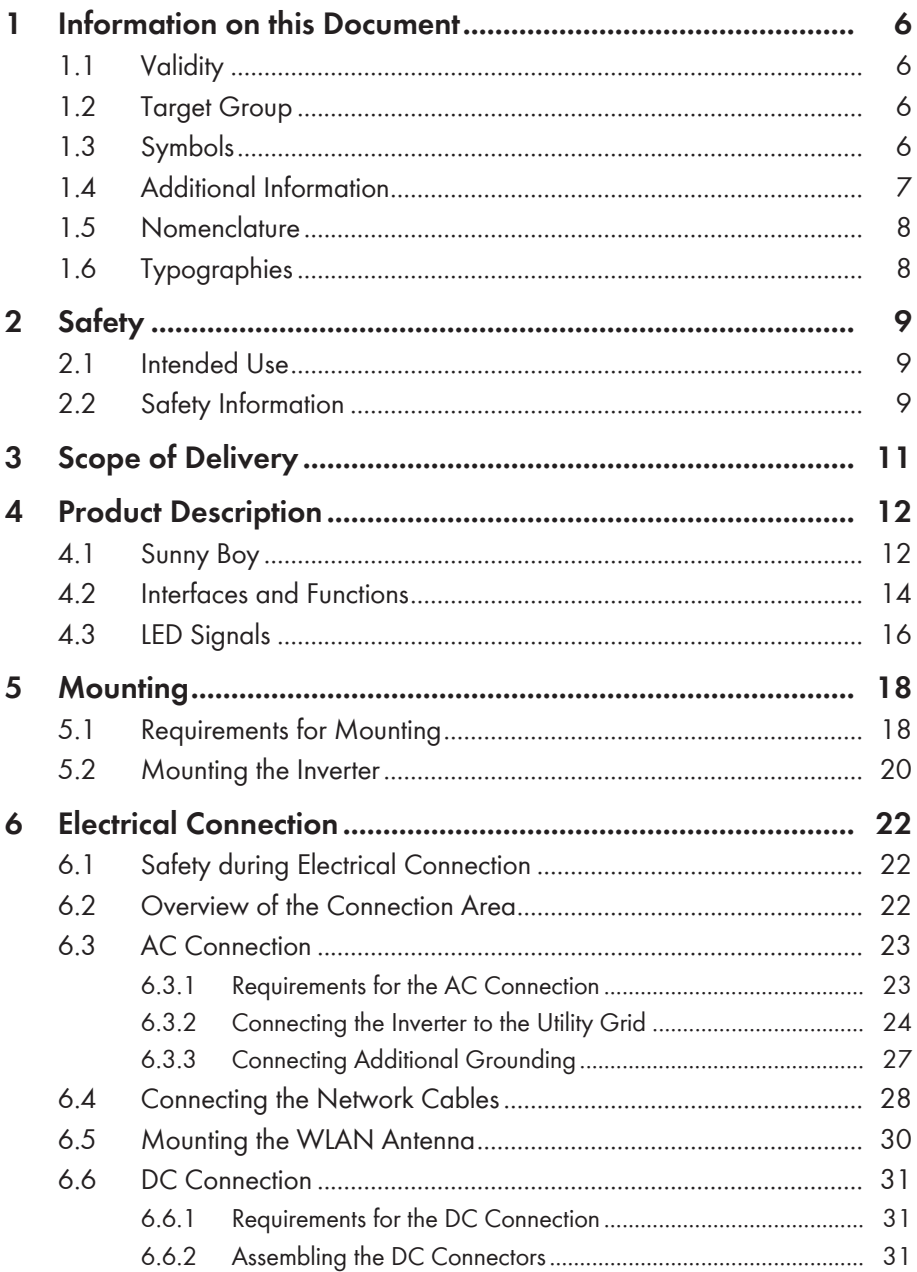

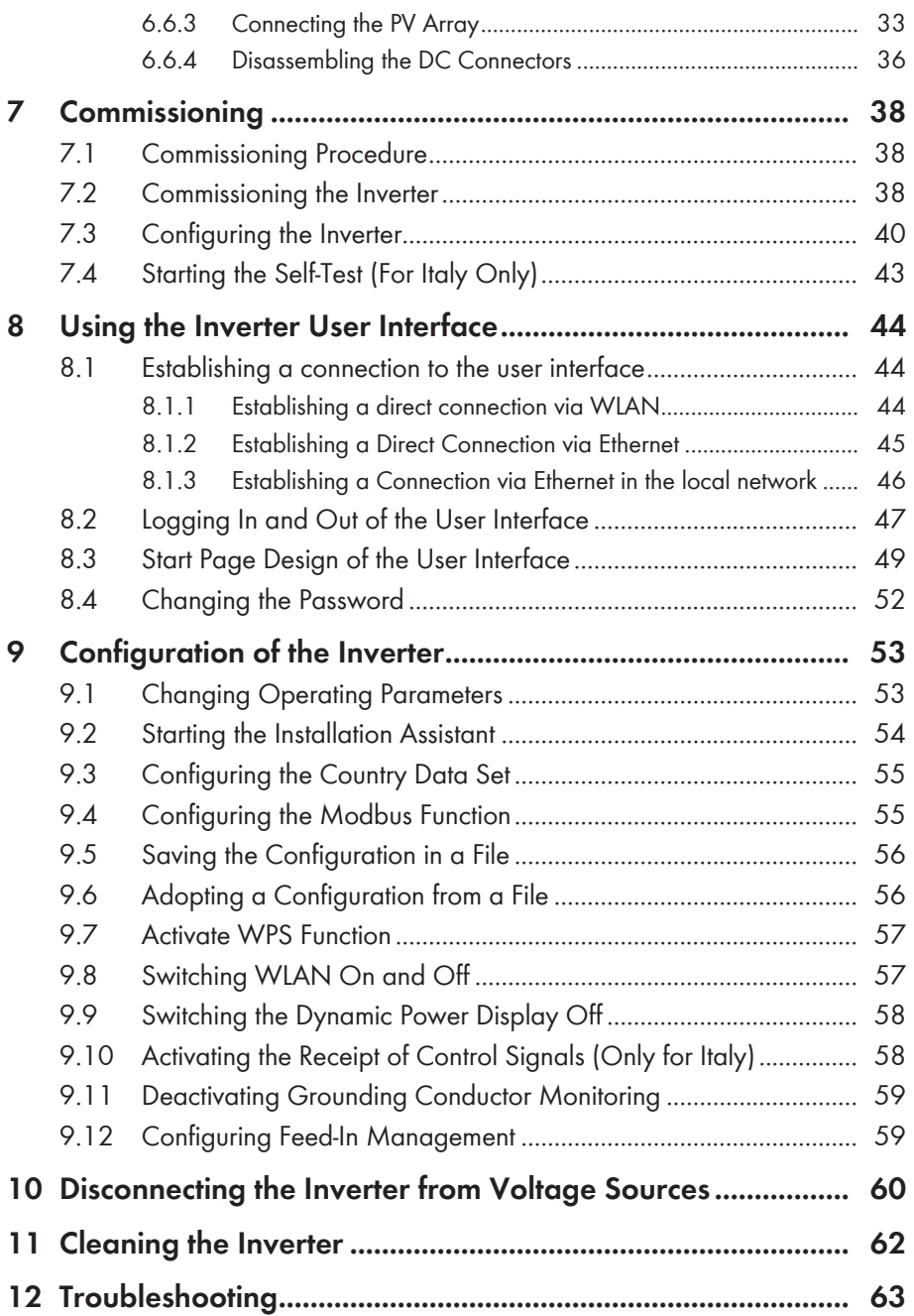

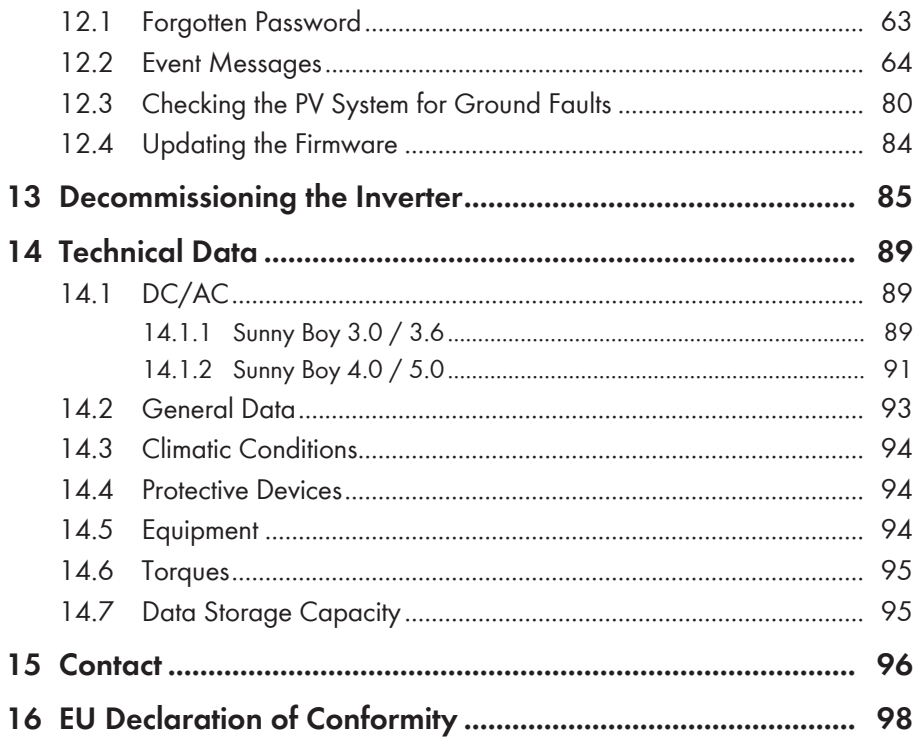

# <span id="page-5-0"></span>**1 Information on this Document**

# <span id="page-5-1"></span>**1.1 Validity**

This document is valid for the following device types:

- SB3.0-1AV-40 (Sunny Boy 3.0)
- SB3.6-1AV-40 (Sunny Boy 3.6)
- SB4.0-1AV-40 (Sunny Boy 4.0)
- SB5.0-1AV-40 (Sunny Boy 5.0)

## <span id="page-5-2"></span>**1.2 Target Group**

This document is intended for qualified persons and end users. Only qualified persons are allowed to perform the activities marked in this document with a warning symbol and the caption "Qualified person". Tasks that do not require any particular qualification are not marked and can also be performed by end users. Qualified persons must have the following skills:

- Knowledge of how an inverter works and is operated
- Training in how to deal with the dangers and risks associated with installing and using electrical devices and installations
- Training in the installation and commissioning of electrical devices and installations
- Knowledge of the applicable standards and directives
- Knowledge of and compliance with this document and all safety information

# <span id="page-5-3"></span>**1.3 Symbols**

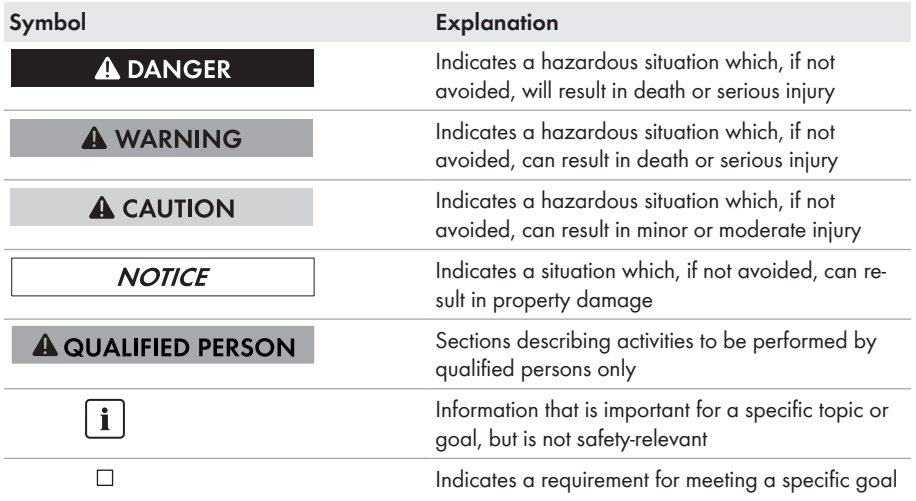

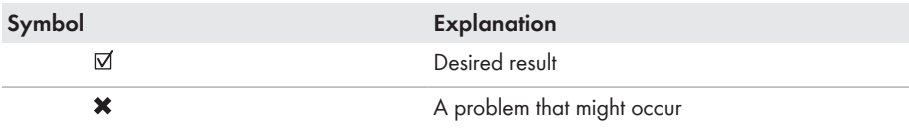

# <span id="page-6-0"></span>**1.4 Additional Information**

Links to additional information can be found at [www.SMA-Solar.com:](http://www.sma-solar.com)

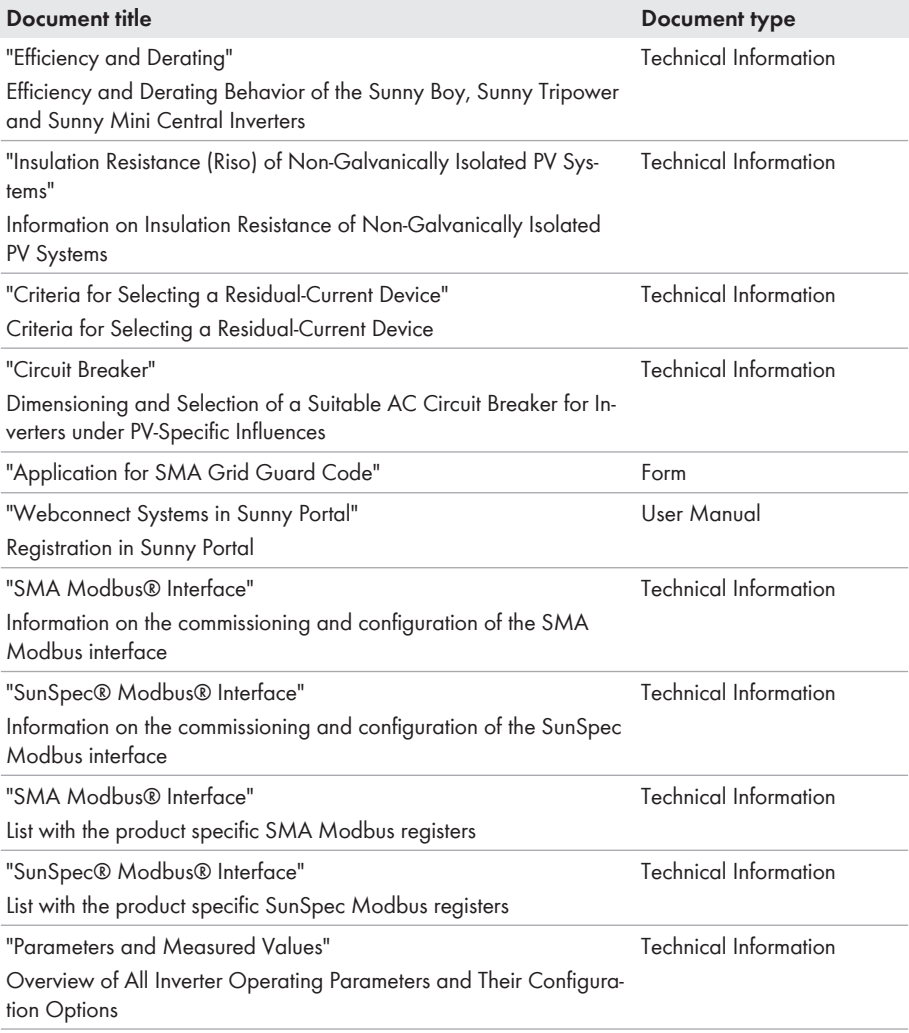

## <span id="page-7-0"></span>**1.5 Nomenclature**

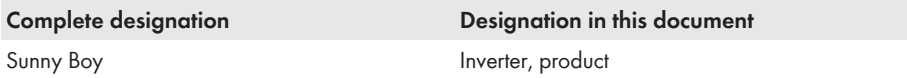

# <span id="page-7-1"></span>**1.6 Typographies**

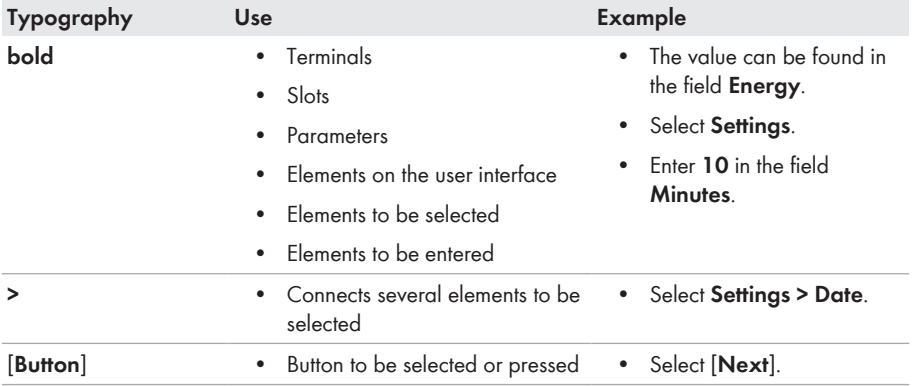

# <span id="page-8-0"></span>**2 Safety**

## <span id="page-8-1"></span>**2.1 Intended Use**

The Sunny Boy is a transformerless PV inverter with two MPP trackers which converts the direct current of the PV array to grid-compliant alternating current and feeds it into the utility grid. The product is suitable for indoor and outdoor use.

The product must only be operated with PV arrays of protection class II in accordance with IEC 61730, application class A. The PV modules must be compatible with this product.

PV modules with a high capacity to ground must only be used if their coupling capacity does not exceed 1.4 μF (for information on how to calculate the coupling capacity, see the Technical Information "Leading Leakage Currents" at [www.SMA-Solar.com](http://www.sma-solar.com/)).

All components must remain within their permitted operating ranges at all times.

The product must only be used in countries for which it is approved or released by SMA Solar Technology AG and the grid operator.

The product is also approved for the Australian market and may be used in Australia. If DRM support is specified, the inverter may only be used in conjunction with a Demand Response Enabling Device (DRED). This ensures that the inverter implements the commands from the grid operator for active power limitation at all times. The inverter and the Demand Response Enabling Device (DRED) must be connected in the same network and the inverter Modbus interface must be activated and the TCP server set.

Use this product only in accordance with the information provided in the enclosed documentation and with the locally applicable standards and directives. Any other application may cause personal injury or property damage.

Alterations to the product, e.g. changes or modifications, are only permitted with the express written permission of SMA Solar Technology AG. Unauthorized alterations will void guarantee and warranty claims and in most cases terminate the operating license. SMA Solar Technology AG shall not be held liable for any damage caused by such changes.

Any use of the product other than that described in the Intended Use section does not qualify as the intended use.

The enclosed documentation is an integral part of this product. Keep the documentation in a convenient place for future reference and observe all instructions contained therein.

The type label must remain permanently attached to the product.

# <span id="page-8-2"></span>**2.2 Safety Information**

This section contains safety information that must be observed at all times when working on or with the product.

To prevent personal injury and property damage and to ensure long-term operation of the product, read this section carefully and observe all safety information at all times.

## **A DANGER**

### **Danger to life due to high voltages of the PV array**

When exposed to sunlight, the PV array generates dangerous DC voltage, which is present in the DC conductors and the live components of the inverter. Touching the DC conductors or the live components can lead to lethal electric shocks. If you disconnect the DC connectors from the inverter under load, an electric arc may occur leading to electric shock and burns.

- Do not touch non-insulated cable ends.
- Do not touch the DC conductors.
- Do not touch any live components of the inverter.
- Have the inverter mounted, installed and commissioned only by qualified persons with the appropriate skills.
- If an error occurs, have it rectified by qualified persons only.
- Prior to performing any work on the inverter, disconnect it from all voltage sources as described in this document.

## **A DANGER**

### **Danger to life due to high voltages in the inverter**

Touching live components within the inverter can lead to lethal electric shocks. Some components also require at least five minutes to discharge after the inverter has been disconnected from voltage sources.

• Do not open the inverter.

## **A DANGFR**

### **Danger to life due to electric shock**

Touching an ungrounded PV module or array frame can cause a lethal electric shock.

• Connect and ground the PV modules, array frame and electrically conductive surfaces so that there is continuous conduction. Observe the applicable local regulations.

## **NOTICE**

### **Damage to the inverter due to the use of cleaning agents**

• If the inverter is dirty, clean the enclosure, the enclosure lid, the type label and the LEDs using only clean water and a cloth.

# <span id="page-10-0"></span>**3 Scope of Delivery**

Check the scope of delivery for completeness and any externally visible damage. Contact your distributor if the scope of delivery is incomplete or damaged.

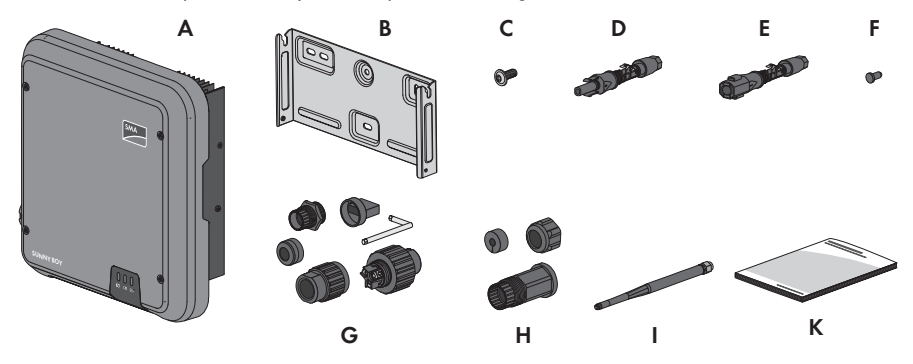

Figure 1: Components included in the scope of delivery

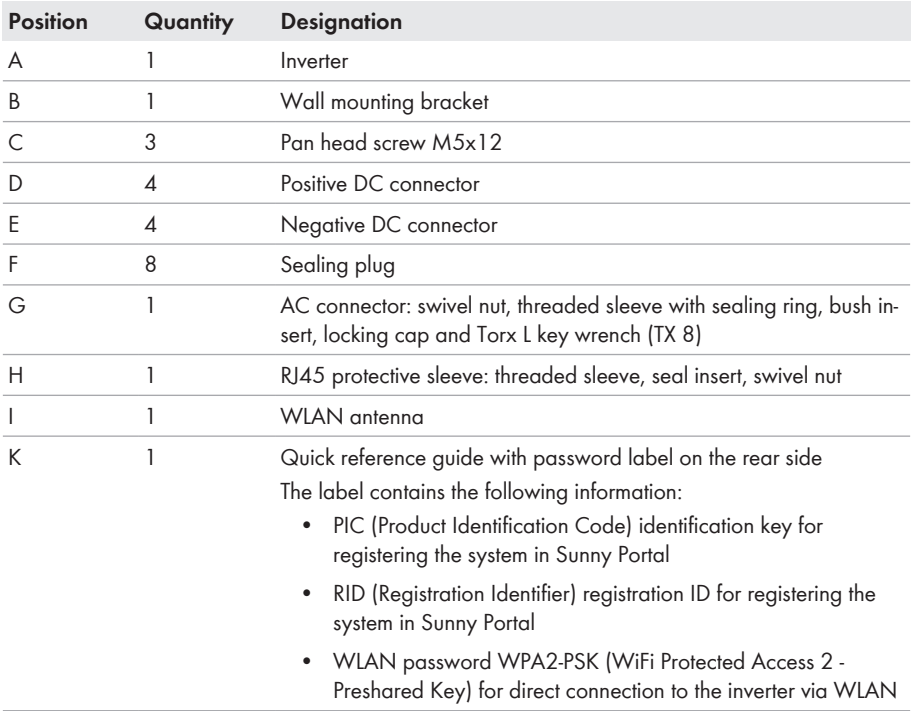

# <span id="page-11-0"></span>**4 Product Description**

## <span id="page-11-1"></span>**4.1 Sunny Boy**

The Sunny Boy is a transformerless PV inverter with two MPP trackers which converts the direct current of the PV array to grid-compliant alternating current and feeds it into the utility grid.

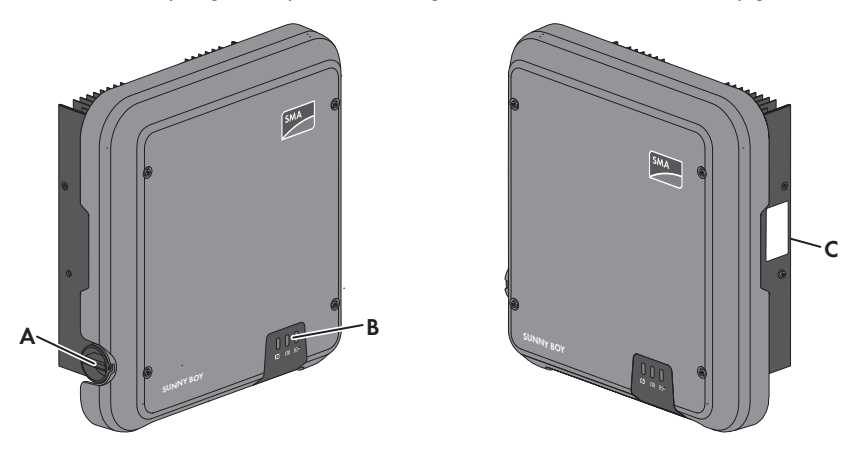

Figure 2: Design of the Sunny Boy

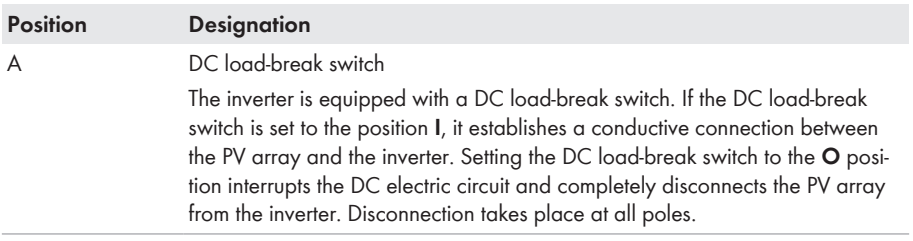

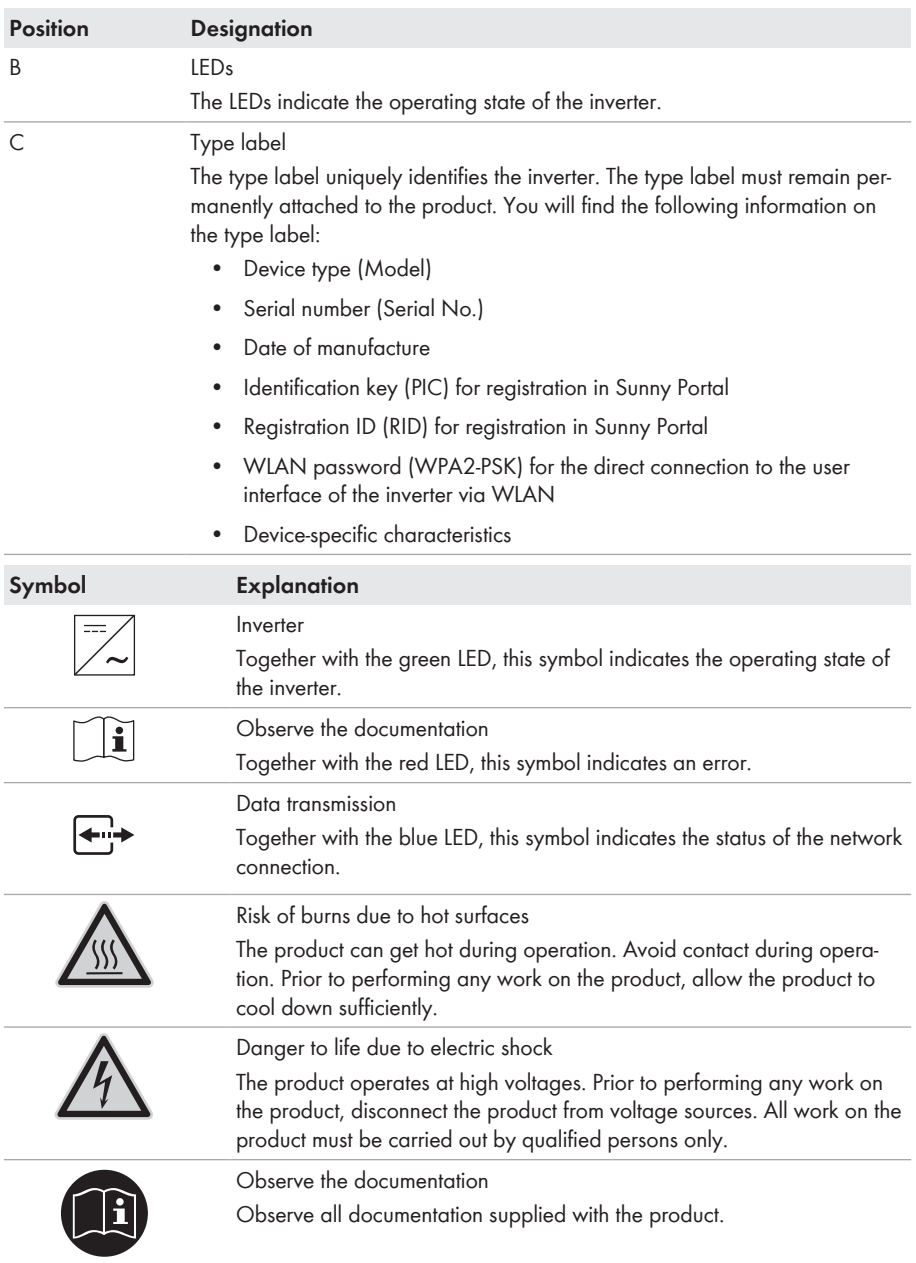

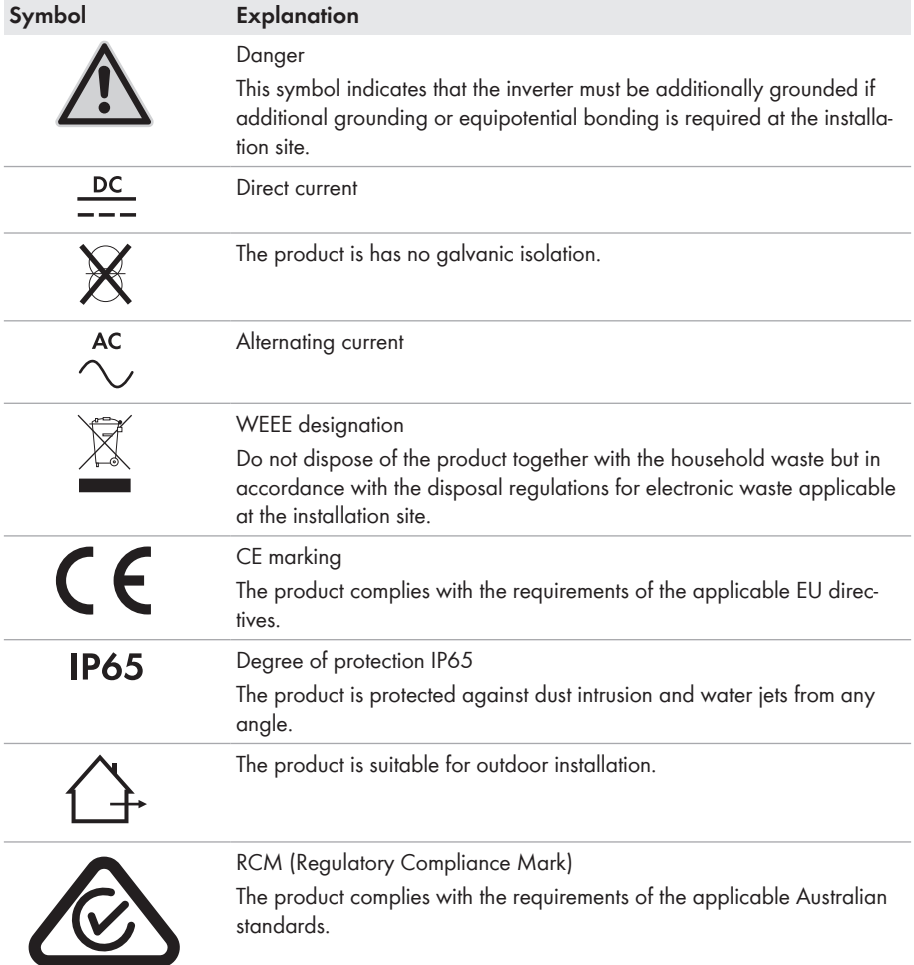

## <span id="page-13-0"></span>**4.2 Interfaces and Functions**

The inverter is equipped with the following interfaces and functions:

### **User interface for the monitoring and configuration of the inverter**

The inverter is standard-equipped with an integrated web server, which provides a user interface for configuring and monitoring the inverter. The inverter user interface can be called up via the web browser if there is an existing WLAN or Ethernet connection to a computer, tablet PC or smartphone.

### **SMA Speedwire**

The inverter is equipped with SMA Speedwire as standard. SMA Speedwire is a type of communication based on the Ethernet standard. This enables inverter-optimized 10 or 100 Mbit data transmission between Speedwire devices in PV systems and the user interface of the inverter.

## **SMA Webconnect**

The inverter is equipped with a Webconnect function as standard. The Webconnect function enables direct data transmission between the inverters of a small-scale system and the Internet portal Sunny Portal without any additional communication device and for a maximum of 4 inverters per Sunny Portal system. If there is an existing WLAN or Ethernet connection, you can directly access your Sunny Portal system via the web browser on the computer, tablet PC or smartphone.

Webconnect enables - for PV systems operated in Italy - the connection or disconnection of the inverter to or from the utility grid and the specifying of the frequency limits to be used via IEC61850-GOOSE messages.

## **WLAN**

The inverter is equipped with a WLAN interface as standard. The inverter is delivered with the WLAN interface activated as standard. If you do not want to use WLAN, you can deactivate the WI AN interface

In addition, the inverter has a WPS (WiFi Protected Setup) function. The WPS function is for automatically connecting the inverter to a device in the same network as the inverter (e.g. router, computer, tablet PC or smartphone).

## **Modbus**

The inverter is equipped with a Modbus interface. The Modbus interface is deactivated by default and must be configured as needed.

The Modbus interface of the supported SMA devices is designed for industrial use and has the following tasks:

- Remote query of measured values
- Remote setting of operating parameters
- Setpoint specifications for system control

### **Grid Management Services**

The inverter is equipped with service functions for grid management.

Depending on the requirements of the grid operator, you can activate and configure the functions (e.g. active power limitation) via operating parameters.

## **SMA OptiTrac Global Peak**

SMA OptiTrac Global Peak is an advancement of SMA OptiTrac and allows the operating point of the inverter to follow the optimal operating point of the PV array (MPP) precisely at all times. In addition, with the aid of SMA OptiTrac Global Peak, the inverter detects several maximum power points in the available operating range, such as may occur particularly with partially shaded strings. SMA OptiTrac Global Peak is enabled by default.

## **All-pole sensitive residual-current monitoring unit**

The all-pole sensitive residual-current monitoring unit detects alternating and direct differential currents. In single-phase and three-phase inverters, the integrated differential current sensor detects the current difference between the neutral conductor and the line conductor(s). If the current difference increases suddenly, the inverter disconnects from the utility grid.

## **SMA Smart Connected**

SMA Smart Connected is the free monitoring of the inverter via the SMA Sunny Portal. Thanks to SMA Smart Connected, the PV system operator and qualified person will be informed automatically and proactively about inverter events that occur.

SMA Smart Connected is activated during registration in Sunny Portal. In order to use SMA Smart Connected, it is necessary that the inverter is permanently connected to Sunny Portal and the data of the PV system operator and qualified person is stored in Sunny Portal and up-to-date.

## <span id="page-15-0"></span>**4.3 LED Signals**

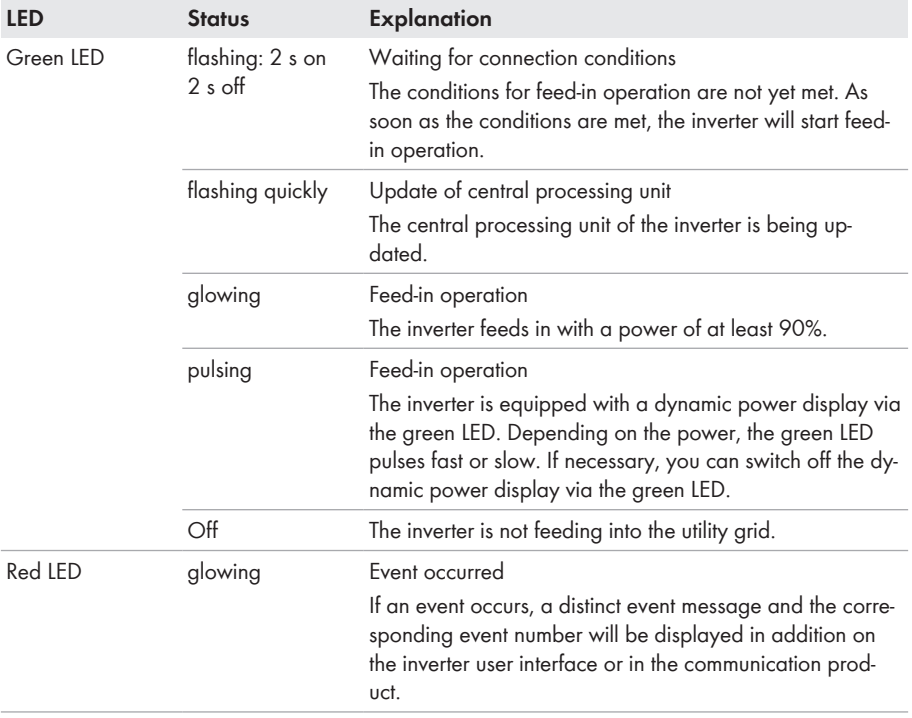

The LEDs indicate the operating state of the inverter.

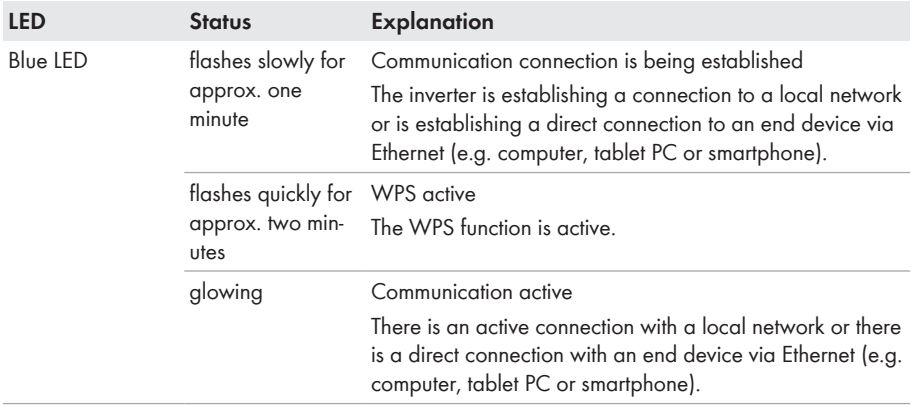

# <span id="page-17-0"></span>**5 Mounting**

## <span id="page-17-1"></span>**5.1 Requirements for Mounting**

**Requirements for the mounting location:**

## **A WARNING**

### **Danger to life due to fire or explosion**

Despite careful construction, electrical devices can cause fires.

- Do not mount the product in areas containing highly flammable materials or gases.
- Do not mount the product in potentially explosive atmospheres.
- $\Box$  The mounting location must be inaccessible to children.
- $\Box$  A solid support surface must be available for mounting, e.g. concrete or masonry. When mounted on drywall or similar materials, the inverter emits audible vibrations during operation which could be perceived as annoying.
- $\Box$  The mounting location must be suitable for the weight and dimensions of the inverter [\(see](#page-88-0) [Section 14 "Technical Data", page 89\).](#page-88-0)
- $\Box$  The mounting location must not be exposed to direct solar irradiation. Direct solar irradiation can result in the premature aging of the exterior plastic parts of the inverter and direct solar irradiation can cause the inverter to overheat. When becoming too hot, the inverter reduces its power output to avoid overheating.
- $\Box$  The mounting location should be freely and safely accessible at all times without the need for any auxiliary equipment (such as scaffolding or lifting platforms). Non-fulfillment of these criteria may restrict servicing.
- $\Box$  To ensure optimum operation, the ambient temperature should be between -25 $\degree$ C and +40°C.
- ☐ Climatic conditions must be met [\(see Section 14 "Technical Data", page 89\).](#page-88-0)

### **Permitted and prohibited mounting positions:**

- $\Box$  The inverter must only be mounted in one of the permitted positions. This will ensure that no moisture can penetrate the inverter.
- $\Box$  The inverter should be mounted in such a way that LED signals can be read without difficulty.

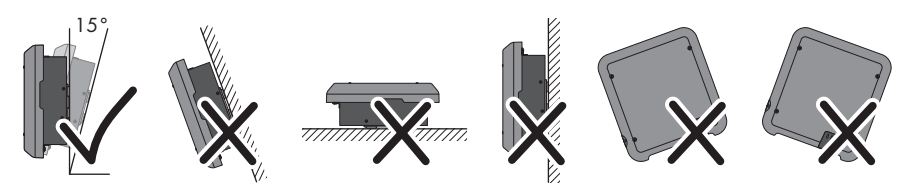

Figure 3: Permitted and prohibited mounting positions:

#### **Dimensions for mounting:**

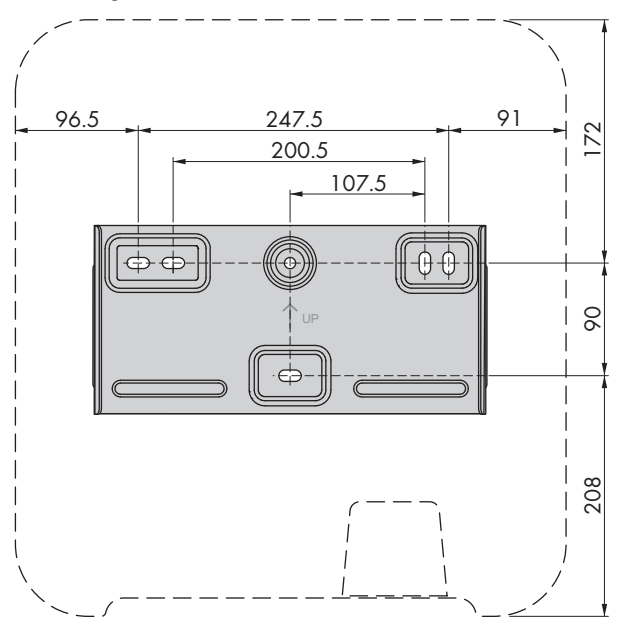

Figure 4: Position of the anchoring points (dimensions in mm (in))

#### **Recommended clearances:**

If you maintain the recommended clearances, adequate heat dissipation will be ensured. Thus, you will prevent power reduction due to excessive temperature.

- ☐ Maintain the recommended clearances to walls as well as to other inverters or objects.
- $\Box$  If multiple inverters are mounted in areas with high ambient temperatures, increase the clearances between the inverters and ensure sufficient fresh-air supply.

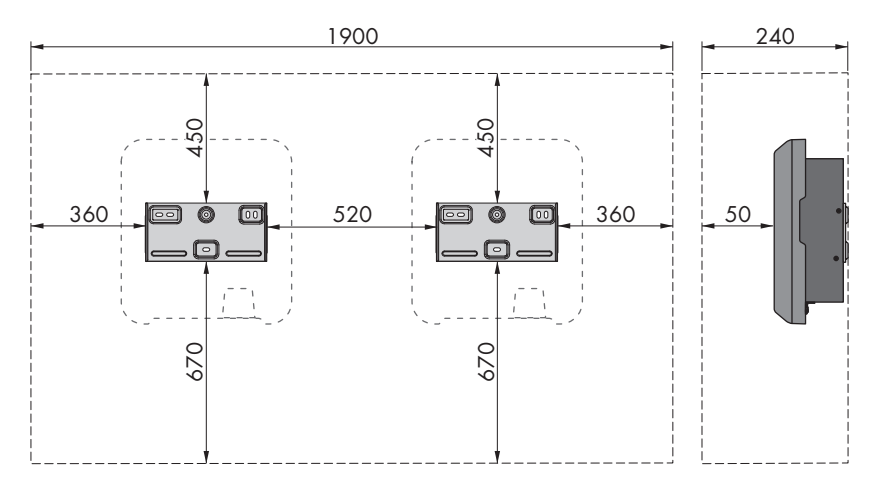

Figure 5: Recommended clearances (dimensions in mm (in))

## <span id="page-19-0"></span>**5.2 Mounting the Inverter**

## **A QUALIFIED PERSON**

### **Additionally required mounting material (not included in the scope of delivery):**

- $\Box$  3 screws, suitable for the support surface and the weight of the inverter (diameter: minimum 6 mm)
- $\Box$  3 washers, suitable for the screws (outer diameter: minimum 18 mm)
- $\Box$  Where necessary, 3 screw anchors suitable for the support surface and the screws

## **A CAUTION**

### **Risk of injury when lifting the inverter, or if it is dropped**

The inverter weighs 16 kg. There is risk of injury if the inverter is lifted incorrectly or dropped while being transported or when attaching it to or removing it from the wall mounting bracket.

• Transport and lift the inverter carefully.

#### **Procedure:**

#### 1. **A CAUTION**

### **Risk of injury due to damaged cables**

There may be power cables or other supply lines (e.g. gas or water) routed in the wall.

• Ensure that no lines are laid in the wall which could be damaged when drilling holes.

2. Align the wall mounting bracket horizontally on the wall and mark the position of the drill holes. Use at least one hole on the right- and left-hand side and the lower hole in the middle of the wall mounting bracket.

Useful hint: When mounting on a post, use the upper and lower central holes of the wall mounting bracket.

- 3. Set the wall mounting bracket aside and drill the marked holes.
- 4. Insert screw anchors into the drill holes if the support surface requires them.
- 5. Secure the wall mounting bracket horizontally using screws and washers.

- 6. Hook the inverter into the wall mounting bracket. When doing so, the two right- and left-hand keys on the outer ribs on the rear side of the inverter must be hooked into the respective right-hand and left-hand keyways in the wall mounting **bracket.**  $\mathbb{R}$
- 7. Ensure that the inverter is securely in place.
- 8. Secure the inverter to the wall mounting bracket. To do so, insert one pan head screw M5x12 each into the lower screw hole on both sides of the inverter anchorage bracket respectively and tighten them using a Torx screwdriver (TX 25, torque: 2.5 Nm).

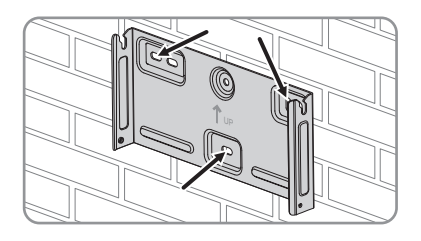

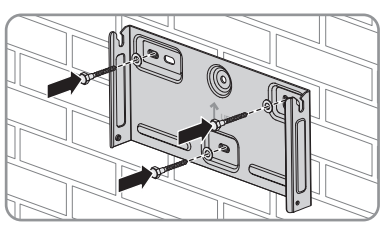

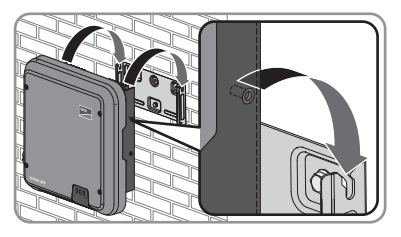

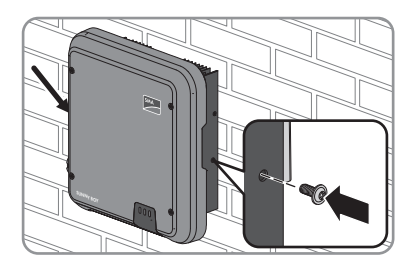

# <span id="page-21-0"></span>**6 Electrical Connection**

## <span id="page-21-1"></span>**6.1 Safety during Electrical Connection**

## **A DANGER**

## **Danger to life due to high voltages of the PV array**

When exposed to sunlight, the PV array generates dangerous DC voltage, which is present in the DC conductors and the live components of the inverter. Touching the DC conductors or the live components can lead to lethal electric shocks. If you disconnect the DC connectors from the inverter under load, an electric arc may occur leading to electric shock and burns.

- Do not touch non-insulated cable ends.
- Do not touch the DC conductors.
- Do not touch any live components of the inverter.
- Have the inverter mounted, installed and commissioned only by qualified persons with the appropriate skills.
- If an error occurs, have it rectified by qualified persons only.
- Prior to performing any work on the inverter, disconnect it from all voltage sources as described in this document.

## <span id="page-21-2"></span>**6.2 Overview of the Connection Area**

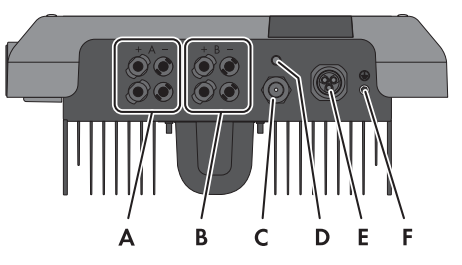

Figure 6: Connection areas at the bottom of the inverter

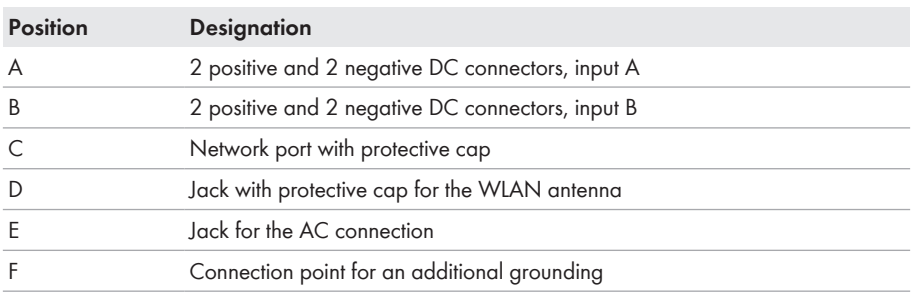

## <span id="page-22-0"></span>**6.3 AC Connection**

## <span id="page-22-1"></span>**6.3.1 Requirements for the AC Connection**

#### **Cable requirements:**

- ☐ External diameter: 10 mm to 14 mm
- $\Box$  Conductor cross-section: 2.5 to 6 mm<sup>2</sup>
- $\Box$  Insulation stripping length: 12 mm
- $\Box$  Sheath stripping length: 50 mm
- $\Box$  The cable must be dimensioned in accordance with the local and national directives for the dimensioning of cables. The requirements for the minimum wire size derive from these directives. Examples of factors influencing cable dimensioning are: nominal AC current, type of cable, routing method, cable bundling, ambient temperature and maximum desired line losses (for calculation of line losses, see the design software "Sunny Design" from software version 2.0 at [www.SMA-Solar.com\)](http://www.sma-solar.com/).

#### **Load-break switch and cable protection:**

## **NOTICE**

#### **Damage to the inverter due to the use of screw-type fuses as load-break switches**

Screw-type fuses (e.g. DIAZED fuse or NEOZED fuse) are not load-break switches.

- Do not use screw-type fuses as load-break switches.
- Use a load-break switch or circuit breaker as a load disconnection unit (for information and design examples, see the Technical Information "Circuit Breaker" at [www.SMA-Solar.com](http://www.sma-solar.com/)).
- $\Box$  In PV systems with multiple inverters, protect each inverter with a separate circuit breaker. Make sure to observe the maximum permissible fuse protection [\(see Section 14 "Technical](#page-88-0) [Data", page 89\)](#page-88-0). This will prevent residual voltage being present at the corresponding cable after disconnection.
- ☐ Loads installed between the inverter and the circuit breaker must be fused separately.

### **Residual-current monitoring unit:**

☐ If an external residual-current device is required, install a residual-current device which trips at a residual current of 100 mA or higher (for details on selecting a residual-current device, see the Technical Information "Criteria for Selecting a Residual-Current Device" at [www.SMA-](http://www.sma-solar.com/)[Solar.com](http://www.sma-solar.com/)).

### **Overvoltage category:**

The inverter can be used in grids of overvoltage category III or lower in accordance with IEC 60664-1. That means that the inverter can be permanently connected to the grid-connection point of a building. In case of installations with long outdoor cabling routes, additional measures to reduce overvoltage category IV to overvoltage category III are required (see the Technical Information "Overvoltage Protection" at [www.SMA-Solar.com\)](http://www.sma-solar.com/).

### **Grounding conductor monitoring:**

The inverter is equipped with a grounding conductor monitoring device. This grounding conductor monitoring device detects when there is no grounding conductor connected and disconnects the inverter from the utility grid if this is the case. Depending on the installation site and grid configuration, it may be advisable to deactivate the grounding conductor monitoring. This is necessary, for example, in an IT system if there is no neutral conductor present and you intend to install the inverter between two line conductors. If you are uncertain about this, contact your grid operator or SMA Solar Technology AG.

• Grounding conductor monitoring must be deactivated after initial start-up depending on the grid configuration [\(see Section 9.11, page 59\)](#page-58-0).

### **Safety in accordance with IEC 62109 when the grounding conductor monitoring is deactivated**

In order to guarantee safety in accordance with IEC 62109 when the grounding conductor monitoring is deactivated, carry out one of the following measures:

- Connect a copper-wire arounding conductor with a cross-section of at least 10 mm<sup>2</sup> to the AC connector bush insert.
- Connect an additional grounding that has at least the same cross-section as the connected grounding conductor to the AC connector bush insert [\(see Section 6.3.3,](#page-26-0) [page 27\)](#page-26-0). This prevents touch current in the event of the grounding conductor on the AC connector bush insert failing.

## **i connection of additional grounding**

In some countries, additional grounding is generally required. In each case, observe the locally applicable regulations.

• If additional grounding is required, connect an additional grounding that has at least the same cross-section as the connected grounding conductor to the AC connector bush insert [\(see Section 6.3.3, page 27\).](#page-26-0) This prevents touch current in the event of the grounding conductor on the AC connector bush insert failing.

## <span id="page-23-0"></span>**6.3.2 Connecting the Inverter to the Utility Grid**

### **A QUALIFIED PERSON**

#### **Requirements:**

- $\Box$  The connection requirements of the grid operator must be met.
- $\Box$  The grid voltage must be in the permissible range. The exact operating range of the inverter is specified in the operating parameters.

#### **Procedure:**

- 1. Disconnect the circuit breaker and secure it against reconnection.
- 2. Dismantle the AC cable by 50 mm.

#### **SMA Solar Technology AG** 6 **Electrical Connection**

- 3. Shorten L and N by 8 mm each, so that the grounding conductor is 8 mm longer. This ensures that the grounding conductor is the last to be pulled from the screw terminal in the event of tensile strain.
- 4. Strip the insulation of L, N and the grounding conductor by 12 mm.
- 5. In the case of fine stranded wire, the conductors L, N and the grounding conductor are to be fitted with bootlace ferrules.
- 6. Unscrew the swivel nut from the threaded sleeve and thread the swivel nut and threaded sleeve over the AC cable.

- Insert the grounding conductor into the screw terminal  $PE /$   $\oplus$  on the bush insert and tighten the screw using a Torx screwdriver (TX 8, torque: 1.4 Nm).
- **PE N L 1 2**
- Insert N or in the case of installation of the inverter between two line conductors L2 into the screw terminal **N** on the bush insert and tighten the screw using a Torx screwdriver (TX 8, torque: 1.4 Nm).
- Insert L or in the case of installation of the inverter between two line conductors L1 into the screw terminal **L** on the bush insert and tighten the screw using a Torx screwdriver (TX 8, torque: 1.4 Nm).
- 7. Ensure that all conductors are securely in place in the screw terminals on the bush insert.
- 8. Fit the locking cap onto the bush insert. When doing so, position the locking cap so that the key on the locking cap is inserted into the keyway on the bush insert.
- 9. Lead the threaded sleeve to the bush insert and screw onto the bush insert. When doing so, hold the bush insert firmly by the locking cap. This ensures that the threaded sleeve can be screwed firmly onto the bush insert.
- 10. Screw the swivel nut onto the threaded sleeve. This seals the AC connector and provides strain relief for the AC cable. When doing so, hold the bush insert firmly by the locking cap. This ensures that the swivel nut can be screwed firmly onto the threaded sleeve.
- 11. Remove the locking cap from the bush insert.

- ☑ The AC connector is assembled.
- 12. Plug the AC connector into the jack for the AC connection and screw tight. When doing so, align the AC connector so that the key on the inverter AC jack is inserted into the keyway on the AC connector bush insert.

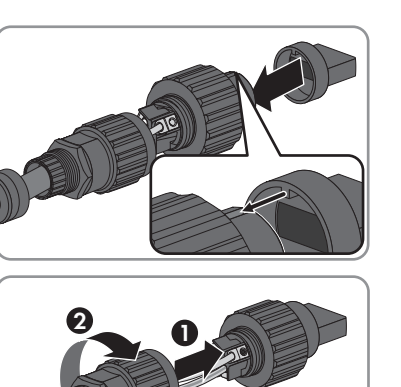

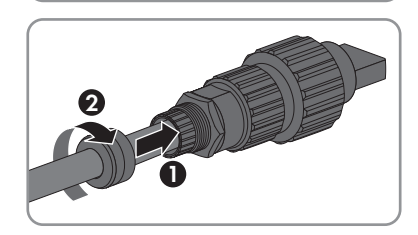

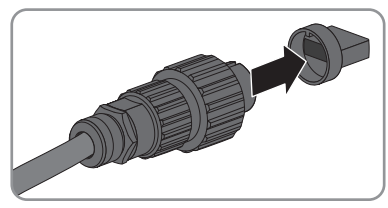

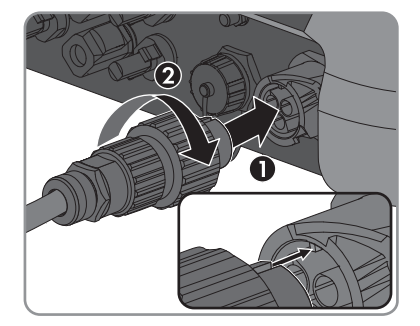

## <span id="page-26-0"></span>**6.3.3 Connecting Additional Grounding**

## **A QUALIFIED PERSON**

If additional grounding or equipotential bonding is required locally, you can connect additional grounding to the inverter. This prevents touch current if the grounding conductor on the AC connector fails. The necessary ring terminal lug and the screw are included in the scope of delivery of the inverter.

### **Additionally required material (not included in the scope of delivery):**

 $\Box$  1 grounding cable

### **Cable requirement:**

### **Use of fine-stranded conductors**

You can use an inflexible or a flexible, fine-stranded conductor.

- When using a fine-stranded conductor, it has to be double crimped by a ring terminal lug. Make sure that no insulated conductor is visible when pulling or bending. This will ensure sufficient strain relief by means of the ring terminal lug.
- $\Box$  Grounding cable cross-section: max. 10 mm<sup>2</sup>

### **Procedure:**

- 1. Strip the grounding cable insulation.
- 2. Insert the stripped part of the grounding cable into the ring terminal lug and crimp using a crimping tool.

3. Insert the pan head screw M5x12 into the screw hole in the ring terminal lug and screw the ring terminal lug with screw firmly onto the connection point for additional grounding using a Torx screwdriver (TX 25, torque: 2.5 Nm).

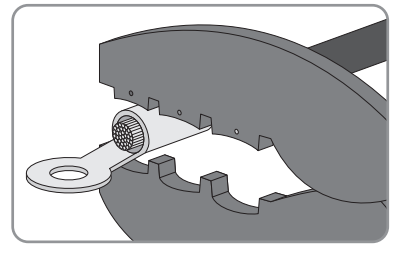

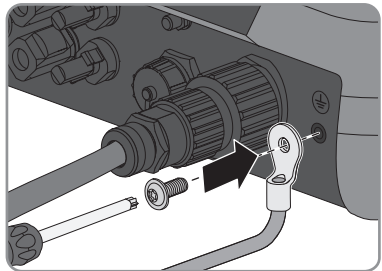

## <span id="page-27-0"></span>**6.4 Connecting the Network Cables**

## **A QUALIFIED PERSON**

## **A DANGER**

#### **Danger to life due to electric shock**

Overvoltages (e. g. in the case of a flash of lightning) can be further conducted into the building and to other connected devices in the same network via the network cable if there is no overvoltage protection.

- Ensure that all devices in the same network are integrated in the existing overvoltage protection.
- When laying the network cable outdoors, attention must be given to suitable overvoltage protection at the network cable transition from the inverter outdoors to the network inside the building.
- The Ethernet interface of the inverter is classified as "TNV-1" and offers protection against overvoltages up to 1.5 kV.

### **Additionally required material (not included in the scope of delivery):**

- ☐ One network cable
- ☐ Where required: Field-assembly RJ45 connector. SMA Solar Technology AG recommends the connector "MFP8 T568 A Cat.6A" from "Telegärtner".

### **Cable requirements:**

The cable length and quality affect the quality of the signal. Observe the following cable requirements.

- ☐ Cable type: 100BaseTx
- ☐ Cable category: Cat5, Cat5e, Cat6, Cat6a or Cat7
- ☐ Plug type: RJ45 of Cat5, Cat5e, Cat6 or Cat6a
- ☐ Shielding: SF/UTP, S/UTP, SF/FTP or S/FTP
- ☐ Number of insulated conductor pairs and insulated conductor cross-section: at least 2 x 2 x 0.22 mm²
- $\Box$  Maximum cable lenath between two nodes when using patch cables: 50 m
- ☐ Maximum cable length between two nodes with installation cable: 100 m
- ☐ UV-resistant for outdoor use

## **NOTICE**

#### **Damage to the inverter due to moisture ingress**

Moisture penetration can damage the inverter and impair its functionality.

• Connect the network cable with the supplied RJ45 protective sleeve to the inverter.

### **Procedure:**

1.

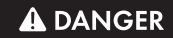

#### **Danger to life due to electric shock**

- Disconnect the inverter from all voltage sources [\(see Section 10, page 60\)](#page-59-0).
- 2. When using a self-assembly network cable, assemble the RJ45 connector and connect to the network cable (see connector documentation).
- 3. Unscrew the protective cap from the network port.

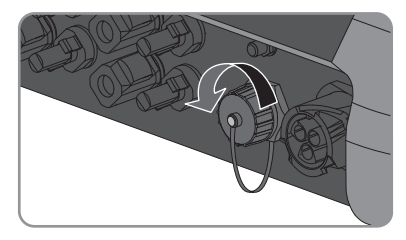

- 4. Press the cable support sleeve out of the threaded sleeve.
- 5. Thread the swivel nut and threaded sleeve over the network cable. At the same time, thread the network cable through the opening in the cable support sleeve.

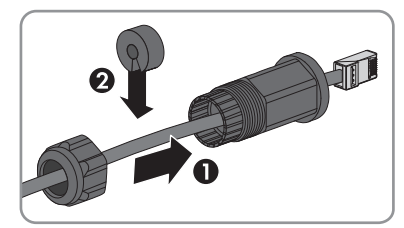

6. Press the cable support sleeve into the threaded sleeve.

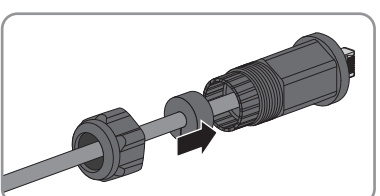

7. Plug the network cable connector into the network port on the inverter and screw the threaded sleeve onto the network port thread on the inverter.

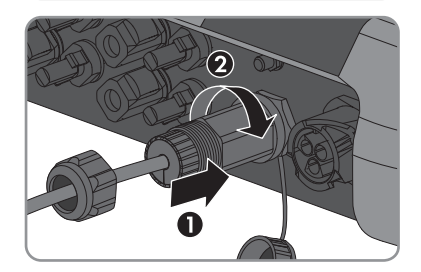

8. Screw the swivel nut onto the threaded sleeve.

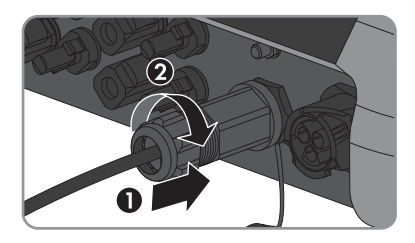

- 9. If you would like to establish a direct connection, connect the other end of the network cable directly to the computer.
- 10. If you would like to connect the inverter in a local network, connect the other end of the network cable to the local network (e. g. via a router).

## <span id="page-29-0"></span>**6.5 Mounting the WLAN Antenna**

## **A QUALIFIED PERSON**

### **The WLAN antenna can also be used with an extension cord.**

If the inverter is mounted in areas without WLAN coverage, the WLAN antenna can be mounted with an extension cord in a location with WLAN coverage.

### **Requirement:**

☐ The WLAN antenna supplied must be used.

### **Procedure:**

1.

### **A DANGER**

### **Danger to life due to electric shock**

- Disconnect the inverter from all voltage sources [\(see Section 10, page 60\)](#page-59-0).
- 2. Remove the protective cap from the jack on the inverter.
- 3. Plug the WLAN antenna into the jack and screw tight (torque: 1 Nm).

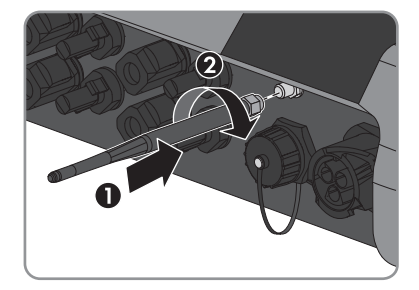

4. Pull on the WLAN antenna to ensure that the WLAN antenna is securely in place.

## <span id="page-30-0"></span>**6.6 DC Connection**

## <span id="page-30-1"></span>**6.6.1 Requirements for the DC Connection**

#### **Requirements for the PV modules per input:**

- ☐ All PV modules must be of the same type.
- ☐ All PV modules must be aligned and tilted identically.
- $\Box$  On the coldest day based on statistical records, the open-circuit voltage of the PV array must never exceed the maximum input voltage of the inverter.
- ☐ The same number of series-connected PV modules must be connected to each string.
- $\Box$  The maximum input current per string must be maintained and must not exceed the throughfault current of the DC connectors [\(see Section 14 "Technical Data", page 89\)](#page-88-0).
- $\Box$  The thresholds for the input voltage and the input current of the inverter must be adhered to [\(see Section 14 "Technical Data", page 89\)](#page-88-0).
- $\square$  The positive connection cables of the PV modules must be fitted with the positive DC connectors (for information on assembling DC connectors, see the DC connector installation manual).
- $\Box$  The negative connection cables of the PV modules must be fitted with the negative DC connectors (for information on assembling DC connectors, see the DC connector installation manual).

### **Use of Y adapters for parallel connection of strings**

The Y adapters must not be used to interrupt the DC circuit.

- Do not use the Y adapters in the immediate vicinity of the inverter. The adapters must not be visible or freely accessible.
- In order to interrupt the DC circuit, always disconnect the inverter as described in this document [\(see Section 10, page 60\)](#page-59-0).

## <span id="page-30-2"></span>**6.6.2 Assembling the DC Connectors**

### **A QUALIFIED PERSON**

For connection to the inverter, all PV module connection cables must be fitted with the DC connectors provided. Assemble the DC connectors as described in the following. Be sure to observe the correct polarity. The DC connectors are marked with the symbols "+" and "−".

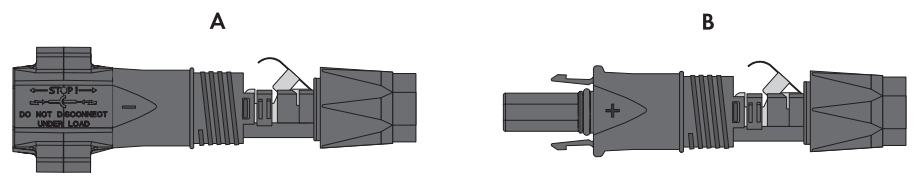

Figure 7: Negative (A) and positive (B) DC connectors

### **Cable requirements:**

- ☐ Cable type: PV1-F, UL-ZKLA, USE2
- ☐ External diameter: 5 mm to 8 mm
- $\Box$  Conductor cross-section: 2.5 mm<sup>2</sup> to 6 mm<sup>2</sup>
- $\Box$  Qty single wires: minimum  $7$
- ☐ Nominal voltage: minimum 1000 V
- ☐ Using bootlace ferrules is not allowed.

## **A DANGER**

### **Danger to life due to high voltages on the DC conductors**

When exposed to sunlight, the PV array generates dangerous DC voltage which is present in the DC conductors. Touching the DC conductors can lead to lethal electric shocks.

- Ensure that the inverter is disconnected from all voltage sources.
- Do not touch non-insulated cable ends.
- Do not touch the DC conductors.

## **NOTICE**

### **Destruction of the inverter due to overvoltage**

If the open-circuit voltage of the PV modules exceeds the maximum input voltage of the inverter, the inverter can be destroyed due to overvoltage.

• If the open-circuit voltage of the PV modules exceeds the maximum input voltage of the inverter, do not connect any strings to the inverter and check the design of the PV system.

### **Procedure:**

- 1. Strip 12 mm of the cable insulation.
- 2. Insert the stripped cable into the DC connector up to the stop. When doing so, ensure that the stripped cable and the DC connector are of the same polarity.
- 3. Press the clamping bracket down until it audibly snaps into place.

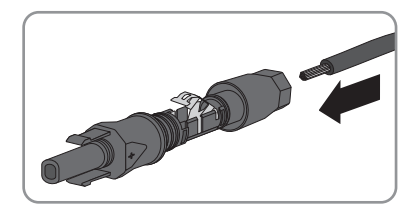

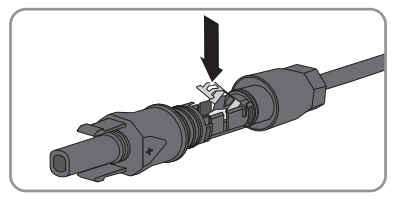

☑ The stranded wire can be seen inside the clamping bracket chamber.

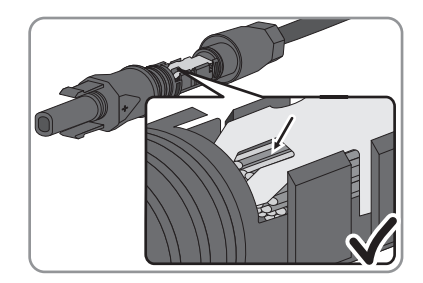

✖ The stranded wire cannot be seen in the chamber?

The cable is not correctly in place.

• Release the clamping bracket. To do so, insert a screwdriver (blade width: 3.5 mm) into the clamping bracket and pry the clamping bracket open.

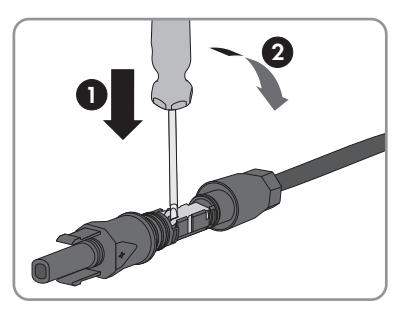

- Remove the cable and go back to step 2.
- 4. Push the swivel nut up to the thread and tighten (torque: 2 Nm).

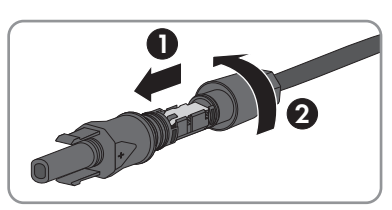

## <span id="page-32-0"></span>**6.6.3 Connecting the PV Array**

## **A QUALIFIED PERSON**

## **NOTICE**

### **Destruction of the inverter due to overvoltage**

If the open-circuit voltage of the PV modules exceeds the maximum input voltage of the inverter, the inverter can be destroyed due to overvoltage.

• If the open-circuit voltage of the PV modules exceeds the maximum input voltage of the inverter, do not connect any strings to the inverter and check the design of the PV system.

## **NOTICE**

**Destruction of the measuring device due to overvoltage**

• Only use measuring devices with a DC input voltage range of 1000 V or higher.

## **NOTICE**

### **Damage to the DC connectors due the use of contact cleaner of other cleaning agents**

Some contact cleaners or other cleaning agents may contain substances that decompose the plastic of the DC connectors.

• Do not use contact cleaners or other cleaning agents for cleaning the DC connectors.

### **Procedure:**

- 1. Ensure that the circuit breaker is switched off and that it cannot be reconnected.
- 2. If an external DC load-break switch is installed, disconnect the external DC load-break switch from all voltage sources.
- 3. Set the DC load-break switch of the inverter to position **O**.

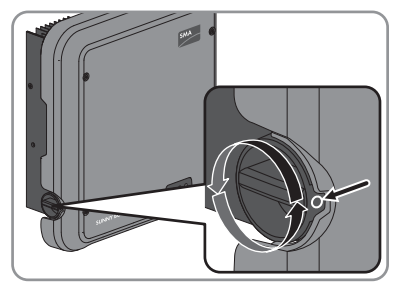

- 4. Measure the PV array voltage. Ensure that the maximum input voltage of the inverter is adhered to and that there is no ground fault in the PV array.
- 5. Check whether the DC connectors have the correct polarity.

If the DC connector is equipped with a DC cable of the wrong polarity, the DC connector must be reassembled. The DC cable must always have the same polarity as the DC connector.

6. Ensure that the open-circuit voltage of the PV array does not exceed the maximum input voltage.

#### **SMA Solar Technology AG** 6 **Electrical Connection**

7. Connect the assembled DC connectors to the inverter.

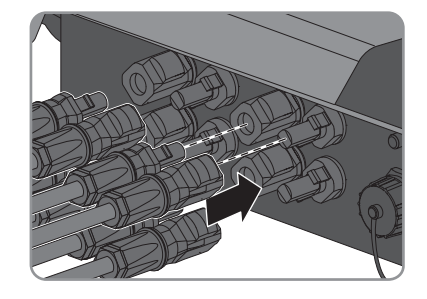

☑ The DC connectors snap into place.

- 8. Ensure that all DC connectors are securely in place.
- 9.

## **NOTICE**

### **Damage to the inverter due to moisture ingress**

If the electrical connection is not made immediately after the installation, the inverter is not sealed and moisture can penetrate the inverter. The inverter is only sealed if the DC connectors are connected to the inverter with the DC conductors or with sealing plugs.

If the electrical connection is to be carried out at a later time, close the DC inputs on the inverter with DC connectors and sealing plugs as described below.

- Do not insert the sealing plugs directly into the DC inputs on the inverter.
- For unused DC connectors, push down the clamping bracket and push the swivel nut up to the thread.
- Insert the sealing plug into the DC connector.
- Insert the DC connectors with sealing plugs into the corresponding DC inputs on the inverter.

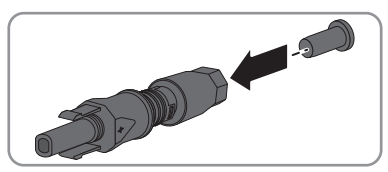

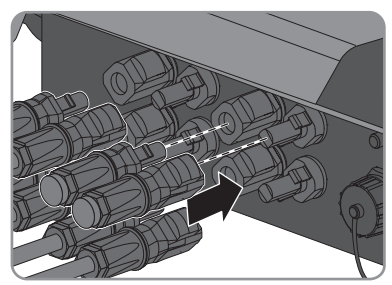

☑ The DC connectors snap into place.

• Ensure that the DC connectors with sealing plugs are securely in place.

## <span id="page-35-0"></span>**6.6.4 Disassembling the DC Connectors**

## **A QUALIFIED PERSON**

To disassemble the DC connectors (e.g. due to faulty assembly), proceed as follows.

## **A DANGER**

### **Danger to life due to high voltages on the DC conductors**

When exposed to sunlight, the PV array generates dangerous DC voltage which is present in the DC conductors. Touching the DC conductors can lead to lethal electric shocks.

- Ensure that the inverter is disconnected from all voltage sources.
- Do not touch non-insulated cable ends.
- Do not touch the DC conductors.

### **Procedure:**

1. Release and remove all DC connectors. To do this, insert a flat-blade screwdriver or an angled screwdriver (blade width 3.5 mm) into one of the slide slots and pull the DC connectors out in a downward direction. Do not pull on the cable.

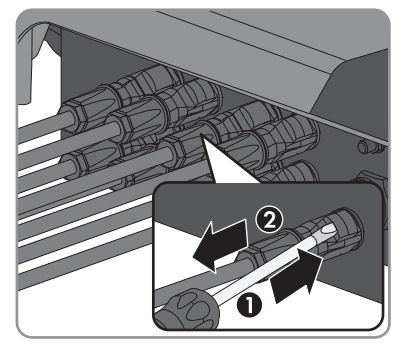

2. Remove the DC connector swivel nut.

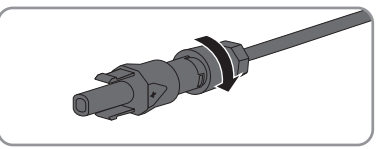

3. Unlock the DC connector. To do this, insert a flatblade screwdriver (blade width: 3.5 mm) into the side catch mechanism and pry the catch mechanism open.

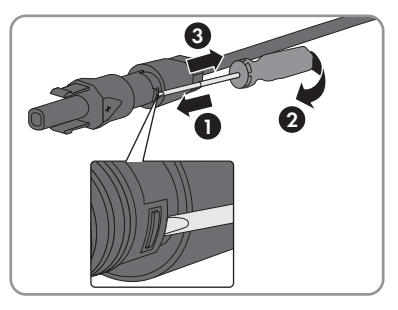

4. Carefully pull the DC connector apart.
5. Release the clamping bracket. To do so, insert a flat-blade screwdriver (blade width: 3.5 mm) into the clamping bracket and pry the clamping bracket open.

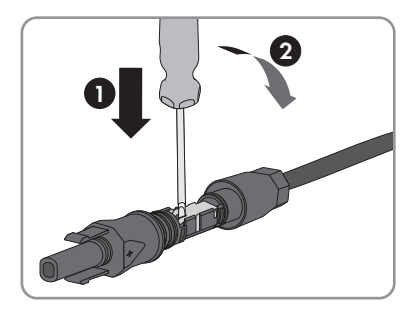

6. Remove the cable.

## **7 Commissioning**

### **7.1 Commissioning Procedure**

#### **A QUALIFIED PERSON**

This section describes the commissioning procedure and gives an overview of the steps you must perform in the prescribed order.

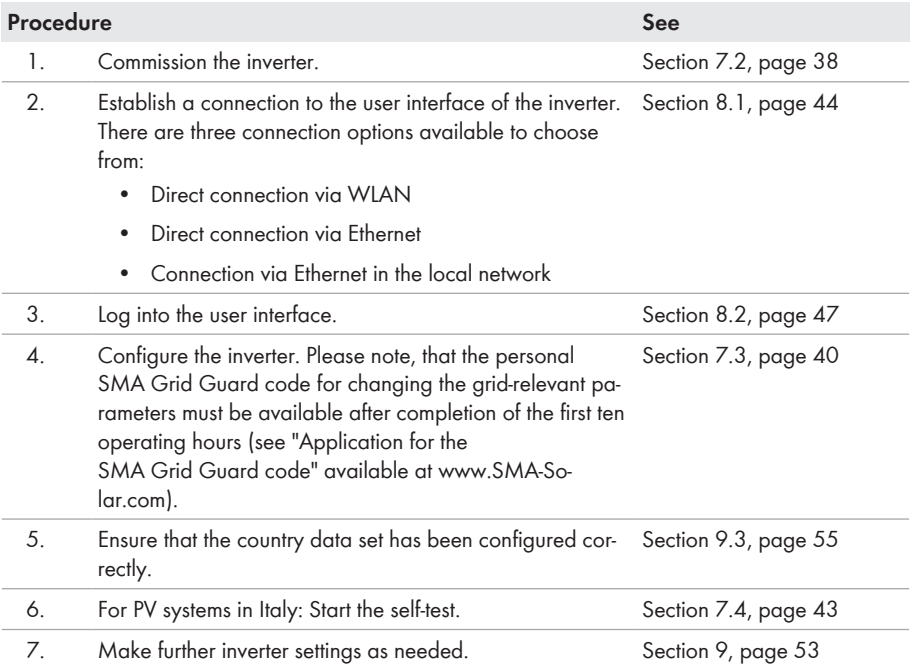

### <span id="page-37-0"></span>**7.2 Commissioning the Inverter**

### **A QUALIFIED PERSON**

#### **Requirements:**

- ☐ The AC circuit breaker must be correctly rated and mounted.
- □ The inverter must be correctly mounted.
- ☐ All cables must be correctly connected.

- 1. Switch on the AC circuit breaker.
- 2. Turn the DC load-break switch of the inverter to position **I**.

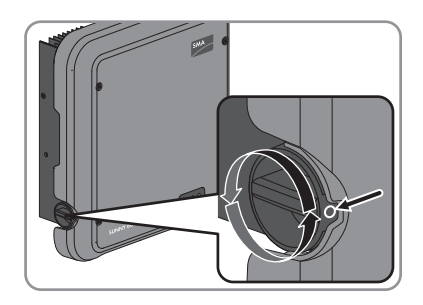

- ☑ All three LEDs light up. The start-up phase begins.
- ☑ All three LEDs go out again after approximately 90 seconds.
- ☑ The green LED starts to flash and, if the inverter is connected via Speedwire, the blue LED also starts to flash.
- ✖ The green LED is still flashing?

The conditions for activating feed-in operation are not yet met.

- As soon as the conditions for feed-in operation are met, the inverter starts with feed-in operation and, depending on the available power, the green LED will light up continuously or it will pulse.
- ✖ The red LED is glowing?

An error has occurred.

• Rectify the error [\(see Section 12, page 63\)](#page-62-0).

## <span id="page-39-0"></span>**7.3 Configuring the Inverter**

#### **A QUALIFIED PERSON**

After you have logged onto the user interface as **Installer**, the **Configuring the Inverter** page opens.

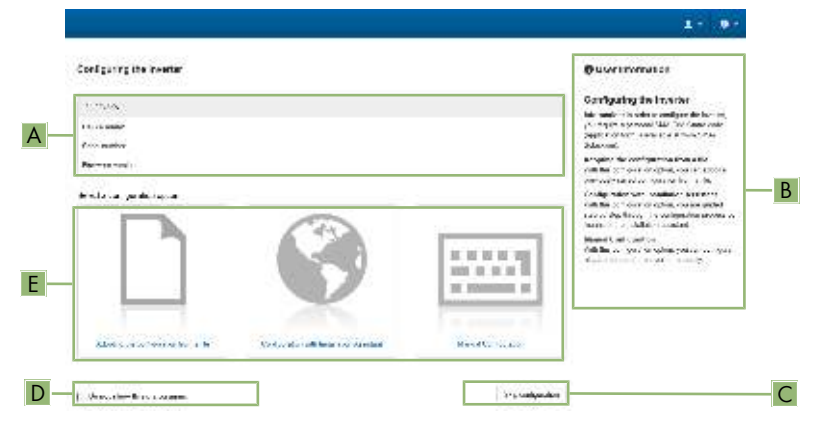

Figure 8: Layout of the **Configuring the Inverter** page

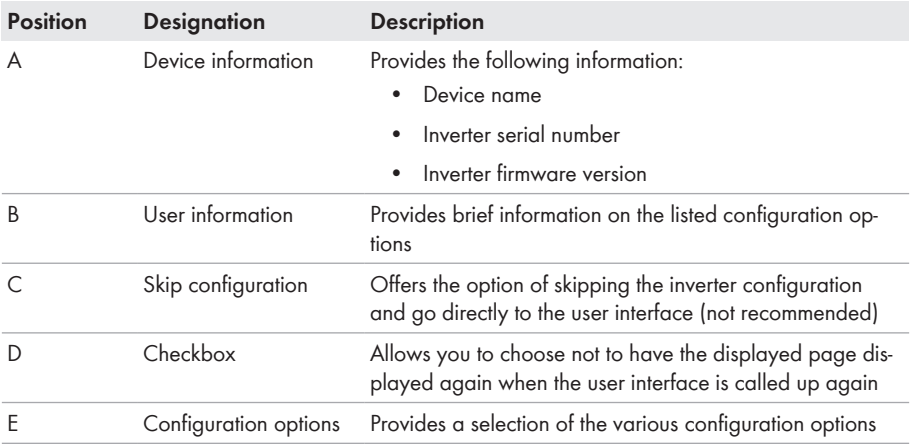

On the **Configuring the Inverter** page, three configuration options are available to choose from. Select one of the three options and proceed for the selected option as described below. SMA Solar Technology AG recommends carrying out the configuration with the Installation Assistant. This way, you ensure that all relevant parameters are set for optimal inverter operation.

- Adopt the configuration from a file
- Configuration with the Installation Assistant (recommended)
- Manual configuration

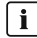

#### **Accepting the settings**

Saving the made settings is indicated by an hourglass symbol on the user interface. If the DC voltage is sufficient, the data is transferred directly to the inverter and accepted. If the DC voltage is too low (e. g. in the evening), the settings are saved, but they cannot be directly transferred to or accepted by the inverter. As long as the inverter has not yet received and accepted the settings, the hourglass symbol will continue to be displayed on the user interface. The settings will be accepted when there is sufficient DC voltage applied and the inverter restarts. As soon as the hourglass symbol appears on the user interface, the settings have been saved. The settings will not be lost. You can log off of the user interface and leave the system.

#### **Adopting the Configuration From a File**

You can adopt the inverter configuration from a file. To do this, there must be an inverter configuration saved to a file.

- 1. Select the configuration option **Adopting configuration from a file**.
- 2. Select [**Browse...**] and select the desired file.
- 3. Select [**Import file**].

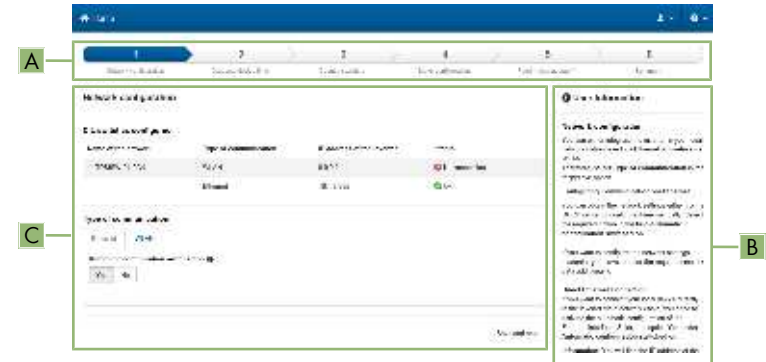

#### **Configuration with the Installation Assistant (Recommended)**

#### Figure 9: Layout of the installation assistant

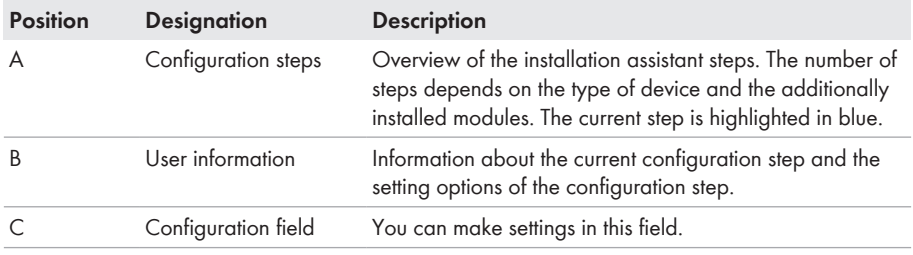

#### **Procedure:**

- 1. Select the configuration option **Configuration with Installation Assistant**.
	- ☑ The Installation Assistant will open.
- 2. Follow the Installation Assistant steps and make the settings appropriate for your system.
- 3. For every setting made in a step, select [**Save and next**].

 $\boxtimes$  In the last step, all made settings are listed in a summary.

- 4. To save the settings to a file, select [**Export a summary**] and save the file on your computer, tablet PC or smartphone.
- 5. To correct settings you made, select [**Back**], navigate to the desired step, correct settings and select [**Save and continue**].
- 6. Once all settings are correct, select [**Next**] in the summary.
- ☑ The start page of the user interface opens.

#### **Manual Configuration**

You can configure the inverter manually by setting the desired parameters.

- 1. Select the configuration option **Manual Configuration**.
	- ☑ The **Device Parameters** menu on the user interface will open and all available parameter groups of the inverter will be displayed.
- 2. Select [**Edit parameters**].
- 3. Select the desired parameter group.
	- ☑ All available parameters of the parameter group will be displayed.
- 4. Set the desired parameters.
- 5. Select [**Save all**].
- ☑ The inverter parameters are set.

## <span id="page-42-0"></span>**7.4 Starting the Self-Test (For Italy Only)**

#### **A QUALIFIED PERSON**

The self-test is only required for inverters to be commissioned in Italy. The Italian standard requires that all inverters feeding into the utility grid are equipped with a self-test function in accordance with CEI 0-21. During the self-test, the inverter will consecutively check the reaction times for overvoltage, undervoltage, maximum frequency and minimum frequency.

The self-test changes the upper and lower disconnection values for each protective function on a linear basis for frequency monitoring and voltage monitoring. As soon as the measured value exceeds the permitted disconnection threshold, the inverter disconnects from the utility grid. In this way, the inverter determines the reaction time and checks itself.

After the self-test has been completed, the inverter automatically switches back to feed-in operation, resets the original disconnection conditions and connects to the utility grid. The test takes approximately three minutes.

#### **Requirements:**

☐ The country data set of the inverter must be set to **CEI 0-21 internal**.

- 1. Select the menu **Device Configuration**.
- 2. Select [**Settings**].
- 3. Select [**Starting the Self-Test**] in the subsequent context menu.
- 4. Observe the instructions shown in the dialog and save the report of the self-test, if necessary.

## **8 Using the Inverter User Interface**

### <span id="page-43-0"></span>**8.1 Establishing a connection to the user interface**

### **8.1.1 Establishing a direct connection via WLAN**

#### **Requirements:**

- $\Box$  The inverter must be commissioned.
- ☐ A computer, tablet PC or smartphone with WLAN interface must be available.
- $\Box$  In the case of a computer connection, one of the following web browsers must be installed: Firefox (as of version 25), Internet Explorer (as of version 10), Safari (as of version 7), Opera (as of version 17) or Google Chrome (as of version 30).
- $\Box$  In the case of a tablet PC or smartphone connection, one of the following web browsers must be installed: Firefox (as of version 25), Safari (as of version iOS 7) or Google Chrome (as of version 29).
- ☐ The personal SMA Grid Guard code of the Installer must be available for the changing of grid-relevant settings after completion of the first ten operating hours (see "Application for SMA Grid Guard Code" at [www.SMA-Solar.com\)](http://www.sma-solar.com/).

#### **Inverter SSID and IP address and necessary passwords**

- Inverter SSID in WLAN: SMA[serial number] (e.g. SMA2130019815)
- Standard WLAN password (usable for initial configuration to completion of the first ten operating hours): SMA 12345
- Device-specific WLAN password (usable for initial configuration to completion of the first ten operating hours): see WPA2-PSK on the type label of the inverter or on the back of the manual included in the delivery
- Standard IP inverter address for a direct connection via WLAN outside of a local network: 192.168.12.3

#### **Importing and exporting files with end devices having an iOS operating system is not possible.**

For technical reasons, importing and exporting files (e.g. importing an inverter configuration, saving the current inverter configuration or exporting events) is not possible with mobile end devices having an iOS operating system.

• Use an end device that does not have an iOS operating system for importing and exporting files.

The procedure can be different depending on the terminal devices used (e.g. computer, tablet PC or smartphone). If the procedure described does not apply to your device, establish the direct connection via WLAN as described in the manual of your device.

- 1. If your computer, tablet PC or smartphone has a WPS function:
	- Activate the WPS function on the inverter. To do this, tap on the enclosure lid of the inverter twice.
		- ☑ The blue LED flashes quickly for approx. two minutes. The WPS function is active.
	- Activate the WPS on your device.
		- ☑ The connection with your device will be established automatically. It can take up to 20 seconds for this connection to be established.
- 2. If your computer, tablet PC or smartphone does not have a WPS function:
	- Search for WLAN networks with your device.
	- Select the SSID of the inverter **SMA[serial number]** in the list with the found WLAN networks.
	- Enter the inverter WLAN password. Within the first 10 operating hours, you must use the standard WLAN password **SMA12345**. After the first 10 operating hours, you must use the device-specific WLAN password (WPA2-PSK) of the inverter. The WLAN password (WPA2-PSK) is printed on the type label.
- 3. Enter the IP address **192.168.12.3** or, if your device supports mDNS services, **SMA[serial number].local** in the address line of the web browser and press the enter key.

#### 4. **Web browser signals a security vulnerability**

After the IP address has been confirmed by pressing the enter key, a message might appear indicating that the connection to the user interface of the inverter is not secure. SMA Solar Technology AG guarantees that calling up the user interface is secure.

- Continue loading the user interface.
- ☑ The login page of the user interface opens.

### **8.1.2 Establishing a Direct Connection via Ethernet**

#### **Requirements:**

- $\Box$  The inverter must be commissioned.
- $\Box$  A computer with an Ethernet interface must be available.
- ☐ The inverter must be connected directly to a computer.
- $\Box$  One of the following web browsers must be installed: Firefox (as of version 25), Internet Explorer (as of version 10), Safari (as of version 7), Opera (as of version 17) or Google Chrome (as of version 30).
- $\Box$  The personal SMA Grid Guard code of the Installer must be available for the changing of grid-relevant settings after completion of the first ten operating hours (see certificate "Application for SMA Grid Guard Code" at [www.SMA-Solar.com\)](http://www.sma-solar.com/).

#### **IP address of the inverter**

• Standard inverter IP address for direct connection via Ethernet: 169.254.12.3

- 1. Open the web browser of your device, enter the IP address **169.254.12.3** in the address line and press the enter key.
- 2. **Web browser signals a security vulnerability**

After the IP address has been confirmed by pressing the enter key, a message might appear indicating that the connection to the user interface of the inverter is not secure. SMA Solar Technology AG guarantees that calling up the user interface is secure.

- Continue loading the user interface.
- ☑ The login page of the user interface opens.

### **8.1.3 Establishing a Connection via Ethernet in the local network**

#### **New IP address for connecting with a local network**

If the inverter is connected to a local network via a network cable (e.g. via a router), the inverter will receive a new IP address. Depending on the type of configuration, the new IP address will be assigned automatically by the DHCP server (router) or manually by you. Upon completion of the configuration, the inverter is only reachable via this new IP address or the alternative addresses.

Access addresses of the inverter:

- Generally applicable access address, e.g. for android products: IP address manually assigned or assigned by the DHCP server (router) (identification via network scanner software or router manual).
- Alternative access address for Apple products: SMA[serial number].local (e.g. SMA2130019815.local)
- Alternative access address for certain Windows products: SMA[serial number] (e.g. SMA2130019815)

#### **Requirements:**

- $\Box$  The inverter must be connected to the local network via a network cable (e.g. via a router).
- $\Box$  The inverter must be integrated in the local network.
- $\Box$  A computer, tablet PC or smartphone must be available and the computer, tablet PC or smartphone must be connected with the network to which the inverter is also connected.
- $\Box$  In the case of a computer connection, one of the following web browsers must be installed: Firefox (as of version 25), Internet Explorer (as of version 10), Safari (as of version 7), Opera (as of version 17) or Google Chrome (as of version 30).
- $\Box$  In the case of a tablet PC or smartphone connection, one of the following web browsers must be installed: Firefox (as of version 25), Safari (as of version iOS 7) or Google Chrome (as of version 29).

☐ The personal SMA Grid Guard code of the Installer must be available for the changing of grid-relevant settings after completion of the first ten feed-in hours (see certificate "Application for SMA Grid Guard Code" at [www.SMA-Solar.com\)](http://www.sma-solar.com/).

#### **Procedure:**

1. Open the web browser of your device, enter the IP address of the inverter in the address line of the web browser and press the enter key.

#### 2. **Web browser signals a security vulnerability**

After the IP address has been confirmed by pressing the enter key, a message might appear indicating that the connection to the user interface of the inverter is not secure. SMA Solar Technology AG guarantees that calling up the user interface is secure.

• Continue loading the user interface.

☑ The login page of the user interface opens.

### <span id="page-46-0"></span>**8.2 Logging In and Out of the User Interface**

After a connection to the user interface of the inverter has been established, the login page opens. Log onto the user interface as described below.

#### **Usage of cookies**

For the correct display of the user interface, cookies are required. The cookies are used for convenience only. By using this user interface you agree to the placement of cookies.

#### **Log in as installer or user for the first time**

#### **Procedure:**

- 1. In the drop-down list **Language**, select the desired language.
- 2. In the **User group** drop-down list, select the entry **Installer** or **User**.
- 3. In the **New password** field, enter a new password for the selected user group.
- 4. In the **Repeat password** field, enter the new password again.
- 5. Select **Login**.
- ☑ The **Configuring the Inverter** page or the user interface start page opens.

#### **Log in as the User or Installer**

- 1. In the drop-down list **Language**, select the desired language.
- 2. In the **User group** drop-down list, select the entry **Installer** or **User**.
- 3. Enter the password in the field **Password**.
- 4. Select **Login**.
- ☑ The start page of the user interface opens.

#### **Log Out as the User or Installer**

- 1. On the right-hand side of the menu bar, select the menu **User Settings**.
- 2. In the subsequent context menu, select [**Logout**].
- ☑ The login page of the user interface opens. The logout was successful.

### <span id="page-48-0"></span>**8.3 Start Page Design of the User Interface**

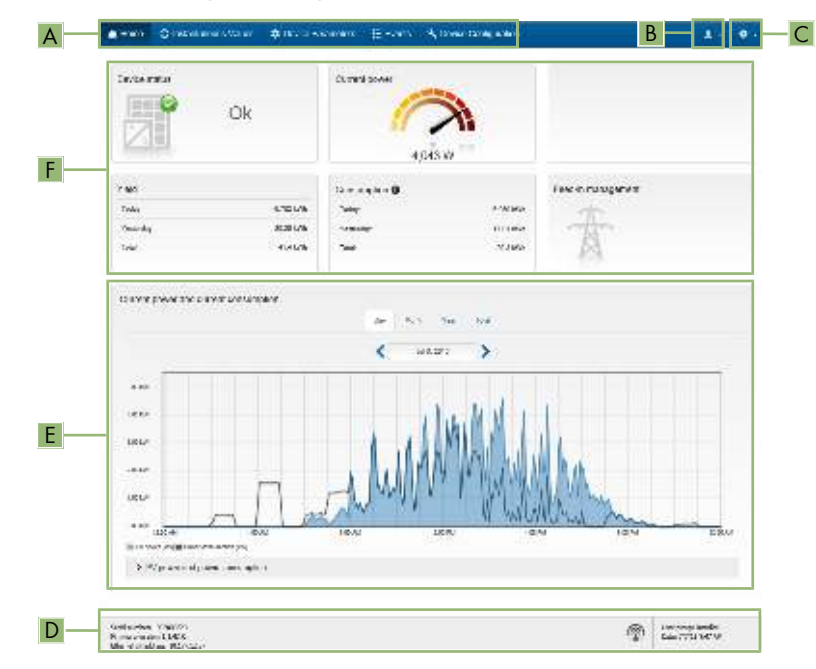

Figure 10: Start page design of the user interface (example)

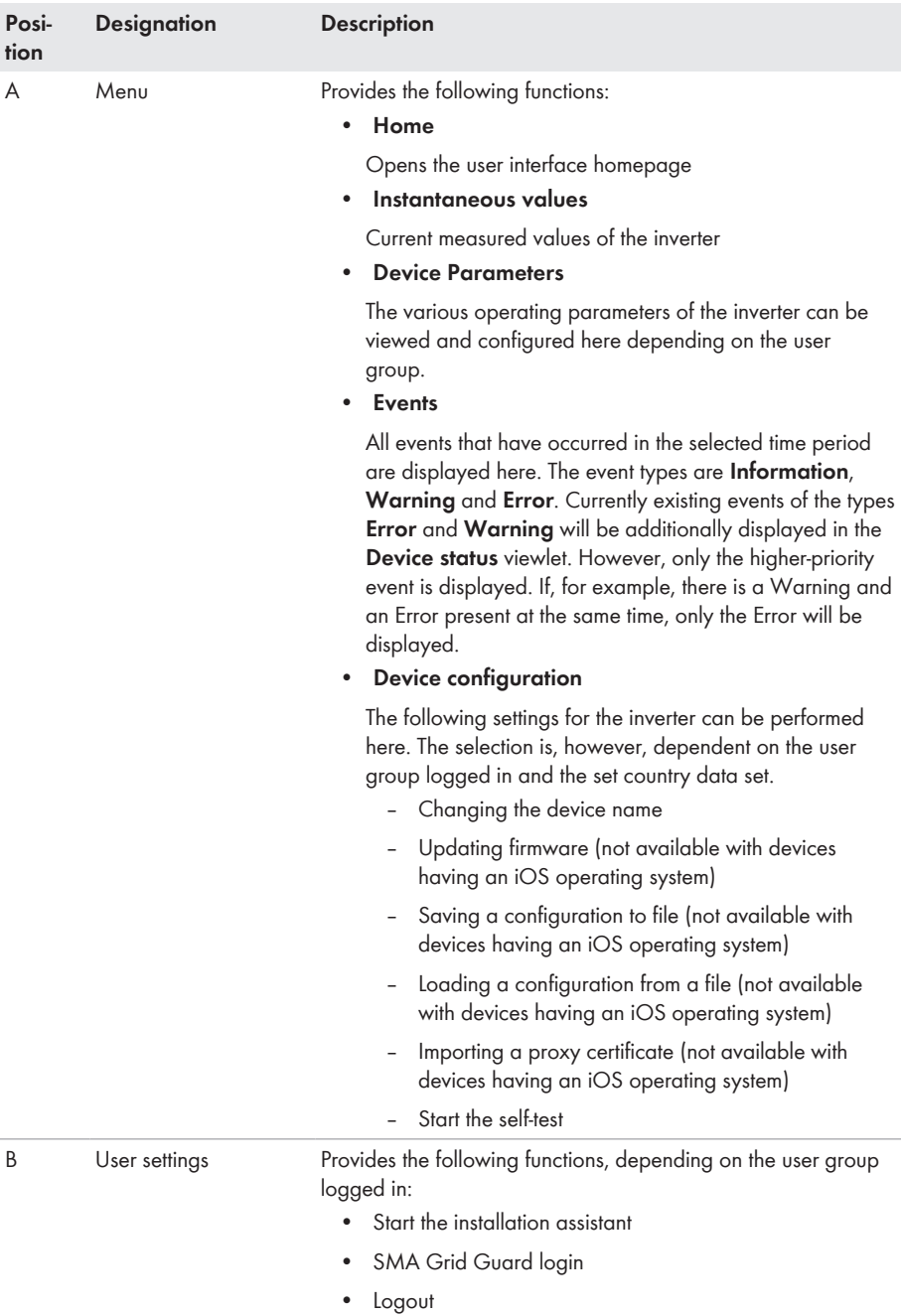

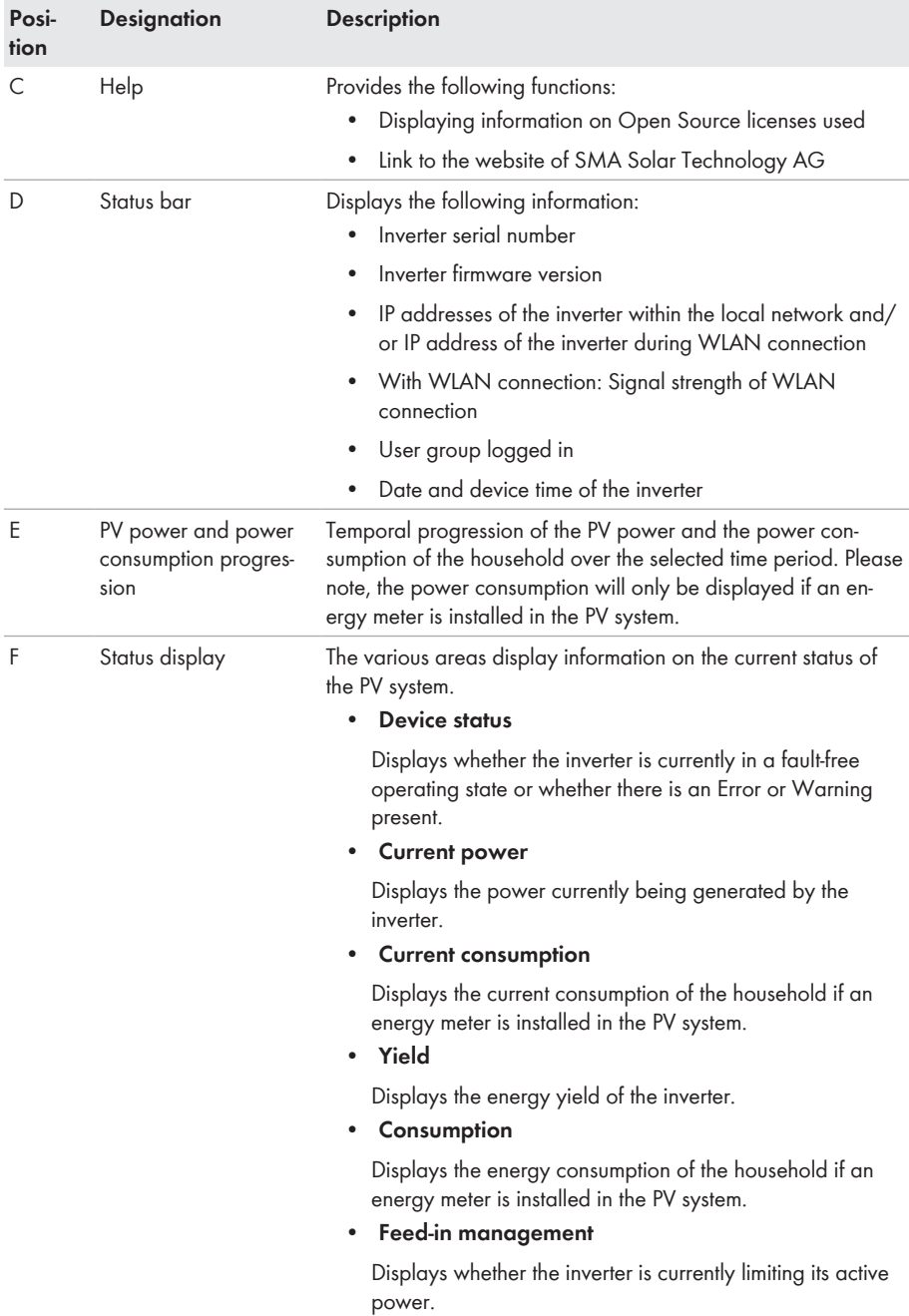

### **8.4 Changing the Password**

The password for the inverter can be changed for both user groups. Furthermore, the user group **Installer** can change the password for the user group **User** as well as its own password.

- 1. Activate the user interface [\(see Section 8.1, page 44\)](#page-43-0).
- 2. Log into the user interface [\(see Section 8.2, page 47\).](#page-46-0)
- 3. Call up the menu **Device Parameters**.
- 4. Select [**Edit parameters**].
- 5. In the parameter group **User Rights > Access Control** change the password of the desired user group.
- 6. Select [**Save all**] to save the changes.

## <span id="page-52-0"></span>**9 Configuration of the Inverter**

### <span id="page-52-1"></span>**9.1 Changing Operating Parameters**

The operating parameters of the inverter are set to certain values by default. You can change the operating parameters to optimize the performance of the inverter.

This section describes the basic procedure for changing operating parameters. Always change operating parameters as described in this section. Some function-sensitive parameters can only be viewed by qualified persons and can only be changed by qualified persons by entering the personal SMA Grid Guard code.

#### 1 No configuration via Sunny Explorer

Sunny Explorer does not support the configuration of inverters with their own user interface. The inverter can be detected via Sunny Explorer, however it is expressly not recommended to use Sunny Explorer to configure this inverter. SMA Solar Technology AG does not accept liability for missing or incorrect data and possibly resulting yield losses.

• Use the user interface for the configuration of the inverter.

#### **Requirements:**

- $\Box$  The changes to the grid-relevant parameters must be approved by the grid operator.
- ☐ When changing grid-relevant parameters, the SMA Grid Guard code must be available (see "Application for SMA Grid Guard Code" at [www.SMA-Solar.com\)](http://www.sma-solar.com/).

- 1. Activate the user interface [\(see Section 8.1, page 44\)](#page-43-0).
- 2. Log into the user interface [\(see Section 8.2, page 47\).](#page-46-0)
- 3. Call up the menu **Device Parameters**.
- 4. Select [**Edit parameters**].
- 5. Log in using the SMA Grid Guard code to change those parameters designated by a lock (only for installers):
	- Select the menu **User Settings** [\(see Section 8.3, page 49\).](#page-48-0)
	- In the subsequent context menu, select [**SMA Grid Guard login**].
	- Enter the SMA Grid Guard code and select [**Login**].
- 6. Expand the parameter group that contains the parameter which is to be configured.
- 7. Change the desired parameters.
- 8. Select [**Save all**] to save the changes.
- ☑ The inverter parameters are set.

#### **Accepting the settings**

Saving the made settings is indicated by an hourglass symbol on the user interface. If the DC voltage is sufficient, the data is transferred directly to the inverter and accepted. If the DC voltage is too low (e. g. in the evening), the settings are saved, but they cannot be directly transferred to or accepted by the inverter. As long as the inverter has not yet received and accepted the settings, the hourglass symbol will continue to be displayed on the user interface. The settings will be accepted when there is sufficient DC voltage applied and the inverter restarts. As soon as the hourglass symbol appears on the user interface, the settings have been saved. The settings will not be lost. You can log off of the user interface and leave the system.

### **9.2 Starting the Installation Assistant**

#### **A QUALIFIED PERSON**

The installation assistant leads you step-by-step through the steps necessary for the initial configuration of the inverter.

#### **Layout of the installation assistant**

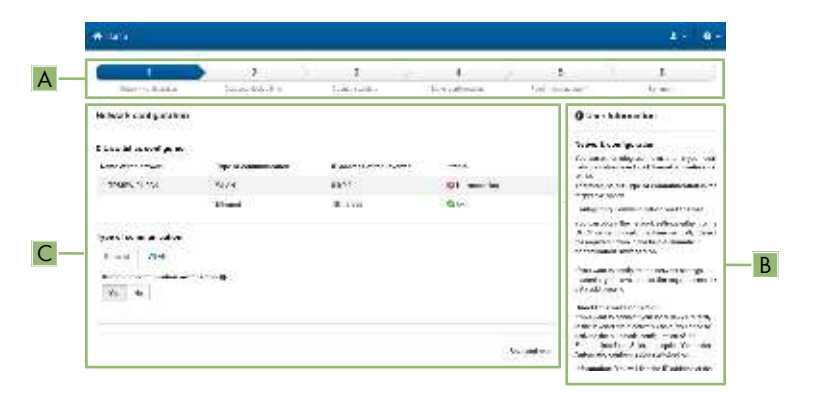

Figure 11: Layout of the installation assistant

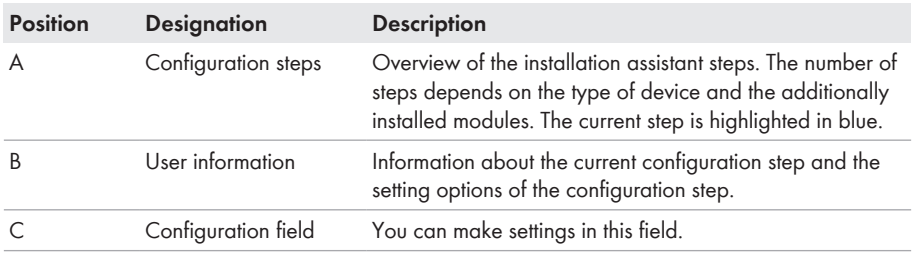

#### **Requirement:**

☐ When configuring after completion of the first ten operating hours, the SMA Grid Guard code must be available (see "Application for SMA Grid Guard Code" at [www.SMA-Solar.com\)](http://www.sma-solar.com/).

- 1. Activate the user interface [\(see Section 8.1, page 44\)](#page-43-0).
- 2. Log in as **Installer**.
- 3. Select the menu **User Settings** [\(see Section 8.3, page 49\)](#page-48-0) on the start page of the user interface.
- 4. In the context menu, select [**Start the installation assistant**].
- ☑ The Installation Assistant will open.

### <span id="page-54-0"></span>**9.3 Configuring the Country Data Set A QUALIFIED PERSON**

By default, the inverter is set to a universally valid country data set. You can adjust the country data set for the installation site retroactively.

#### **The country data set must be set correctly.**

If you select a country data set which is not valid for your country and purpose, it can cause a disturbance in the PV system and lead to problems with the grid operator. When selecting the country data set, you must always observe the locally applicable standards and directives as well as the properties of the PV system (e.g. PV system size, grid-connection point).

If you are not sure which country data set is valid for your country or purpose, contact your grid operator for information on which country data set is to be configured.

The basic procedure for changing operating parameters is explained in another section [\(see](#page-52-1) [Section 9.1 "Changing Operating Parameters", page 53\).](#page-52-1)

#### **Procedure:**

• In the parameter group **Grid monitoring > Grid monitoring** select the parameter **Set country standard** and set the required country data set.

## **9.4 Configuring the Modbus Function**

#### **A QUALIFIED PERSON**

The Modbus interface is deactivated by default and the communication ports 502 set. In order to access SMA invertes with SMA Modbus® or SunSpec® Modbus®, the Modbus interface must be activated. After activating the interface, the communication ports of both IP protocols can be changed.

For information on commissioning and configuration of the Modbus interface, see the Technical Information "SMA Modbus® Interface" or in the Technical Information "SunSpec® Modbus® Interface" at [www.SMA-Solar.com](http://www.SMA-Solar.com).

For information on which Modbus registers are supported, see the Technical Descriptions "SMA Modbus® Interface" or "SunSpec® Modbus® Interface" at [www.SMA-Solar.com](http://www.SMA-Solar.com).

#### **Data security during activated Modbus interface**

If you activate the Modbus interface, there is a risk that unauthorized users may access and manipulate the data or devices in your PV system.

- Take appropriate protective measures such as:
	- Set up a firewall.
	- Close unnecessary network ports.
	- Only enable remote access via VPN tunnel.
	- Do not set up port forwarding at the communication port in use.
	- In order to deactivate the Modbus interface, reset the inverter to default settings or deactivate the activated parameter again.

#### **Procedure:**

• Activate the Modbus interface and adjust the communication ports if necessary (see the Technical Information "SMA Modbus® Interface" or "SunSpec® Modbus® Interface" at [www.SMA-Solar.com](http://www.SMA-Solar.com)).

### <span id="page-55-0"></span>**9.5 Saving the Configuration in a File**

You can save the current configuration of the inverter in a file. You can use this file as a data backup for this inverter and then import this file into this inverter again or another inverter to configure the inverter. When saving, only the device parameters will be saved, not any passwords.

#### **Procedure:**

- 1. Activate the user interface [\(see Section 8.1, page 44\)](#page-43-0).
- 2. Log into the user interface [\(see Section 8.2, page 47\).](#page-46-0)
- 3. Select the menu **Device Configuration**.
- 4. Select [**Settings**].
- 5. In the context menu, select [**Saving the configuration in a file**].
- 6. Follow the instructions in the dialog.

# **9.6 Adopting a Configuration from a File**

#### **A QUALIFIED PERSON**

To configure the inverter, you can adopt the configuration from a file. To be able to do this, you must first save the configuration of another inverter in a file [\(see Section 9.5 "Saving the](#page-55-0) [Configuration in a File", page 56\)](#page-55-0). When saving, only the device parameters will be adopted, not any passwords.

#### **Requirements:**

- ☐ The SMA Grid Guard code must be available (see "Application for SMA Grid Guard Code" at [www.SMA-Solar.com](http://www.sma-solar.com/)).
- $\Box$  Changes to grid-relevant parameters must be approved by the responsible grid operator.

- 1. Activate the user interface [\(see Section 8.1, page 44\)](#page-43-0).
- 2. Log into the user interface as an **Installer**.
- 3. Select the menu **Device Configuration**.
- 4. Select [**Settings**].
- 5. In the context menu, select [**Adopting the configuration from a file**].
- 6. Follow the instructions in the dialog.

### **9.7 Activate WPS Function**

- Activate the WPS function on the inverter. To do this, tap on the enclosure lid of the inverter twice.
	- ☑ The blue LED flashes quickly for approx. two minutes. The WPS function is active.

### **9.8 Switching WLAN On and Off**

The inverter is equipped with an activated WLAN interface as standard. If you do not want to use WLAN, you can switch the WLAN function off and switch it on again whenever needed. In doing so, you can switch the WLAN direct connection and the WLAN connection in the local network on independently of each other.

#### **I i** Switching on the WLAN function only possible via Ethernet connection

If you switch off both the WLAN function for the direct connection and for the connection in the local network, access to the inverter user interface and therefore reactivation of the WLAN interface is only possible via an Ethernet connection.

The basic procedure for changing operating parameters is explained in another section [\(see](#page-52-1) [Section 9.1 "Changing Operating Parameters", page 53\).](#page-52-1)

#### **Switching WLAN Off**

If you would like to switch the WLAN function off completely, you must switch off both the direct connection and the connection in the local network.

#### **Procedure:**

- To switch off the direct connection in the parameter group **PV system communication > WLAN**, select the parameter **Soft-access-point is turned on** and set this to **No**.
- To switch off the connection in the local network in the parameter group **PV system communication > WLAN**, select the parameter **WLAN is turned on** and set this to **No**.

#### **Switching WLAN On**

If you have switched the WLAN function for direct connection or for connection in the local network off, you can switch the WLAN function back on in accordance with the following procedure.

#### **Requirement:**

 $\Box$  If the WLAN function was previously switched off completely, the inverter must be connected to a computer or router via Ethernet.

- To switch on the WLAN direct connection, in the parameter group **PV system communication > WLAN**, select the parameter **Soft-access-point is turned on** and set this to **Yes**.
- To switch on the WLAN connection in the local network, in the parameter group **System communication > WLAN**, select the parameter **WLAN is turned on** and set this to **Yes**.

## **9.9 Switching the Dynamic Power Display Off**

As standard, the inverter signals its power dynamically via the pulsing of the green LED. When doing so, the LED flashes on and off uniformly or is permanently lit at full power. The various gradations are related here to the set active power limit of the inverter. If this display is not desired, switch this function off in accordance with the following procedure. Once this has been done, the green LED is lit permanently to signalize feed-in operation.

The basic procedure for changing operating parameters is explained in another section [\(see](#page-52-1) [Section 9.1 "Changing Operating Parameters", page 53\).](#page-52-1)

#### **Procedure:**

• In the parameter group **Device > Operation**, select the parameter **Dynamic power display via green LED** and set this to **Off**.

### **9.10 Activating the Receipt of Control Signals (Only for Italy)**

#### **A QUALIFIED PERSON**

In order for PV systems in Italy to receive control commands from the grid operator, set the following parameters.

The basic procedure for changing operating parameters is explained in another section [\(see](#page-52-1) [Section 9.1 "Changing Operating Parameters", page 53\).](#page-52-1)

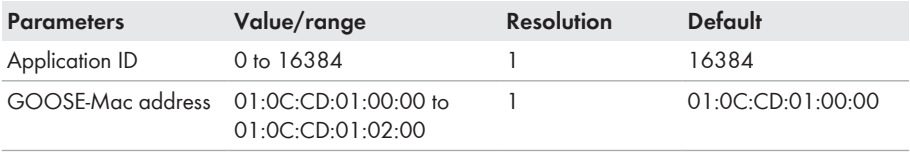

- 1. Select the parameter group **External communication > IEC 61850 configuration**.
- 2. In the field **Application ID**, enter the application ID of the grid operator gateway. You will receive this value from your grid operator. You can enter a value between 0 and 16384. The value 16384 indicates "deactivated".
- 3. In the field **GOOSE-Mac address**, enter the MAC address of the grid operator gateway from which the inverter is to receive the control commands. You will receive this value from your grid operator.
- ☑ The receipt of control signals from the grid operator is activated.

# **9.11 Deactivating Grounding Conductor Monitoring**

#### **A QUALIFIED PERSON**

If the inverter is to be installed in an IT network or another grid configuration in which deactivation of the grounding conductor monitoring is required, deactivate the grounding conductor monitoring as follows.

The basic procedure for changing operating parameters is explained in another section [\(see](#page-52-1) [Section 9.1 "Changing Operating Parameters", page 53\).](#page-52-1)

#### **Procedure:**

• In the parameter group **Grid monitoring > Grid monitoring > Country standard** set the parameter **PE connection monitoring** to **Off**.

### **9.12 Configuring Feed-In Management**

### **A QUALIFIED PERSON**

If required by the grid operator, the inverter can provide grid management services. You can configure these via the inverter feed-in management. Coordinate the configuration of the feed-in management with your grid operator beforehand.

The basic procedure for changing operating parameters is explained in another section [\(see](#page-52-1) [Section 9.1 "Changing Operating Parameters", page 53\).](#page-52-1)

- 1. Activate the user interface [\(see Section 8.1, page 44\)](#page-43-0).
- 2. Log into the user interface as an **Installer**.
- 3. On the right-hand side of the menu bar, select the menu **User Settings** [\(see Section 8.3 "Start](#page-48-0) [Page Design of the User Interface", page 49\)](#page-48-0).
- 4. In the subsequent context menu, select [**Start the installation assistant**].
- 5. Select [**Save and next**] until you arrive in the menu **Feed-in management**.
- 6. Configure the feed-in management as desired.

## <span id="page-59-0"></span>**10 Disconnecting the Inverter from Voltage Sources**

### **A QUALIFIED PERSON**

Prior to performing any work on the inverter, always disconnect it from all voltage sources as described in this section. Always adhere to the prescribed sequence.

### **NOTICE**

#### **Destruction of the measuring device due to overvoltage**

• Only use measuring devices with a DC input voltage range of 1000 V or higher.

- 1. Disconnect the AC circuit breaker and secure it against reconnection.
- 2. Set the DC load-break switch of the inverter to **O**.
- 

- 3. Wait until the LEDs have gone out.
- 4. Use a current clamp to ensure that no current is present in the DC cables.

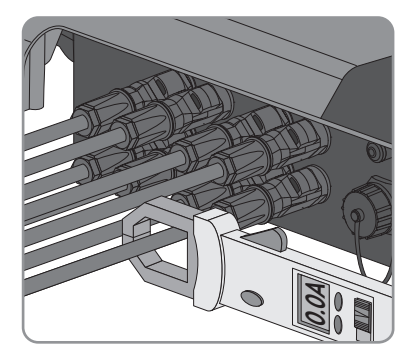

5. Release and remove the DC connectors. To do this, insert a flat-blade screwdriver or an angled screwdriver (blade width: 3.5 mm) into one of the slide slots and pull the DC connectors out in a downward direction. Do not pull on the cable.

6. Ensure that no voltage is present at the DC inputs on the inverter using a suitable measuring device.

7. Unscrew the AC connector and pull it out of the jack for the AC connection.

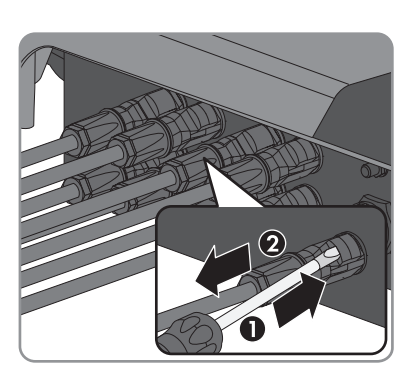

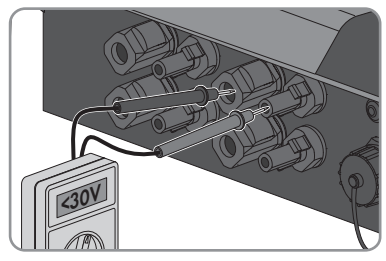

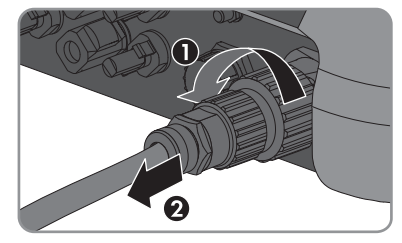

# **11 Cleaning the Inverter**

#### **NOTICE**

#### **Damage to the inverter due to the use of cleaning agents**

- If the inverter is dirty, clean the enclosure, the enclosure lid, the type label and the LEDs using only clean water and a cloth.
- Ensure that the inverter is free of dust, foliage and other dirt.

## <span id="page-62-0"></span>**12 Troubleshooting**

### **12.1 Forgotten Password**

If you have forgotten the password for the inverter, you can unlock the inverter with a Personal Unlocking Key (PUK). For each inverter, there is one PUK for each user group (**User** and **Installer**). Useful hint: With PV systems in Sunny Portal, you can also assign a new password via Sunny Portal for the user group **Installer**. The password for the user group **Installer** is the same as the system password in Sunny Portal.

#### **Procedure:**

- 1. Request PUK (application form available at [www.SMA-Solar.com](http://www.SMA-Solar.com)).
- 2. Activate the user interface [\(see Section 8.1, page 44\)](#page-43-0).
- 3. Enter the PUK instead of the password into the field **Password**.
- 4. Select **Login**.
- 5. Call up the menu **Device Parameters**.
- 6. Select [**Edit parameters**].
- 7. In the parameter group **User Rights > Access Control** change the password of the desired user group.
- 8. Select [**Save all**] to save the changes.

#### **PV Systems in Sunny Portal**

The password for the user group **Installer** is also the system password for the PV system in Sunny Portal. Changing the password of the user group **Installer** can lead to the inverter no longer being able to be reached by Sunny Portal.

• Assign the changed password of the user group **Installer** as the new system password in Sunny Portal (see the Sunny Portal user manual at [www.SMA-Solar.com](http://www.SMA-Solar.com)).

101

301

### **12.2 Event Messages**

**Event number Message, cause and corrective measures**

#### **A QUALIFIED PERSON**

#### **Grid fault**

The grid voltage or grid impedance at the connection point of the inverter is too high. The inverter has disconnected from the utility grid.

#### **Corrective measures:**

• Check whether the grid voltage at the connection point of the inverter is permanently in the permissible range.

If the grid voltage is outside the permissible range due to local grid conditions, contact the grid operator. The grid operator must agree with an adjustment of the voltage at the feed-in point or with a change of the monitored operating limits.

If the grid voltage is permanently within the permissible range and this message is still displayed, contact the Service [\(see Section 15 "Contact",](#page-95-0) [page 96\).](#page-95-0)

#### **A QUALIFIED PERSON**

#### **Grid fault**

The ten-minute average value of the grid voltage is no longer within the permissible range. The grid voltage or grid impedance at the connection point is too high. The inverter disconnects from the utility grid to maintain power quality.

#### **Corrective measures:**

• During the feed-in operation, check whether the grid voltage at the connection point of the inverter is permanently in the permissible range.

If the grid voltage is outside the permissible range due to local grid conditions, contact the grid operator. The grid operator must agree with an adjustment of the voltage at the feed-in point or with a change of the monitored operating limits.

If the grid voltage is permanently within the permissible range and this message is still displayed, contact the Service [\(see Section 15 "Contact",](#page-95-0) [page 96\).](#page-95-0)

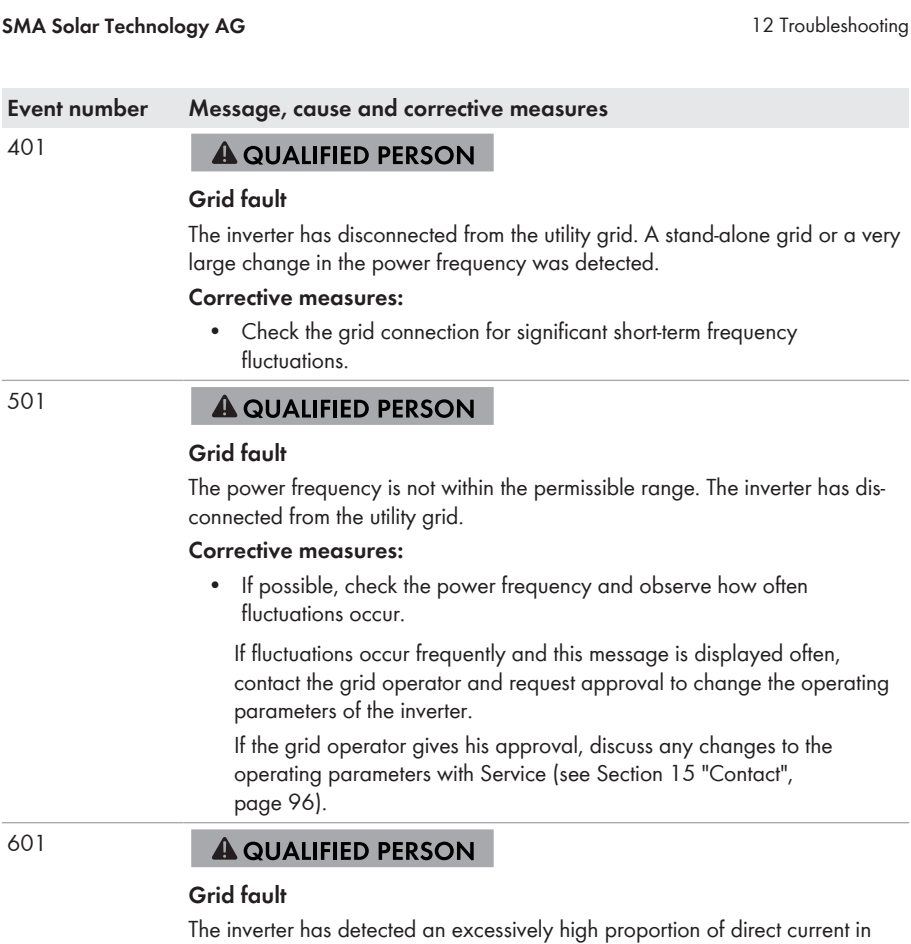

**Corrective measures:**

the grid current.

- Check the grid connection for direct current.
- If this message is displayed frequently, contact the grid operator and check whether the monitoring threshold on the inverter can be raised.

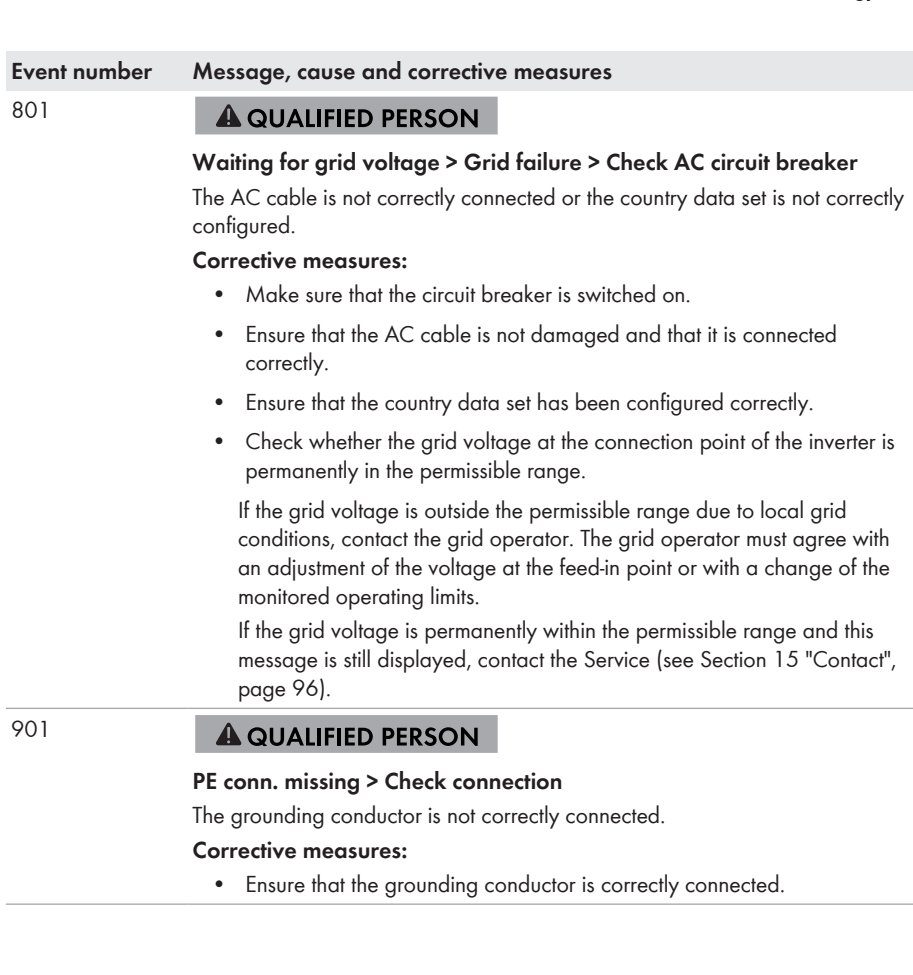

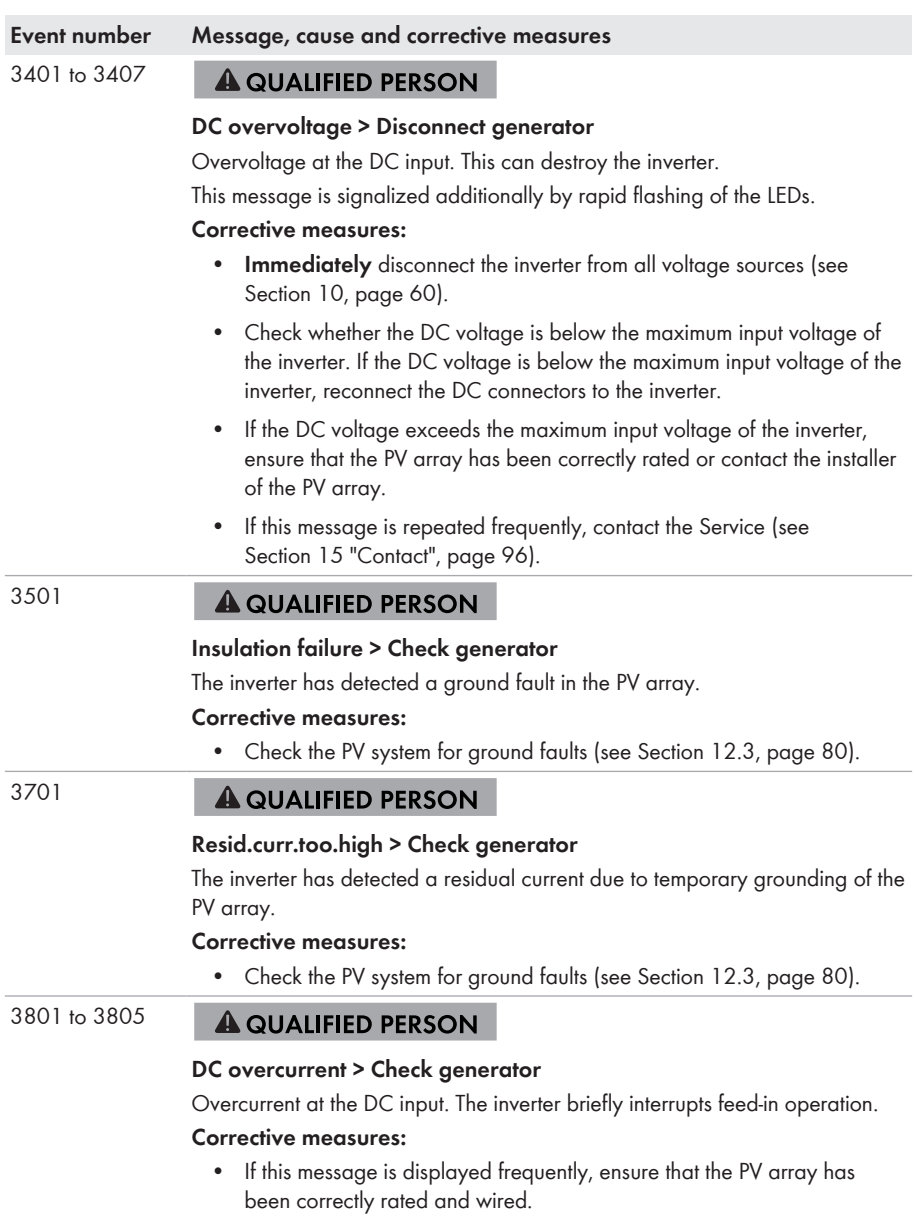

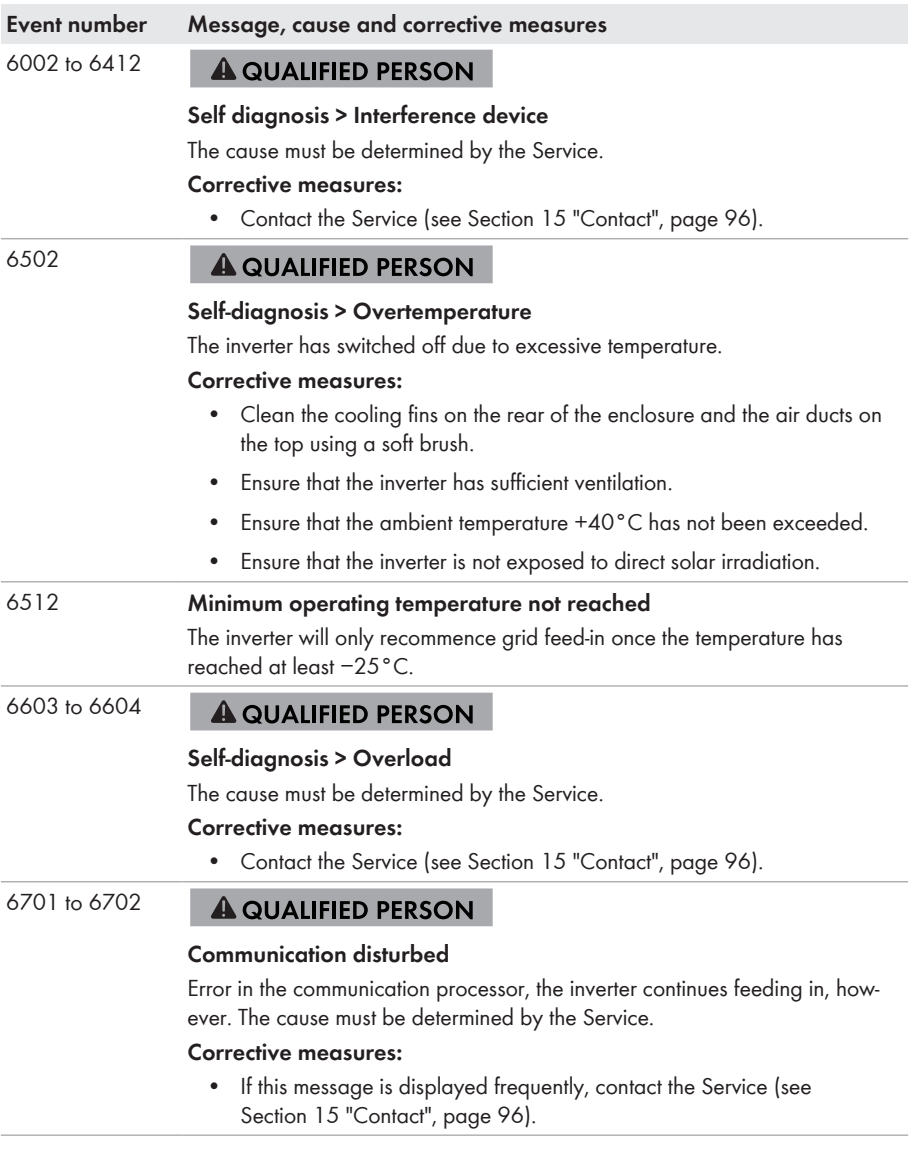

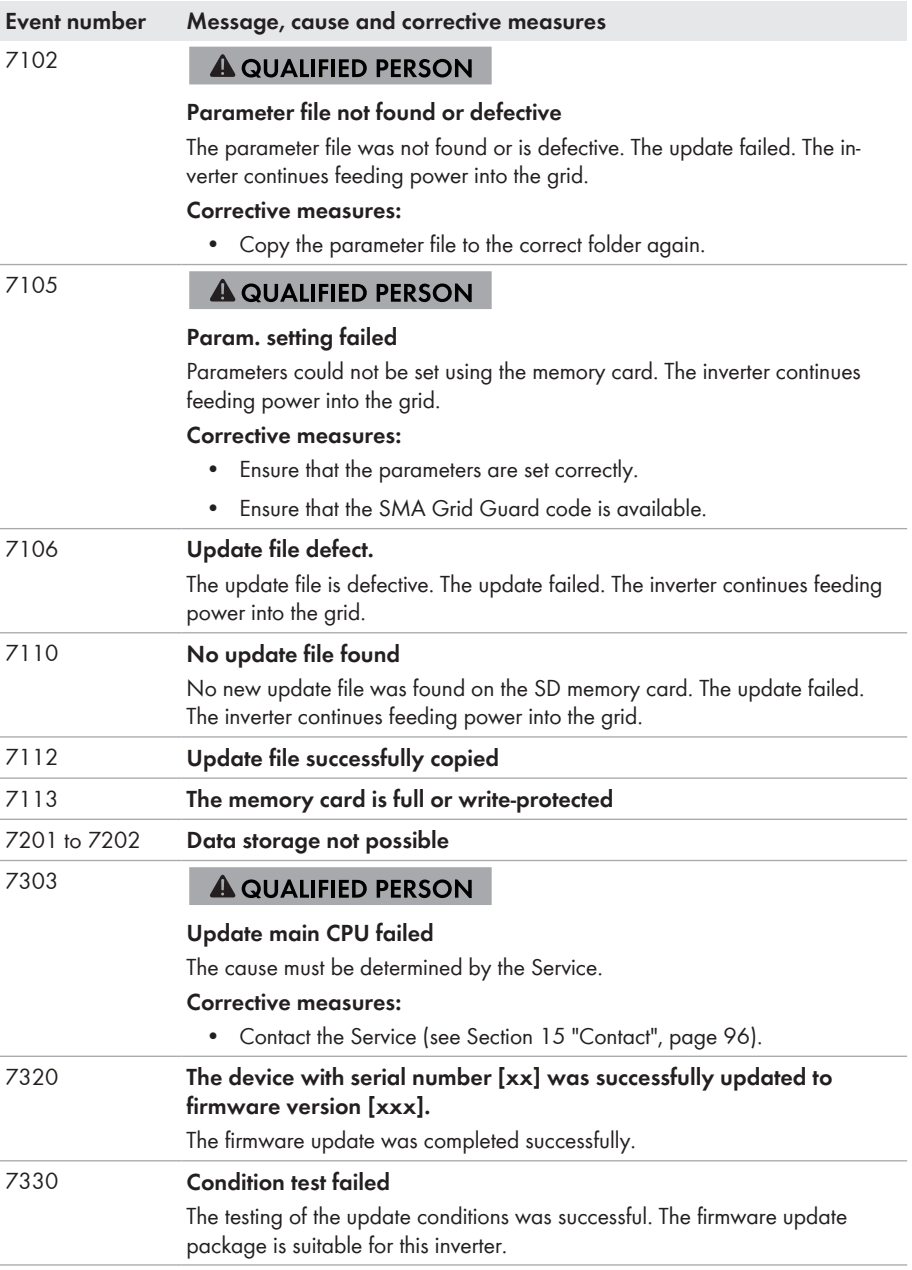

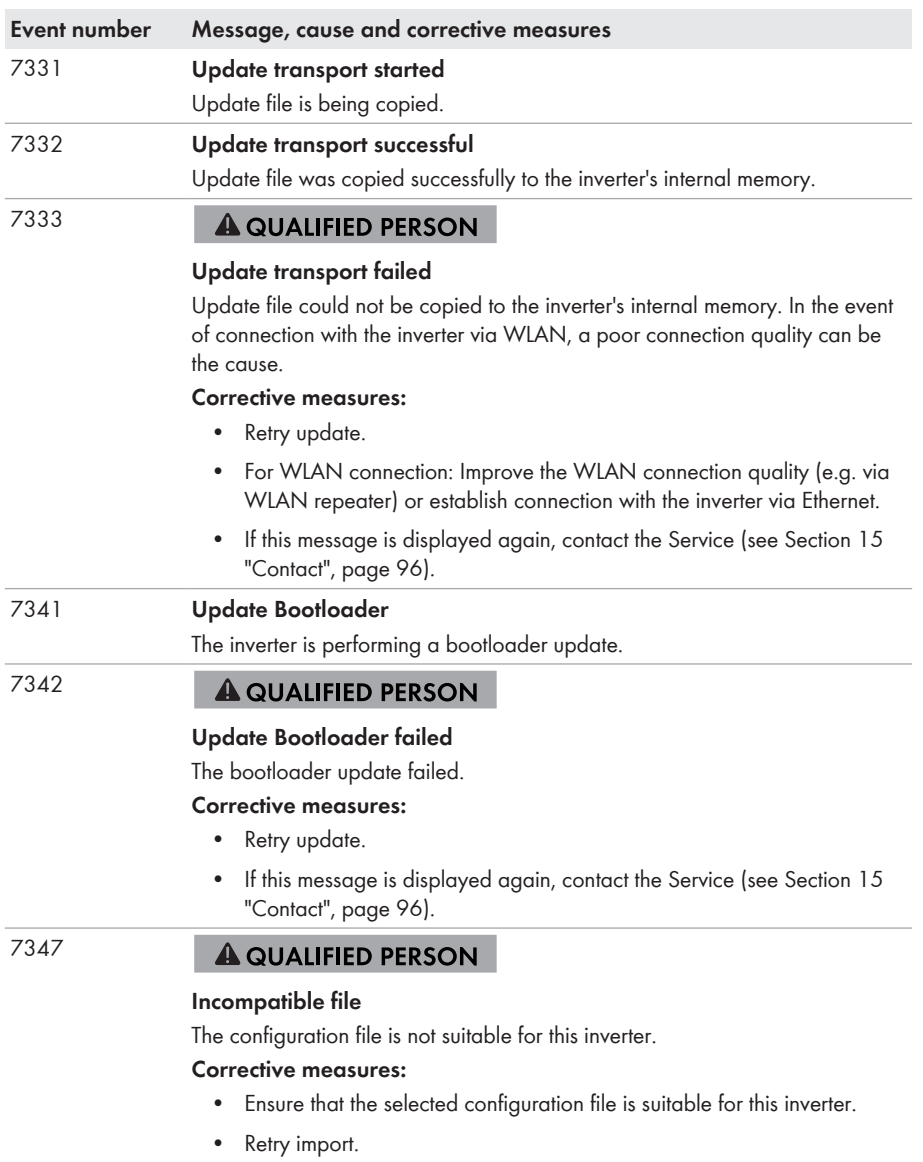

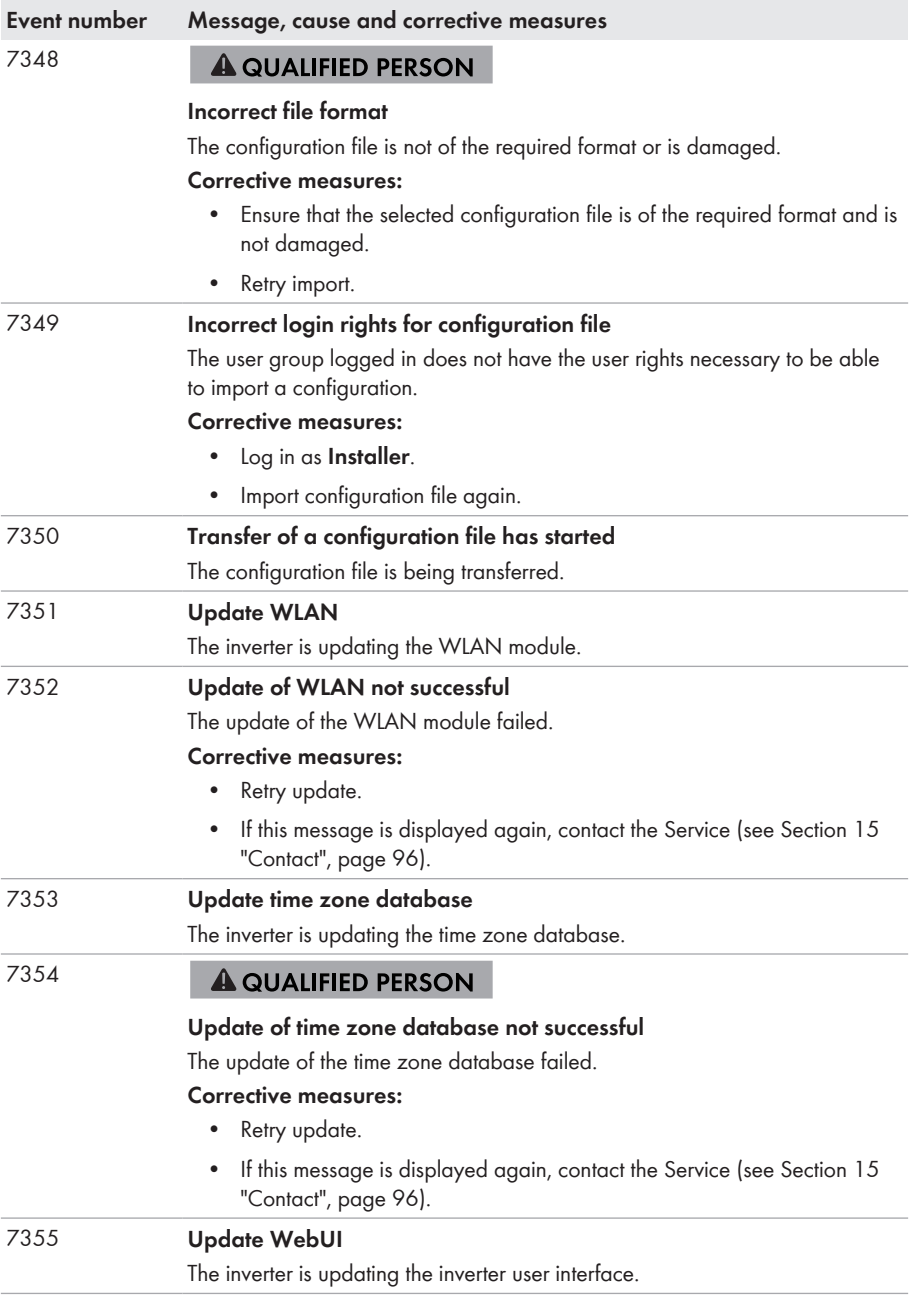

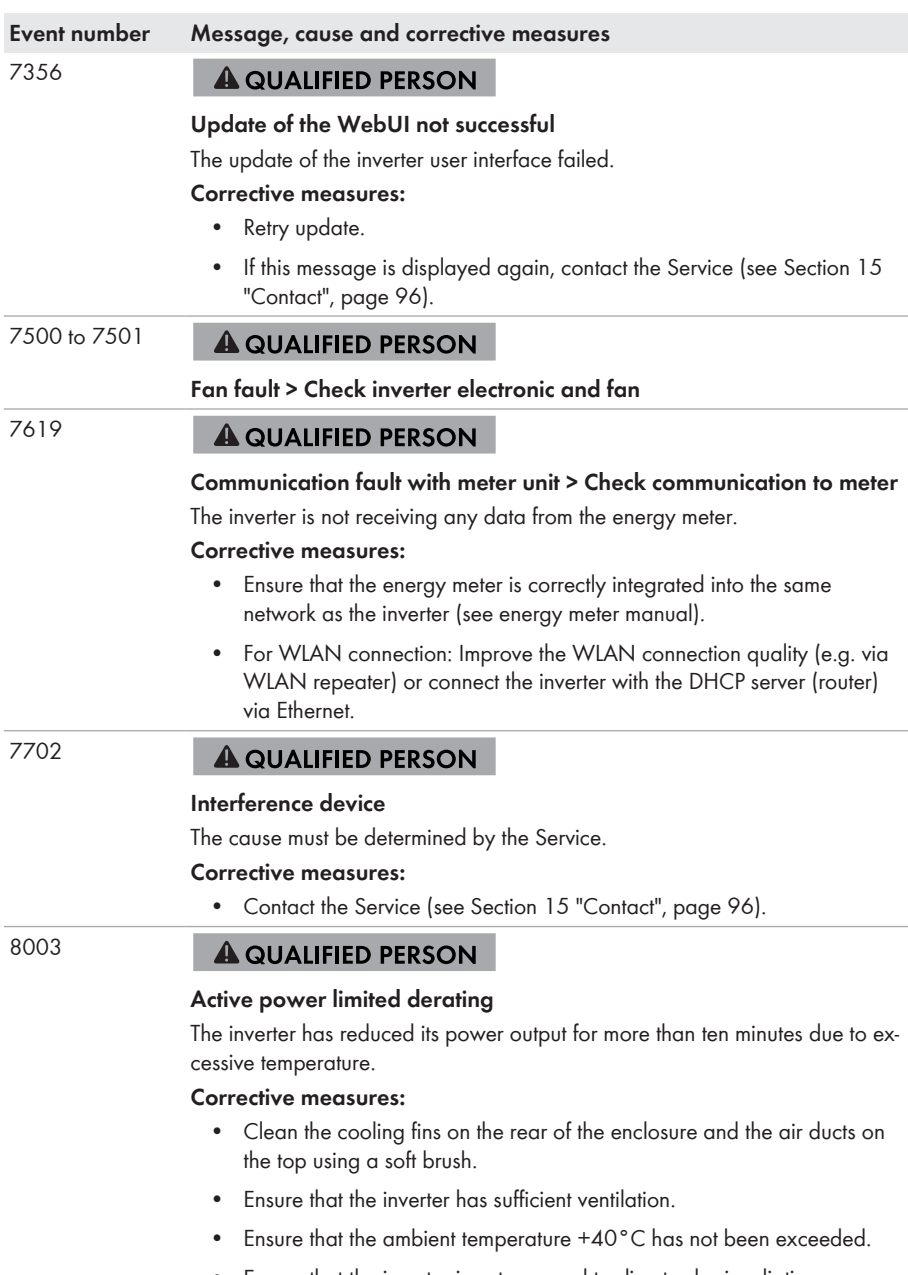

• Ensure that the inverter is not exposed to direct solar irradiation.
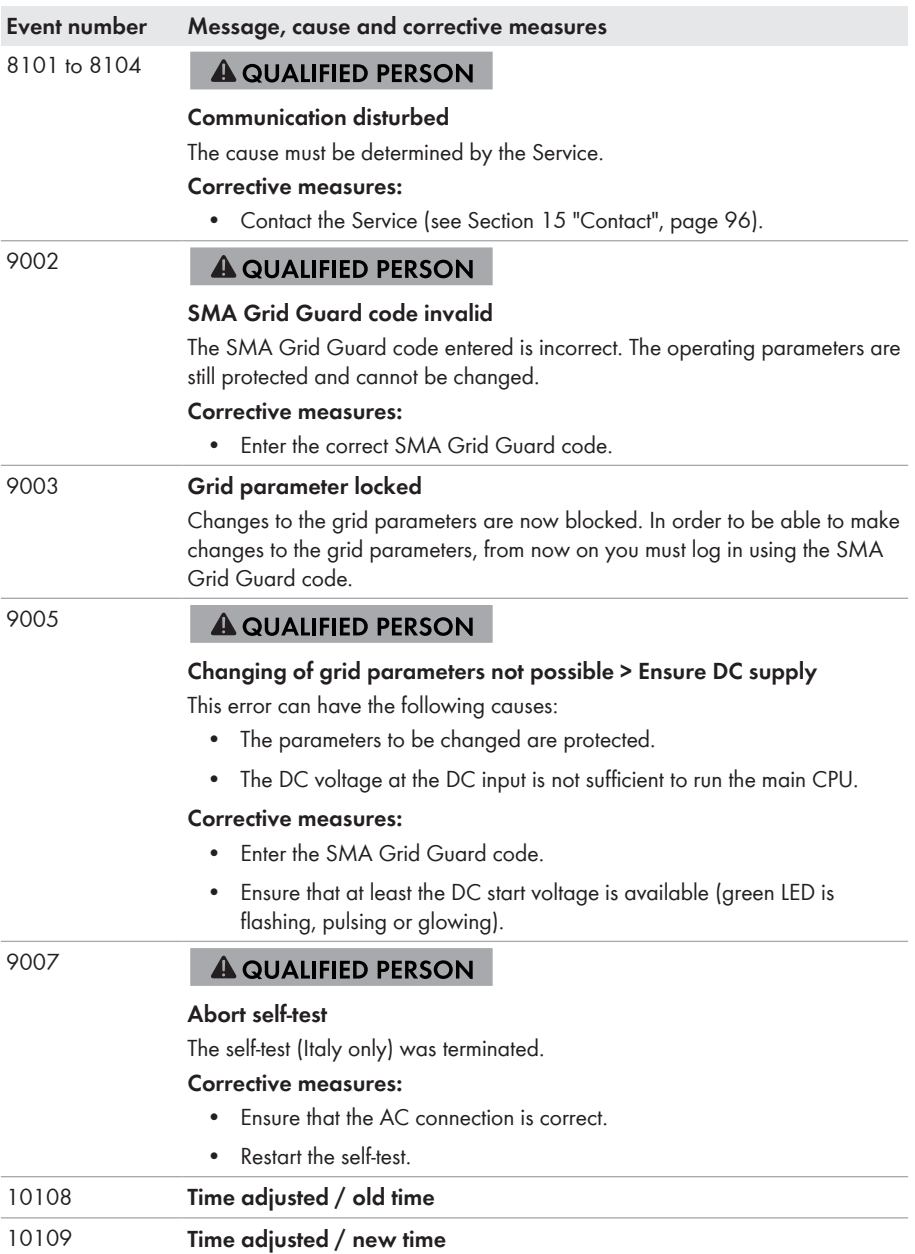

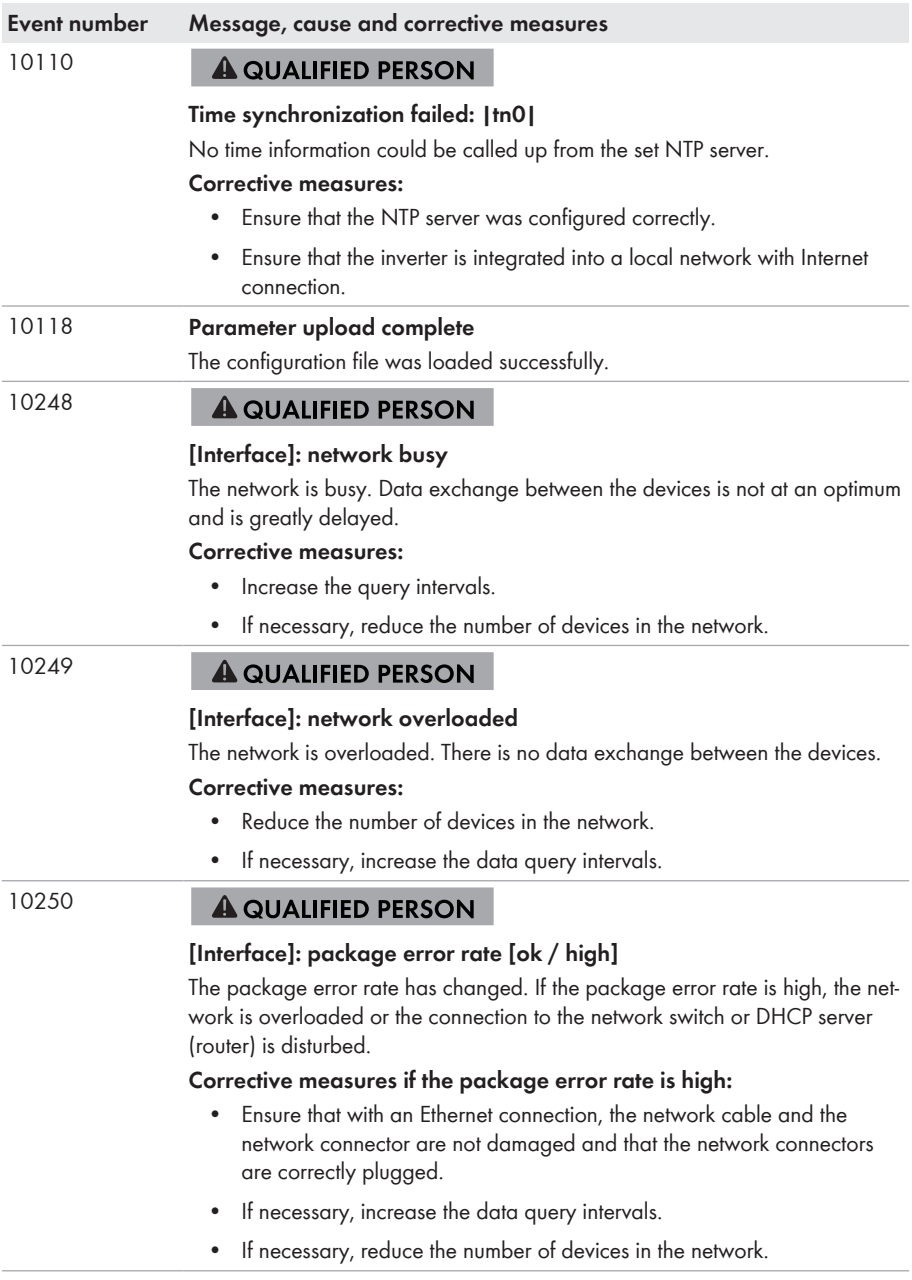

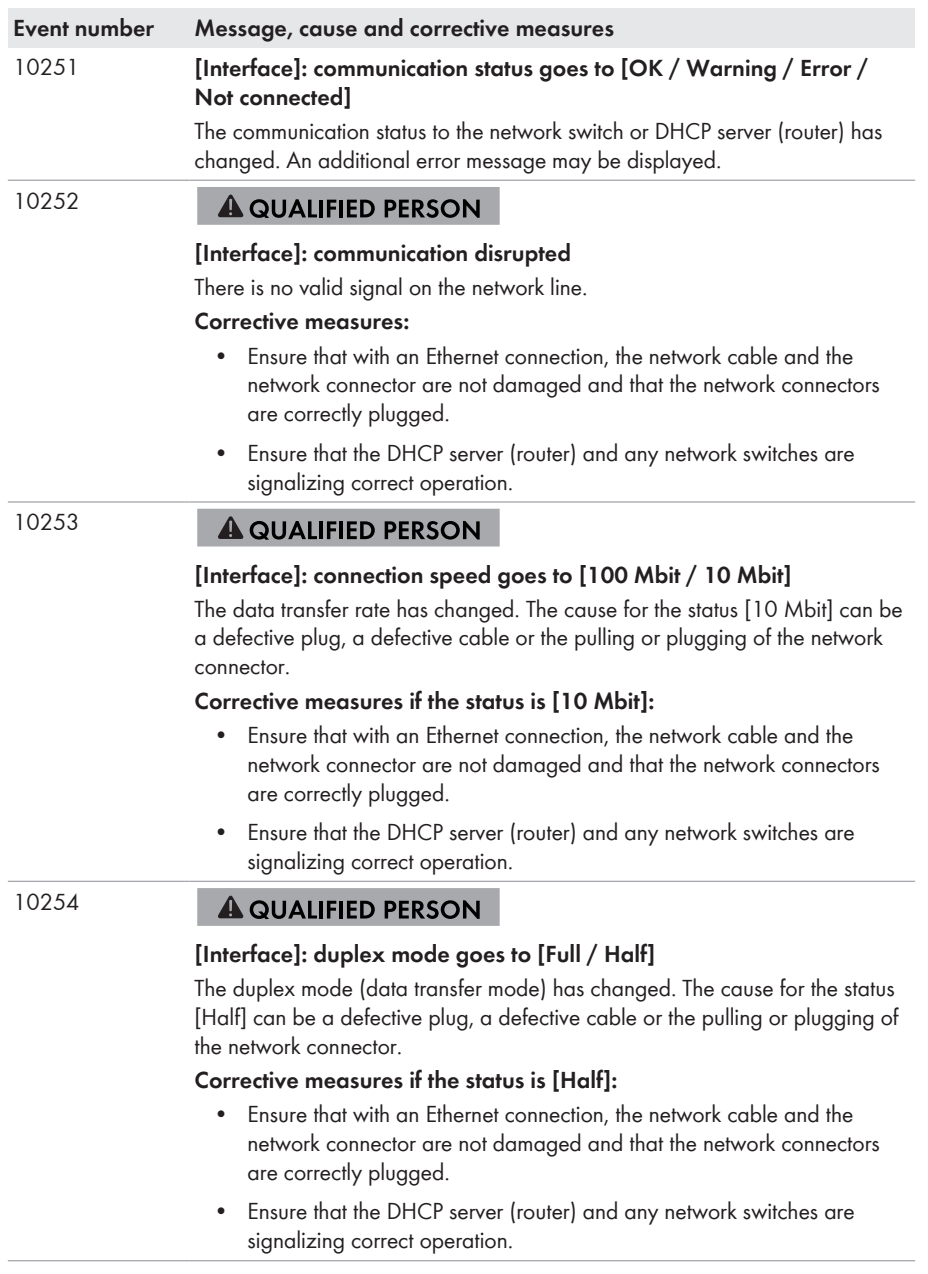

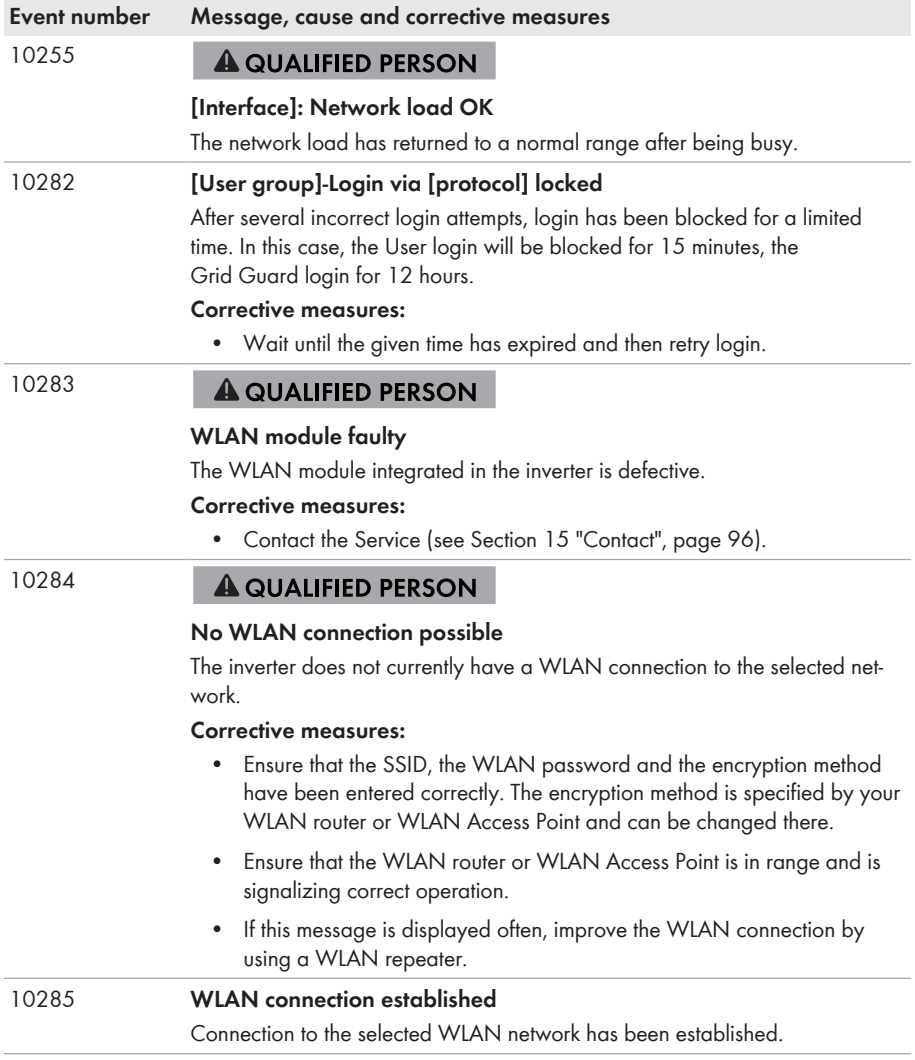

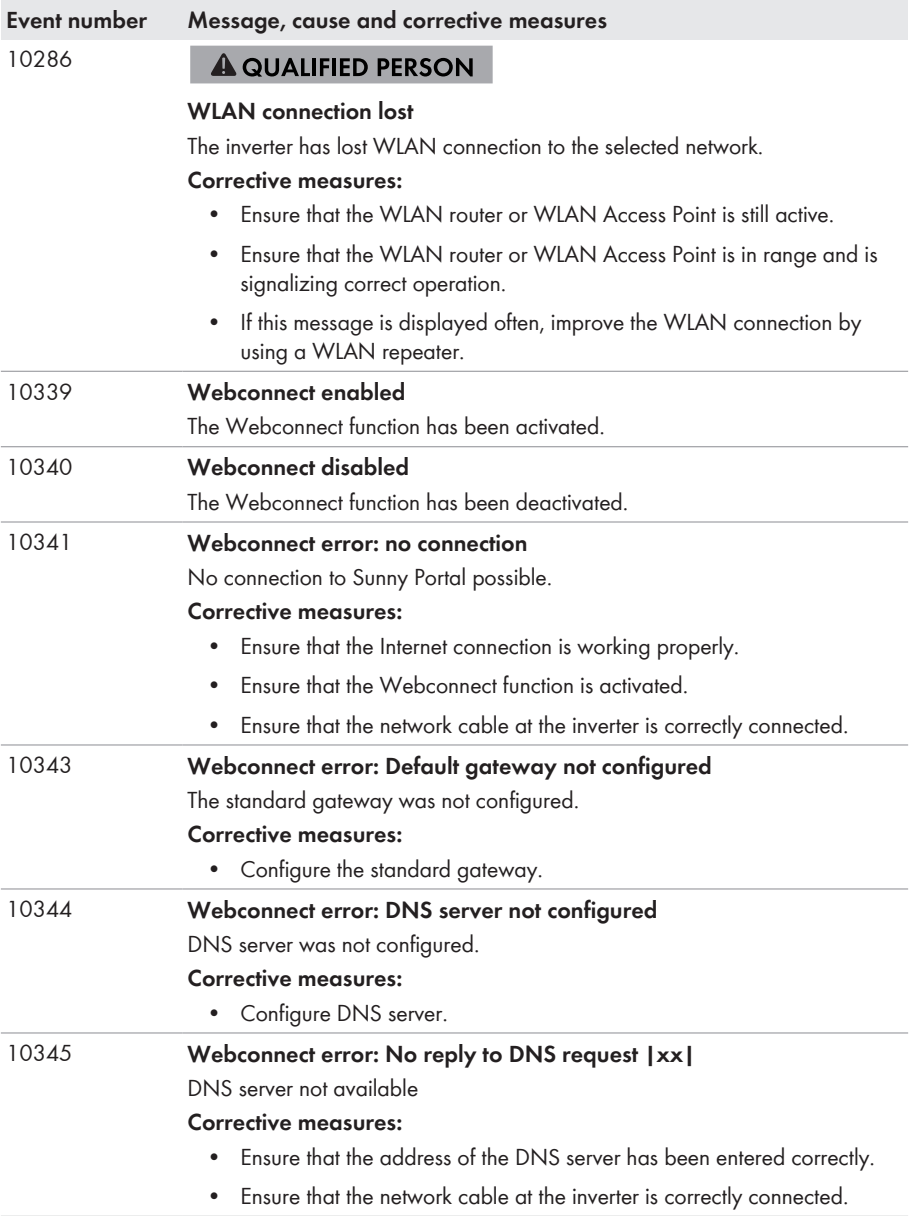

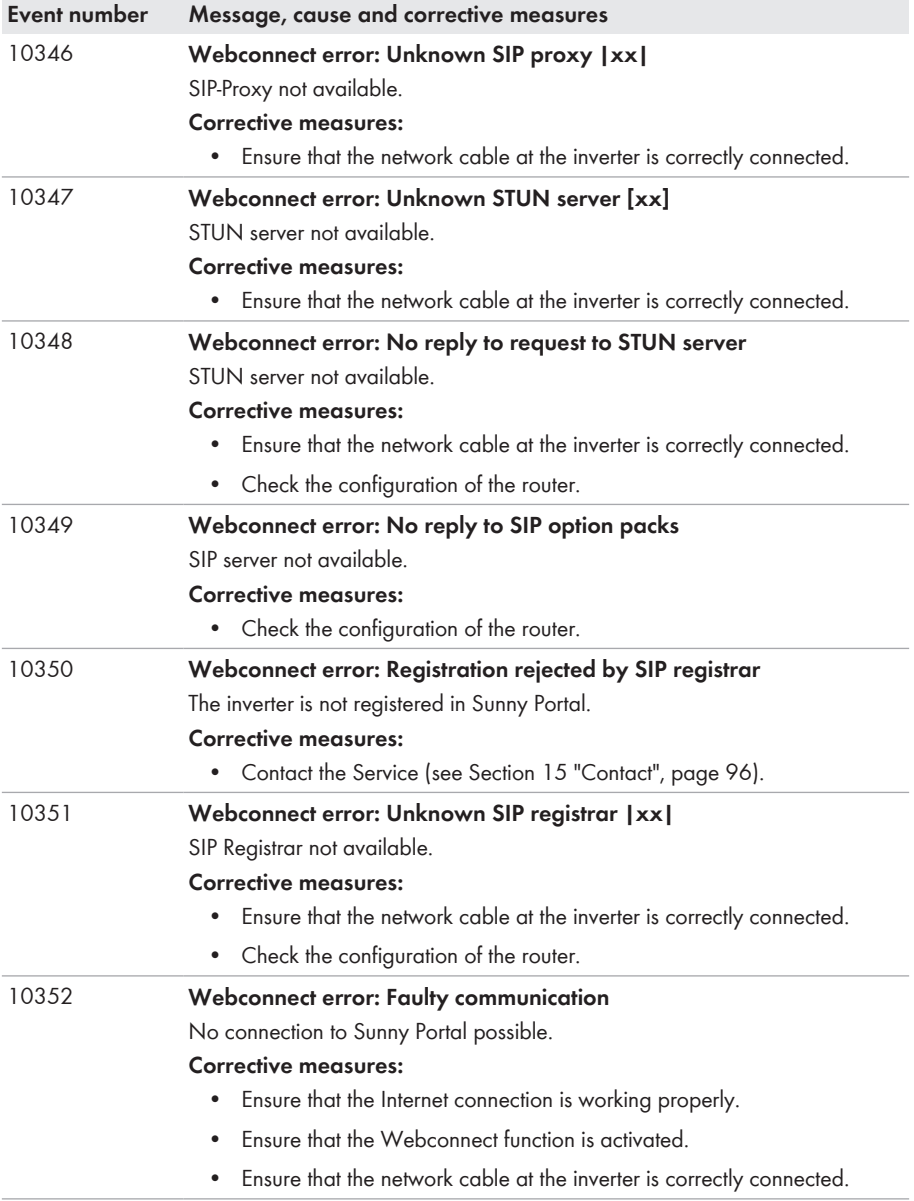

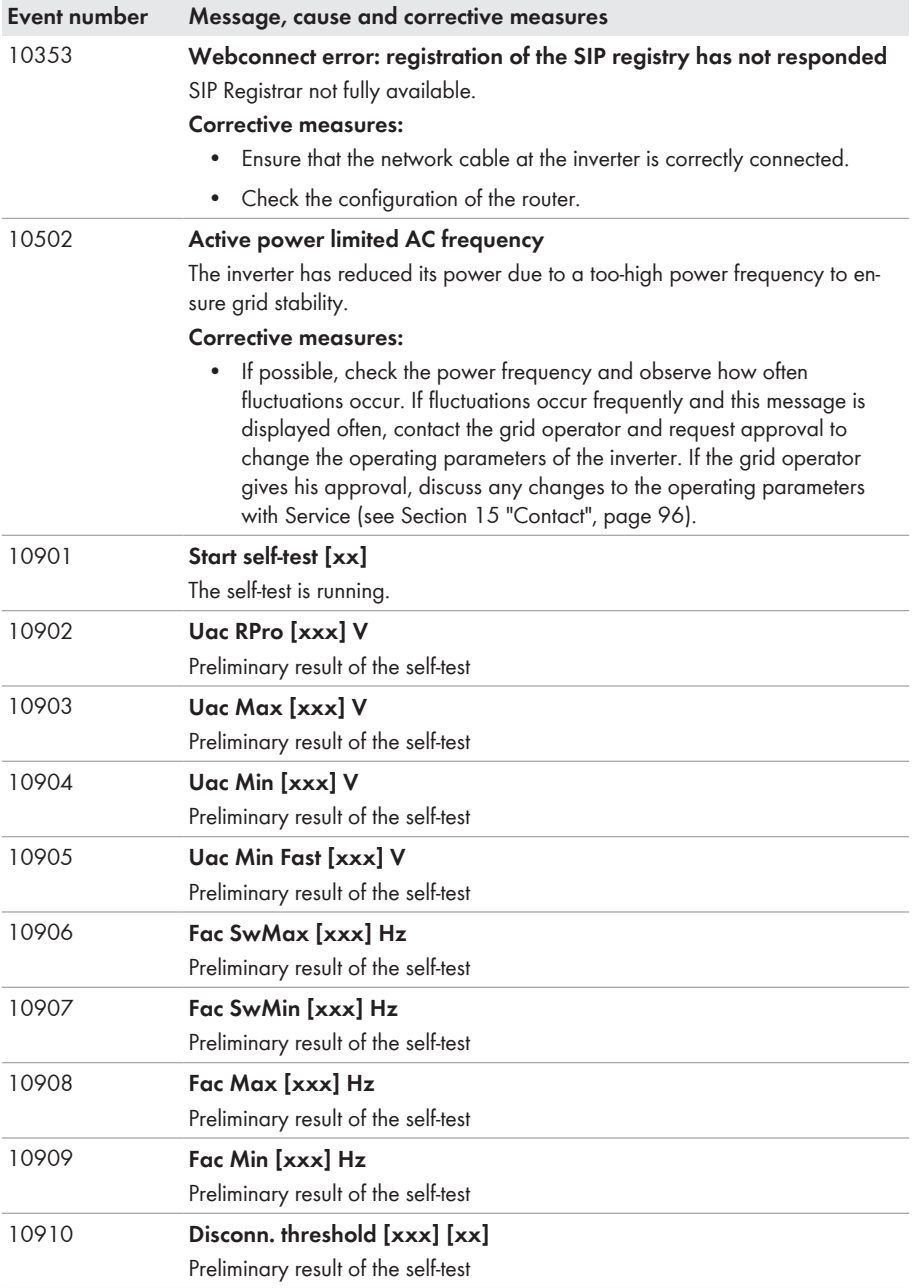

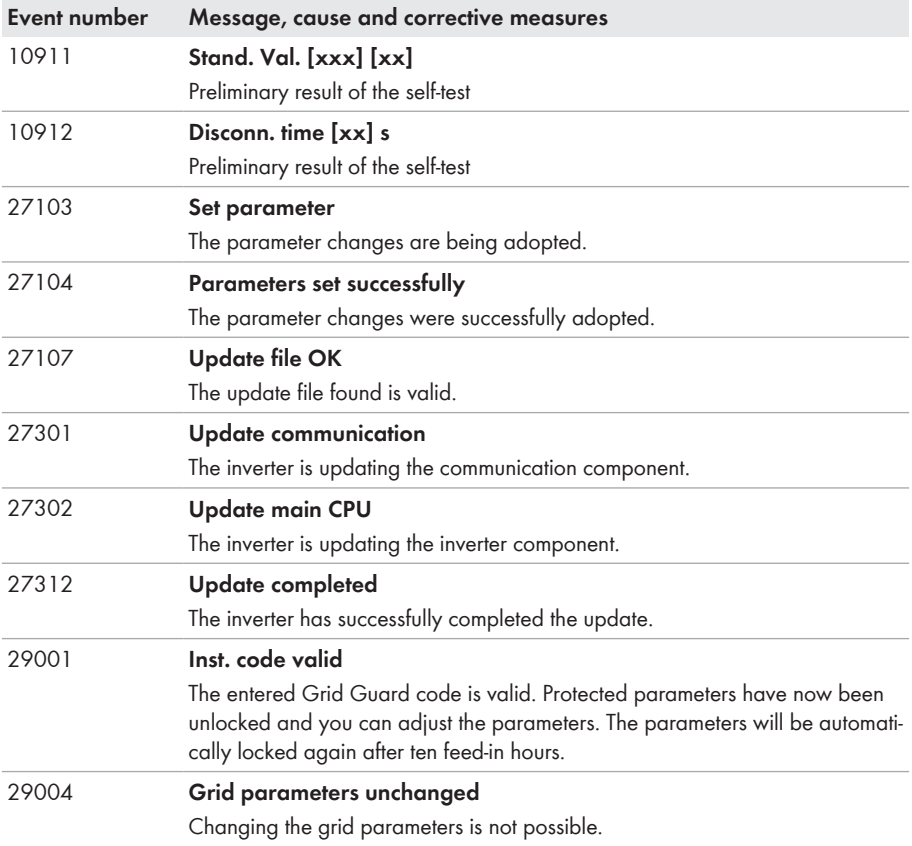

## **12.3 Checking the PV System for Ground Faults**

### **A QUALIFIED PERSON**

If the red LED is glowing and the event number 3501, 3601 or 3701 is being displayed in the **Results** menu on the inverter user interface, there may be a ground fault present. The electrical insulation from the PV system to ground is defective or insufficient.

### **A WARNING**

#### **Danger to life due to electric shock**

In the event of a ground fault, high voltages can be present.

- Touch the cables of the PV array on the insulation only.
- Do not touch any parts of the substructure or frame of the PV array.
- Do not connect PV strings with ground faults to the inverter.

#### **NOTICE**

**Destruction of the measuring device due to overvoltage**

• Only use measuring devices with a DC input voltage range of 1000 V or higher.

#### **Procedure:**

In order to check the PV system for ground faults, perform the following actions in the prescribed order. The exact procedure is described in the following sections.

- Check the PV system for ground faults by measuring the voltage.
- If the voltage measurement was not successful, check the PV system via insulation resistance measurement for ground faults.

#### **Test by Measuring the Voltage**

Proceed as follows to check each string in the PV system for ground faults.

#### **Procedure:**

1.

#### **Danger to life due to high voltages**

**A DANGER** 

- Disconnect the inverter from all voltage sources [\(see Section 10, page 60\)](#page-59-0).
- 2. Measure the voltages:
	- Measure the voltage between the positive terminal and the ground potential (PE).
	- Measure the voltage between the negative terminal and the ground potential (PE).
	- Measure the voltage between the positive and negative terminals. If the following results are present at the same time, there is a ground fault in the PV system:
		- ☑ All measured voltages are stable.
		- ☑ The sum of the two voltages to ground potential is approximately equal to the voltage between the positive and negative terminals.
	- If a ground fault is present, determine the location of the ground fault via the ratio of the two measured voltages and eliminate the ground fault.

#### **Example: Location of the ground fault**

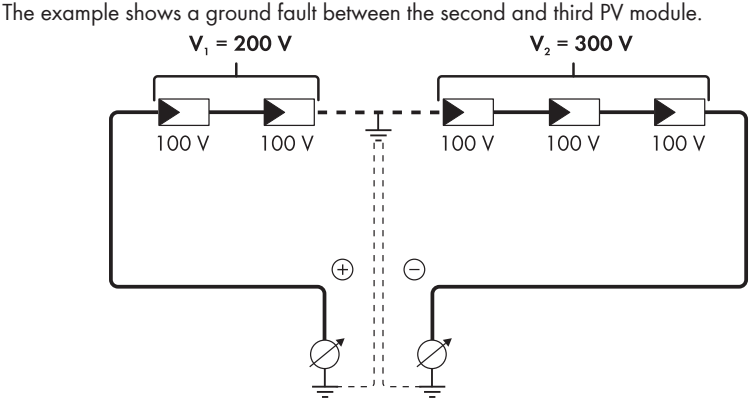

- 3. If a definite ground fault cannot be measured and the message is still displayed, measure the insulation resistance.
- 4. Reconnect the strings without ground faults to the inverter and recommission the inverter.

#### **Test by Measuring the Insulation Resistance**

If the voltage measurement does not provide sufficient evidence of a ground fault, the insulation resistance measurement can provide more exact results.

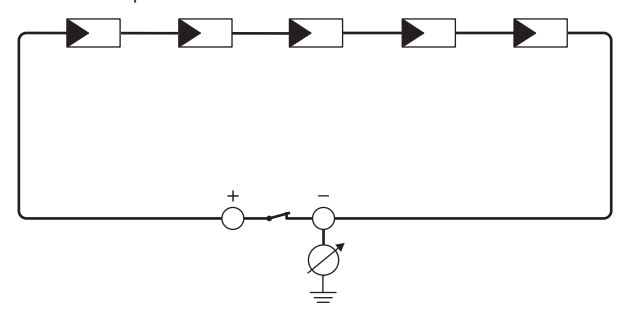

Figure 12: Schematic diagram of the measurement

#### **Calculating the insulation resistance**

The expected total resistance of the PV system or of an individual string can be calculated using the following formula:

$$
\frac{1}{R_{\text{total}}} = \frac{1}{R_1} + \frac{1}{R_2} + \frac{1}{R_3} + \dots
$$

The exact insulation resistance of a PV module can be obtained from the module manufacturer or the datasheet.

For the resistance of a PV module an average value can be assumed: for thin-film PV modules approximately 40 MOhm and for polycrystalline and monocrystalline PV modules approximately 50 MOhm per PV module (for further information on calculating the insulation resistance see the Technical Information "Insulation Resistance (Riso) of Non-Galvanically Isolated PV Systems" at [www.SMA-Solar.com\)](http://www.SMA-Solar.com).

#### **Required devices:**

- ☐ Suitable device for safe disconnection and short-circuiting
- ☐ Measuring device for insulation resistance

#### **Device required for safe disconnection and short-circuiting of the PV array**

The insulation resistance can only be measured with a suitable device for safe disconnection and short-circuiting of the PV array. If no suitable device is available, the insulation measurement must not be carried out.

#### **Procedure:**

- 1. Calculate the expected insulation resistance per string.
- 2.

## **A DANGER**

#### **Danger to life due to high voltages**

- Disconnect the inverter from all voltage sources [\(see Section 10, page 60\)](#page-59-0).
- 3. Install the short circuit device.
- 4. Connect the measuring device for insulation resistance.
- 5. Short-circuit the first string.
- 6. Set the test voltage. The test voltage should be as close as possible to the maximum system voltage of the PV modules but must not exceed it (see datasheet of the PV modules).
- 7. Measure the insulation resistance.
- 8. Eliminate the short circuit.
- 9. Measure the remaining strings in the same manner.
	- ☑ If the insulation resistance of a string deviates considerably from the theoretically calculated value, there is a ground fault present in that string.
- 10. Reconnect to the inverter only those strings from which the ground fault has been eliminated.
- 11. Reconnect all other strings to the inverter.
- 12. Recommission the inverter.
- 13. If the inverter still displays an insulation error, contact the Service [\(see Section 15 "Contact",](#page-95-0) [page 96\).](#page-95-0) The PV modules might not be suitable for the inverter in the present quantity.

## **12.4 Updating the Firmware**

#### **A QUALIFIED PERSON**

If there is not an automatic update enabled for the inverter in the communication product (e.g. Sunny Home Manager) or in Sunny Portal, you can update the inverter firmware as described in the following.

#### **Requirements:**

 $\Box$  An update file with the desired inverter firmware must be available. The update file is, for example, available for download on the product page of the inverter at [www.SMA-](http://www.sma-solar.com/)[Solar.com](http://www.sma-solar.com/).

#### **Procedure:**

- 1. Activate the user interface [\(see Section 8.1, page 44\)](#page-43-0).
- 2. Log into the user interface [\(see Section 8.2, page 47\).](#page-46-0)
- 3. Select the menu **Device Configuration**.
- 4. Select [**Settings**].
- 5. In the subsequent context menu, select [**Updating the firmware**].
- 6. Follow the instructions in the dialog.

## **13 Decommissioning the Inverter**

### **A QUALIFIED PERSON**

To decommission the inverter completely upon completion of its service life, proceed as described in this Section.

### **A CAUTION**

#### **Risk of injury when lifting the inverter, or if it is dropped**

The inverter weighs 16 kg. There is risk of injury if the inverter is lifted incorrectly or dropped while being transported or when attaching it to or removing it from the wall mounting bracket.

• Transport and lift the inverter carefully.

#### **Procedure:**

1.

#### **A DANGER**

**Danger to life due to high voltages**

• Disconnect the inverter from all voltage sources [\(see Section 10, page 60\)](#page-59-0).

#### 2. **A CAUTION**

#### **Risk of burns due to hot enclosure parts**

- Wait 30 minutes for the enclosure to cool down.
- 3. Unscrew the swivel nut from the threaded sleeve for the network cable.

4. Unscrew and remove the threaded sleeve from the network port thread on the inverter.

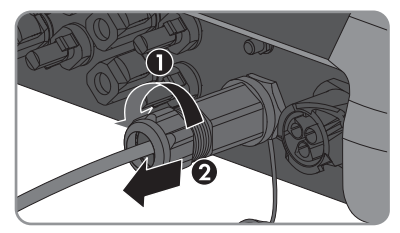

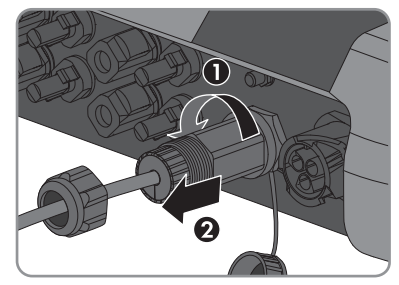

- - 5. Release the network cable plug and pull it out of the jack on the inverter.

- 6. Take the cable support sleeve out of the threaded sleeve and remove the network cable from the cable support sleeve. **<sup>2</sup>**
- 7. Lead the network cable out of the threaded sleeve and the swivel nut.

8. Screw the protective cap onto the network port.

9. Unscrew and remove the antenna.

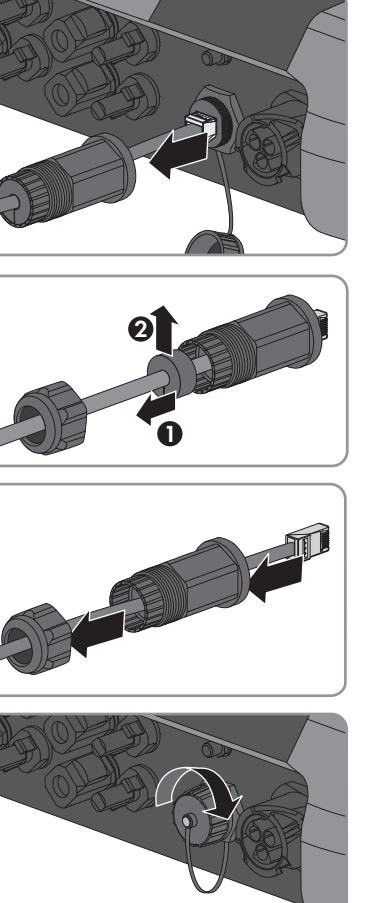

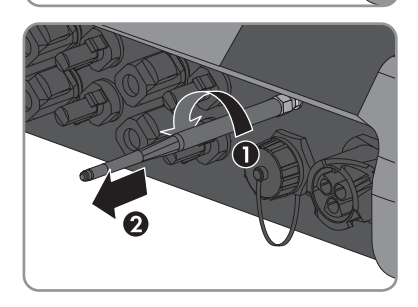

10. If there is a protective cap available, plug the protective cap onto the jack for connecting the antenna.

- 11. If an additional grounding or an equipotential bonding is connected to the inverter, remove the pan head screw M5x12 using a Torx screwdriver (TX 25) and remove the grounding cable.
- 12. Using a Torx screwdriver (TX 25), unscrew the left- and right-hand pan head screws M5x12 used to secure the inverter to the wall mounting bracket.
- 13. Remove the inverter by lifting it vertically up and off the wall mounting bracket.

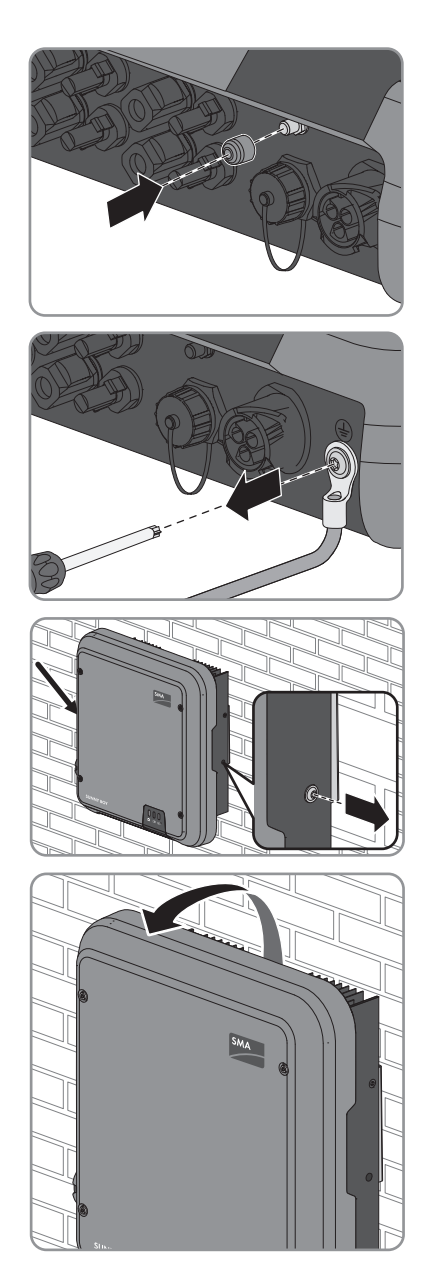

- 13 Decommissioning the Inverter **SMA Solar Technology AG**
- 14. Unscrew the screws for fastening the wall mounting bracket and remove the wall mounting bracket.

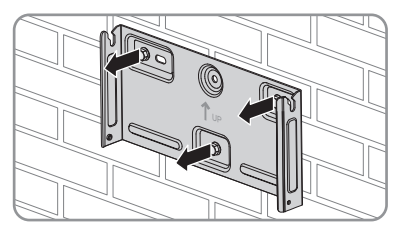

- 15. If the inverter is to be stored or shipped, pack the inverter, the AC connector, the DC connector, the RJ45 protective sleeve, the antenna and the wall mounting bracket. Use the original packaging or packaging that is suitable for the weight and dimensions of the inverter.
- 16. Dispose of the inverter in accordance with the locally applicable disposal regulations for electronic waste.

# **14 Technical Data**

## **14.1 DC/AC**

## **14.1.1 Sunny Boy 3.0 / 3.6**

#### **DC Input**

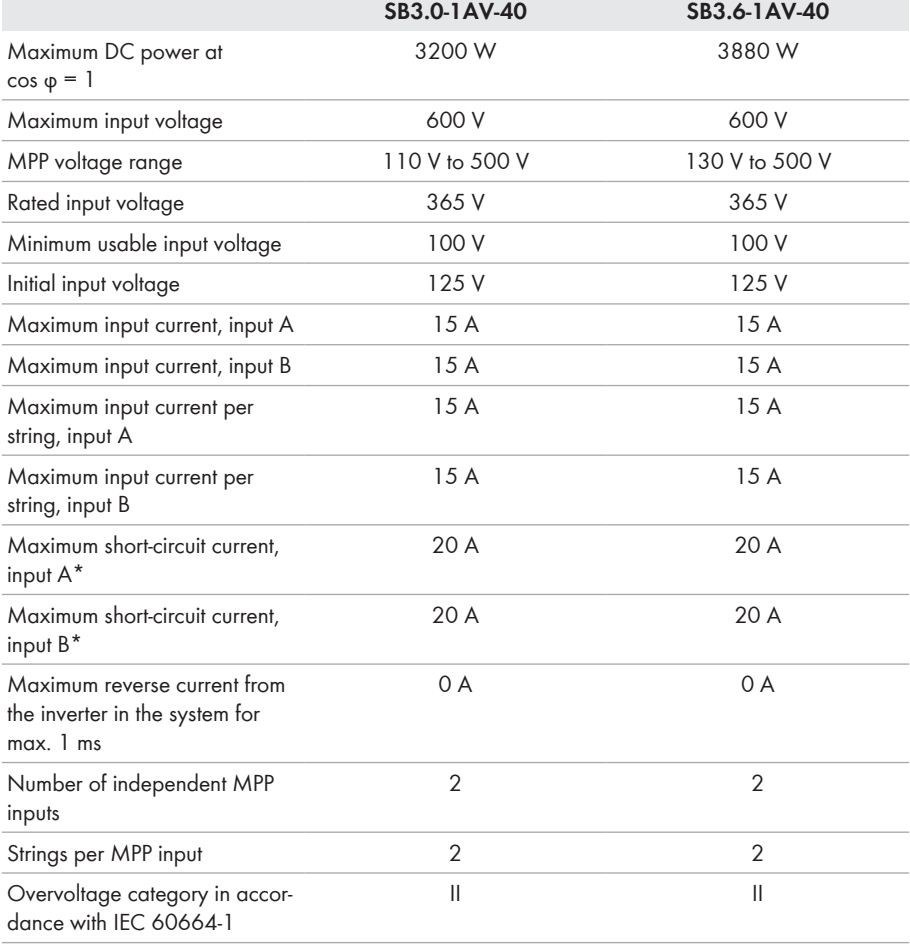

\* In accordance with IEC 62109-2: ISC PV

### **AC Output**

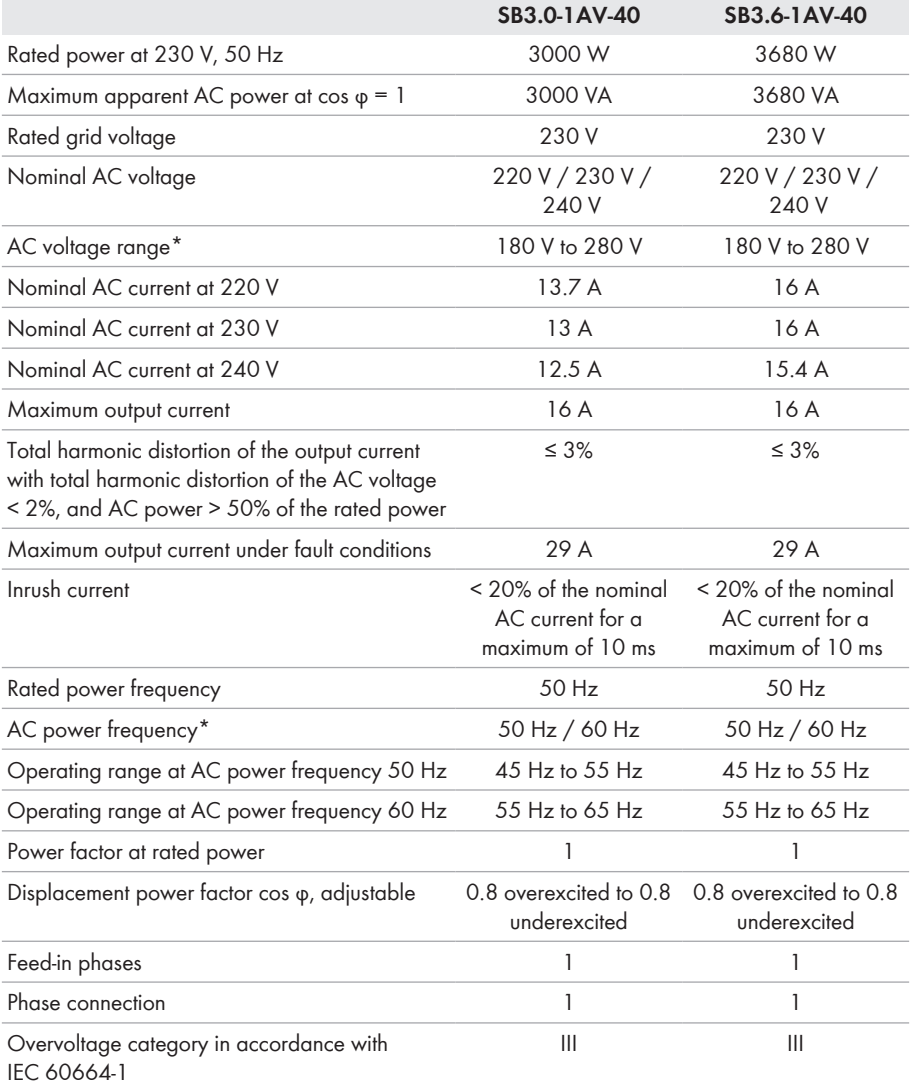

\* Depending on the configured country data set

### **Efficiency**

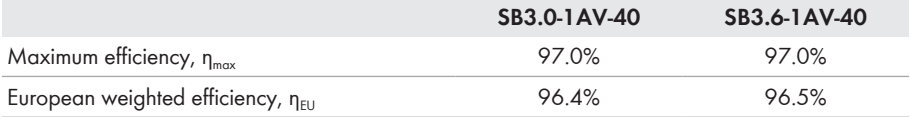

## **14.1.2 Sunny Boy 4.0 / 5.0**

#### **DC Input**

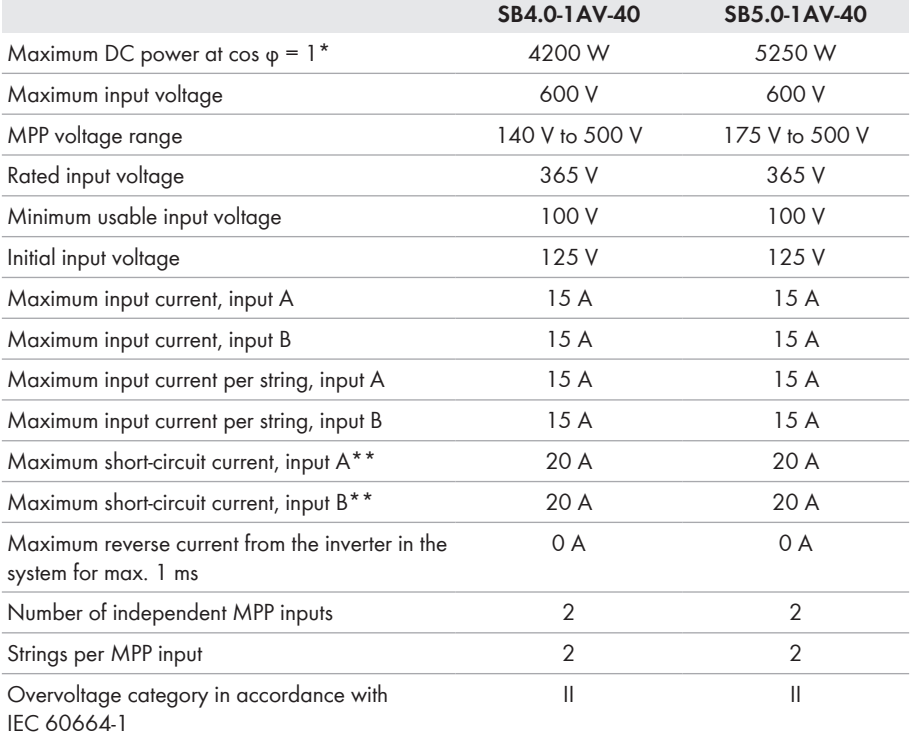

\* According to VDE-AR-N 4105, the maximum DC power at cos  $\varphi = 1$  of the SB5.0-1AV-40 is 4825 W

\*\* In accordance with IEC 62109-2: ISC PV

#### **AC Output**

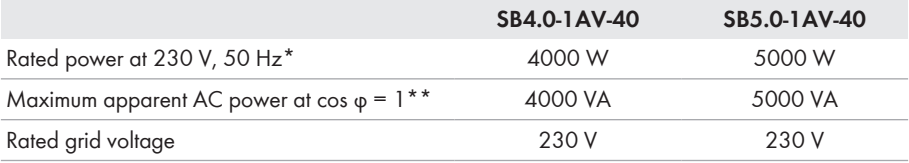

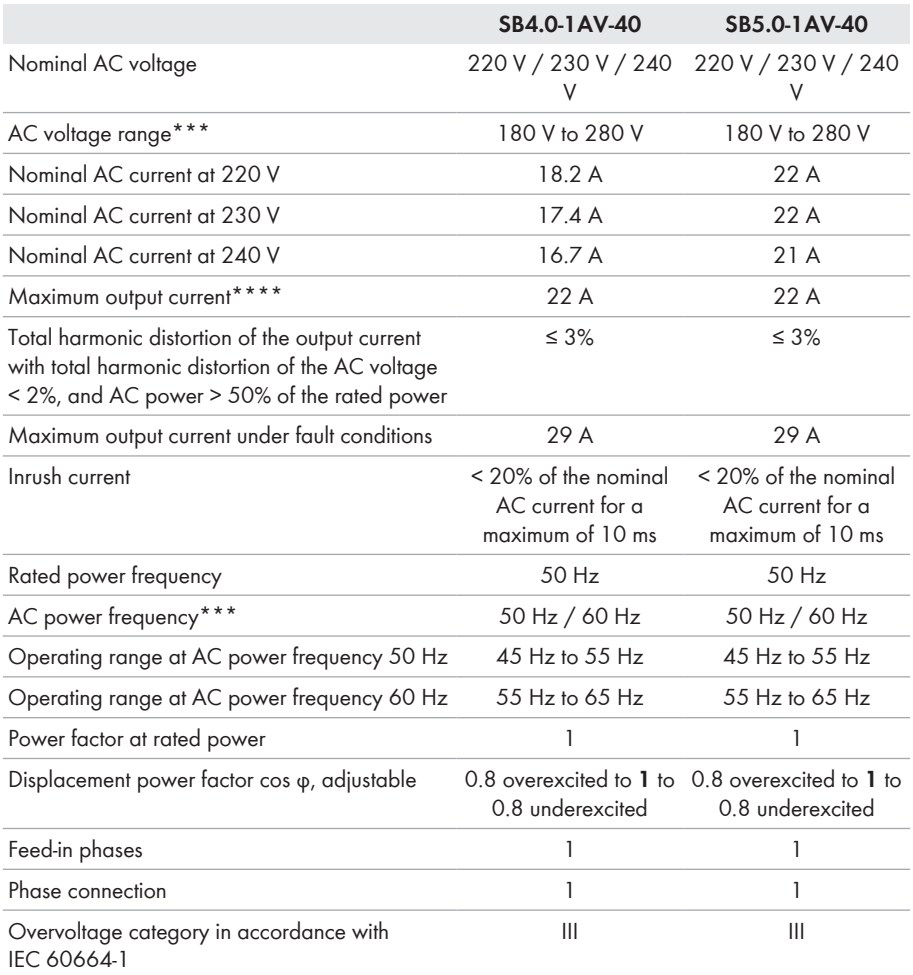

\* According to VDE-AR-N 4105, the rated power at 230 V, 50 Hz of the SB5.0-1AV-40 is 4600 W

\*\* According to VDE-AR-N 4105, the rated power at 230 V, 50 Hz of the SB5.0-1AV-40 is 4600 VA

\*\*\* Depending on the configured country data set

\*\*\*\* According to AS 4777, the maximum output current is 21.7 A

### **Efficiency**

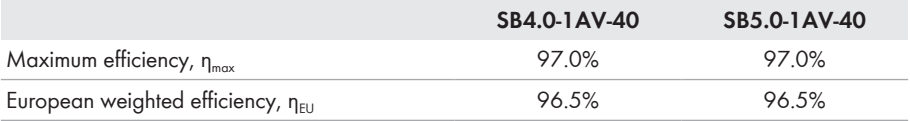

## **14.2 General Data**

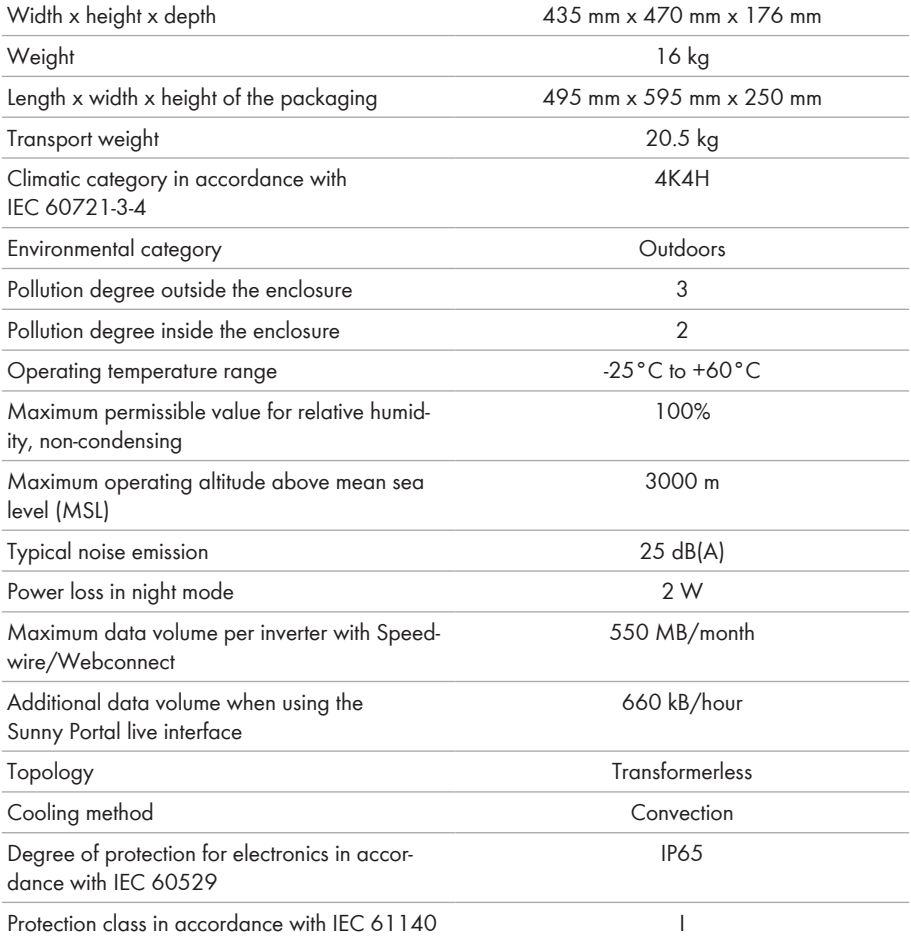

Grid configurations\*  $II, \text{Delta-II}, \text{IN-C}, \text{TN-S}, \text{TN-C-S}, \text{IT}$  (when  $V_{N, \text{DE}}$ )  $< 20 V$ 

Approvals and national standards, as per 02/2017\*\*

AS 4777, C10/11, CE, CEI 0-21, DIN EN 62109 / IEC 62109, EN 50438, G59/3, G83/2, NEN EN 50438, RD1699, SI 4777, UTE C15-712, VDE0126-1-1, VDE-AR-N 4105, VFR 2014

- \* **IT, Delta-IT:** When using in these systems, the grounding conductor monitoring must be deactivated and an additional grounding connected to the inverter.
- \*\* **AS 4777:** If DRM support is specified, the inverter may only be used in conjunction with a Demand Response Enabling Device (DRED).

**EN 50438:** does not apply to all national appendices of EN 50438

**IEC 62109-2:** This standard requires that the inverter is connected to Sunny Portal and that the fault alert is activated in Sunny Portal.

**NRS 97-2-1:** This standard requires a separate label attached to the AC distribution board which indicates the AC-side disconnection of the inverter in case of a grid failure (for further details, see NRS 97-2-1, Sect. 4.2.7.1 and 4.2.7.2)

## **14.3 Climatic Conditions**

#### **Installation in accordance with IEC 60721-3-3, Class 4K4H**

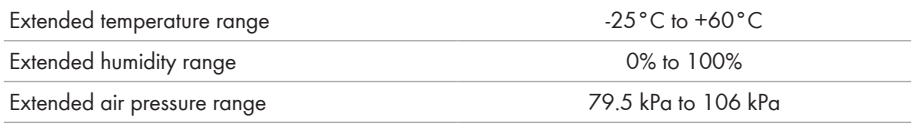

#### **Transport in accordance with IEC 60721-3-2, Class 2K3**

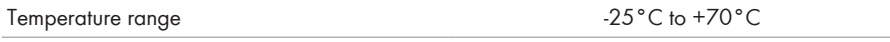

## **14.4 Protective Devices**

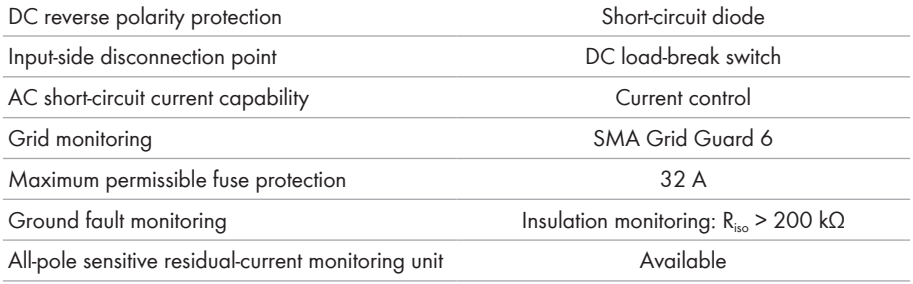

## **14.5 Equipment**

DC connection SUNCLIX DC connector

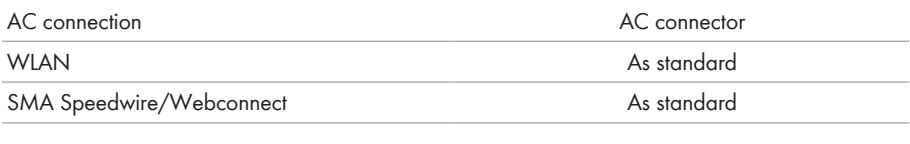

## **14.6 Torques**

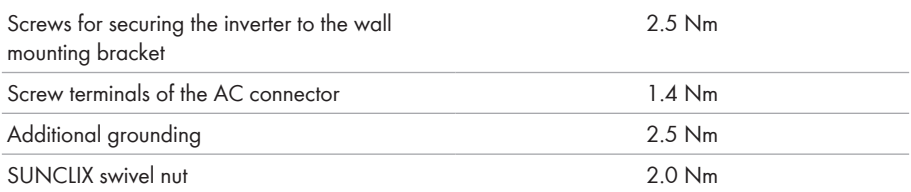

## **14.7 Data Storage Capacity**

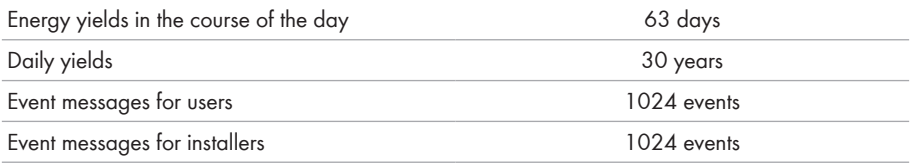

## <span id="page-95-0"></span>**15 Contact**

If you have technical problems with our products, please contact the SMA Service Line. We require the following information in order to provide you with the necessary assistance:

- Inverter device type
- Inverter serial number
- Inverter firmware version
- Special country-specific settings of the inverter (if applicable)
- Type and number of PV modules connected
- Mounting location and altitude of the inverter
- Inverter message
- Optional equipment, e.g. communication products
- If necessary, system name in the Sunny Portal
- If necessary, access data in the Sunny Portal

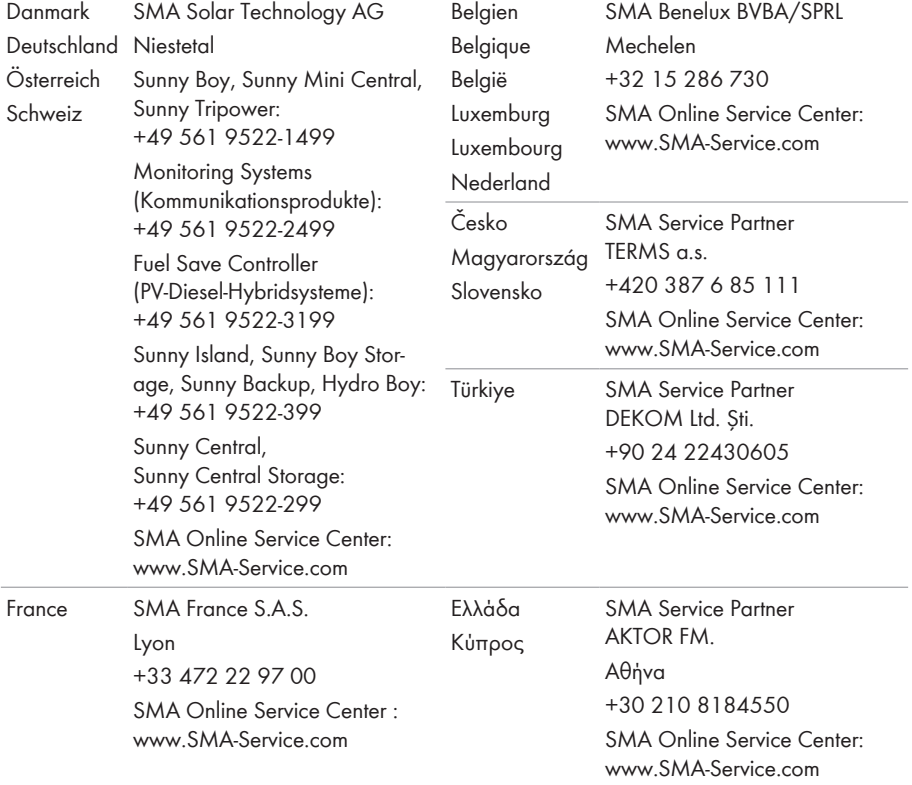

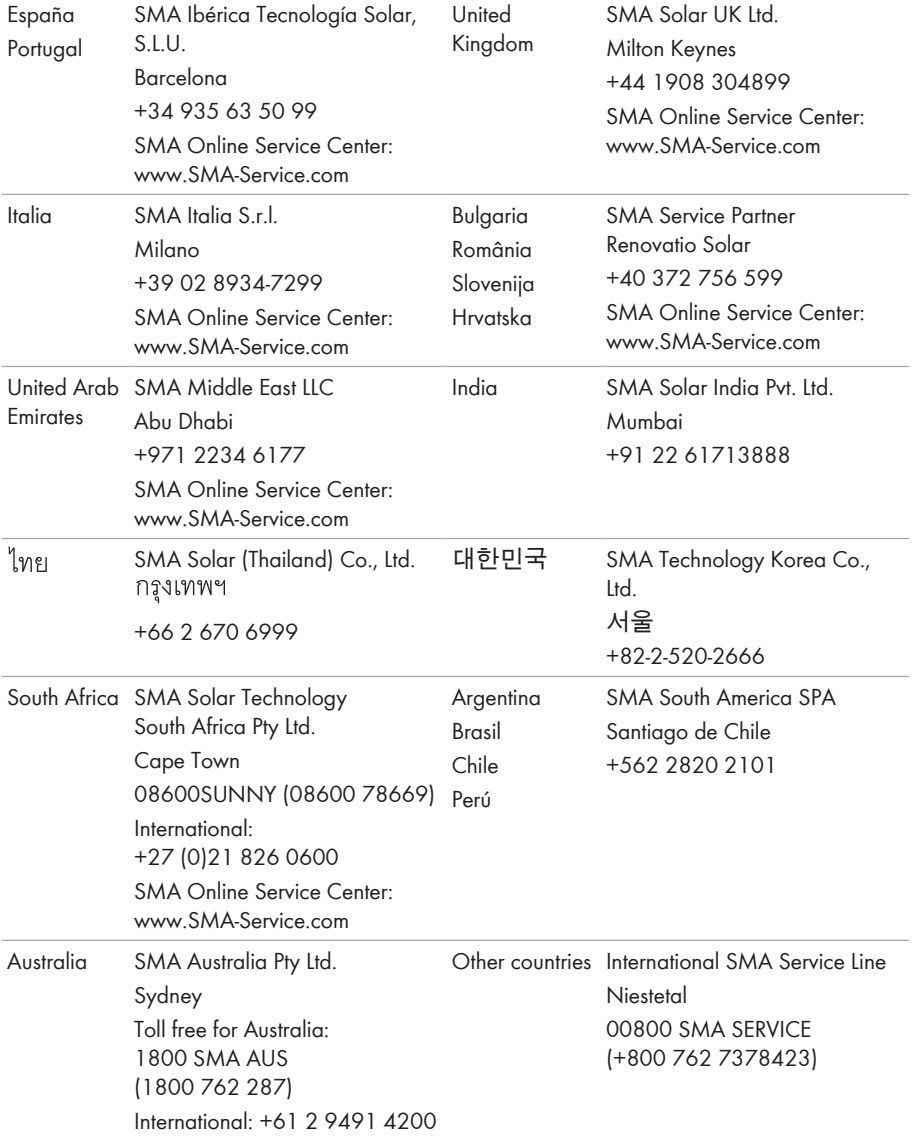

 $\epsilon$ 

# **16 EU Declaration of Conformity**

within the scope of the EU directives

- Electromagnetic compatibility 2014/30/EU (L 96/79-106, March 29, 2014) (EMC)
- Low Voltage Directive 2014/35/EU (L 96/357-374, March 29, 2014) (LVD)
- Radio and telecommunications terminal equipment (R&TTE) 1999/05/EC

SMA Solar Technology AG confirms herewith that the inverters described in this document are in compliance with the fundamental requirements and other relevant provisions of the abovementioned directives. The entire EU Declaration of Conformity can be found at [www.SMA-](http://www.SMA-Solar.com)[Solar.com](http://www.SMA-Solar.com).

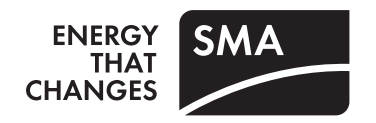